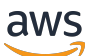

Guide d'administration

# Amazon WorkDocs

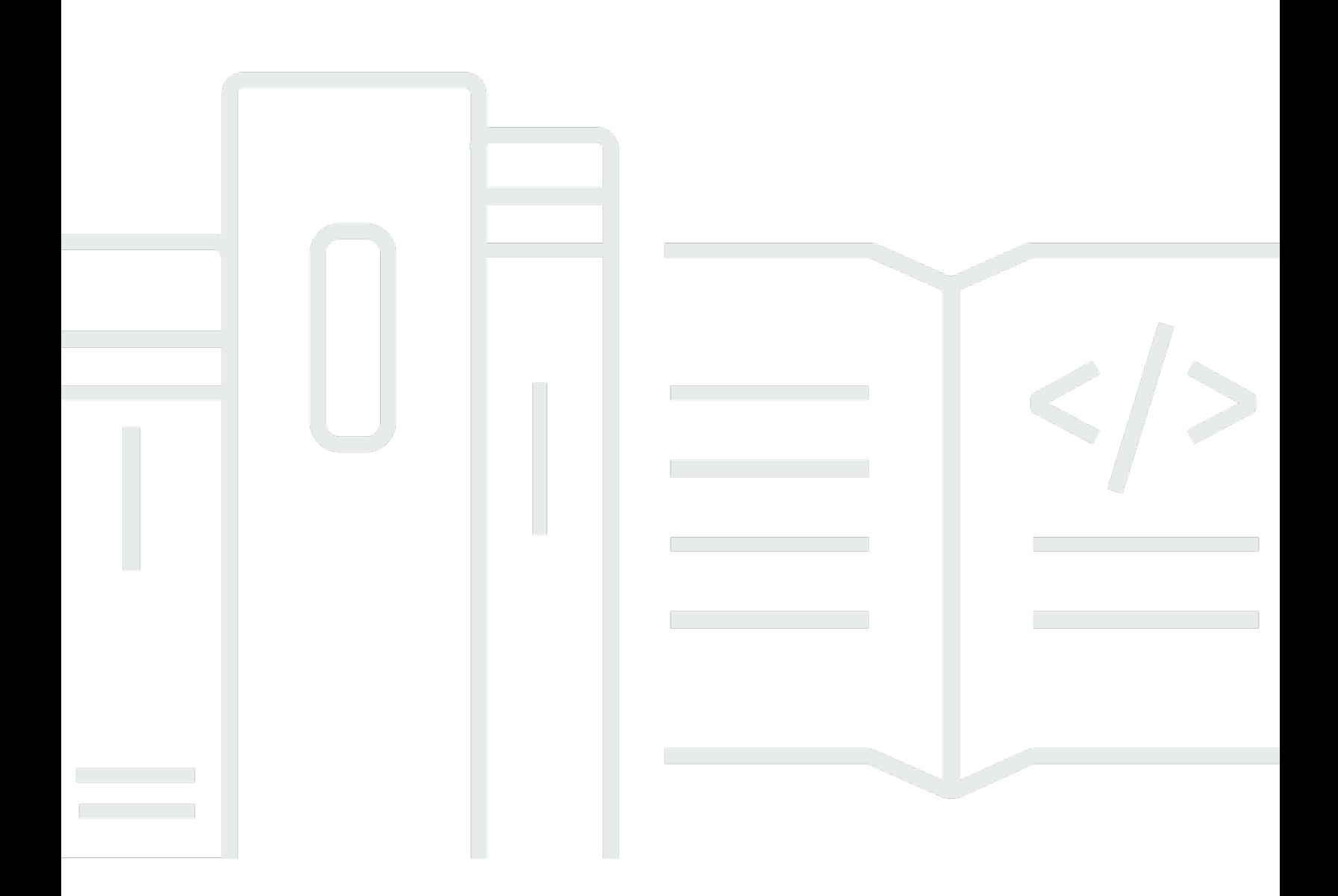

Copyright © 2024 Amazon Web Services, Inc. and/or its affiliates. All rights reserved.

# Amazon WorkDocs: Guide d'administration

Copyright © 2024 Amazon Web Services, Inc. and/or its affiliates. All rights reserved.

Les marques et la présentation commerciale d'Amazon ne peuvent être utilisées en relation avec un produit ou un service qui n'est pas d'Amazon, d'une manière susceptible de créer une confusion parmi les clients, ou d'une manière qui dénigre ou discrédite Amazon. Toutes les autres marques commerciales qui ne sont pas la propriété d'Amazon appartiennent à leurs propriétaires respectifs, qui peuvent ou non être affiliés ou connectés à Amazon, ou sponsorisés par Amazon.

# **Table of Contents**

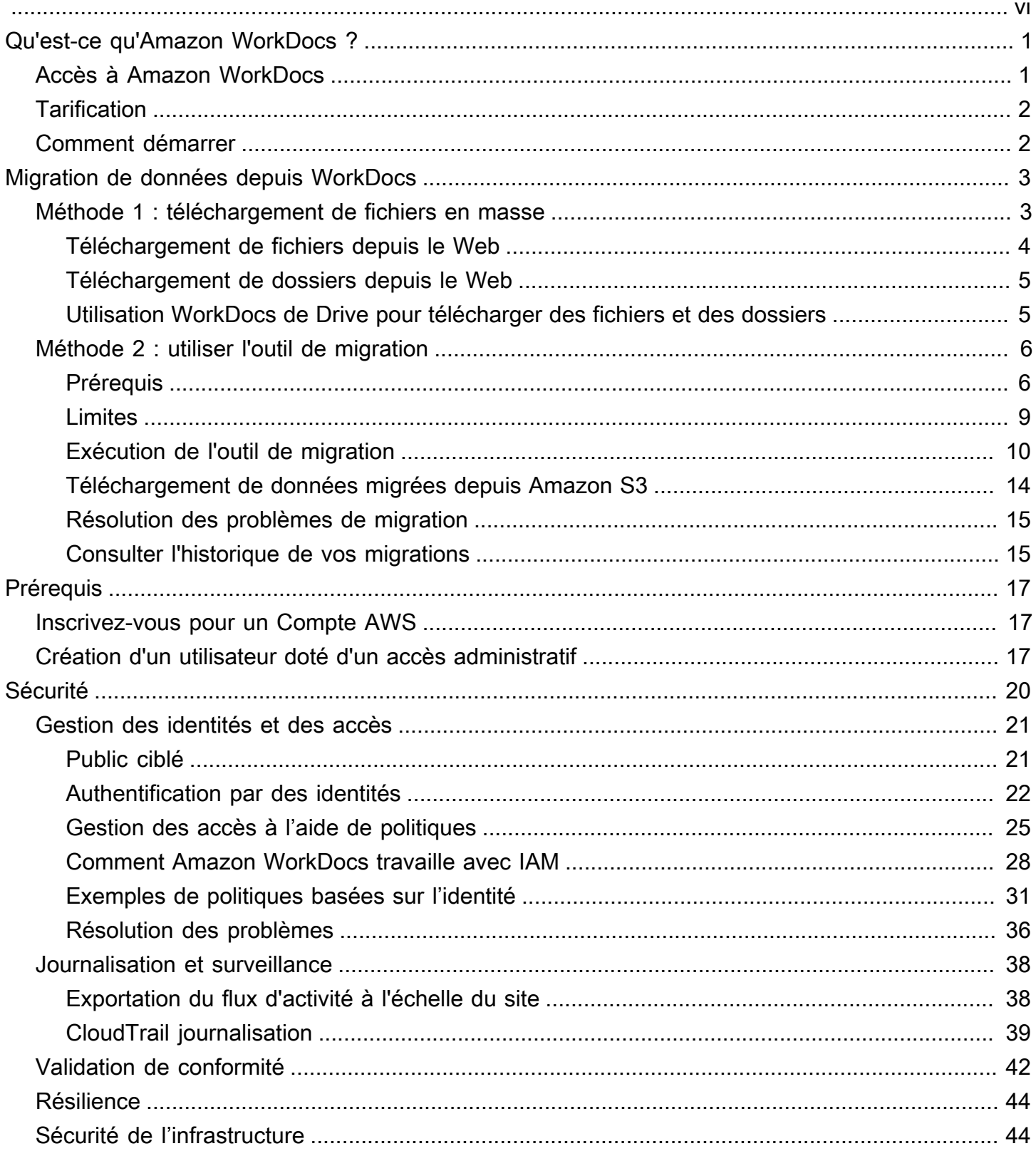

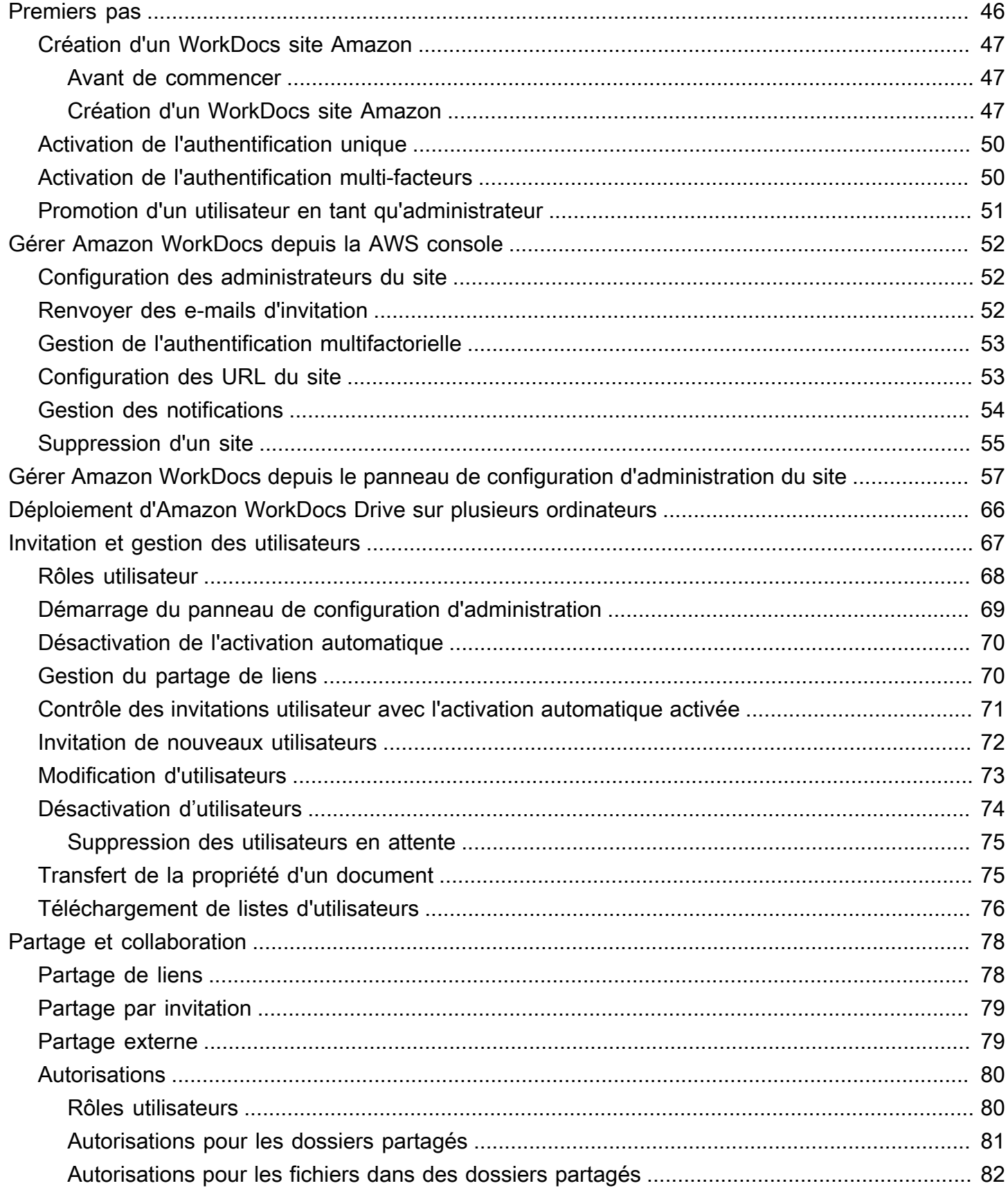

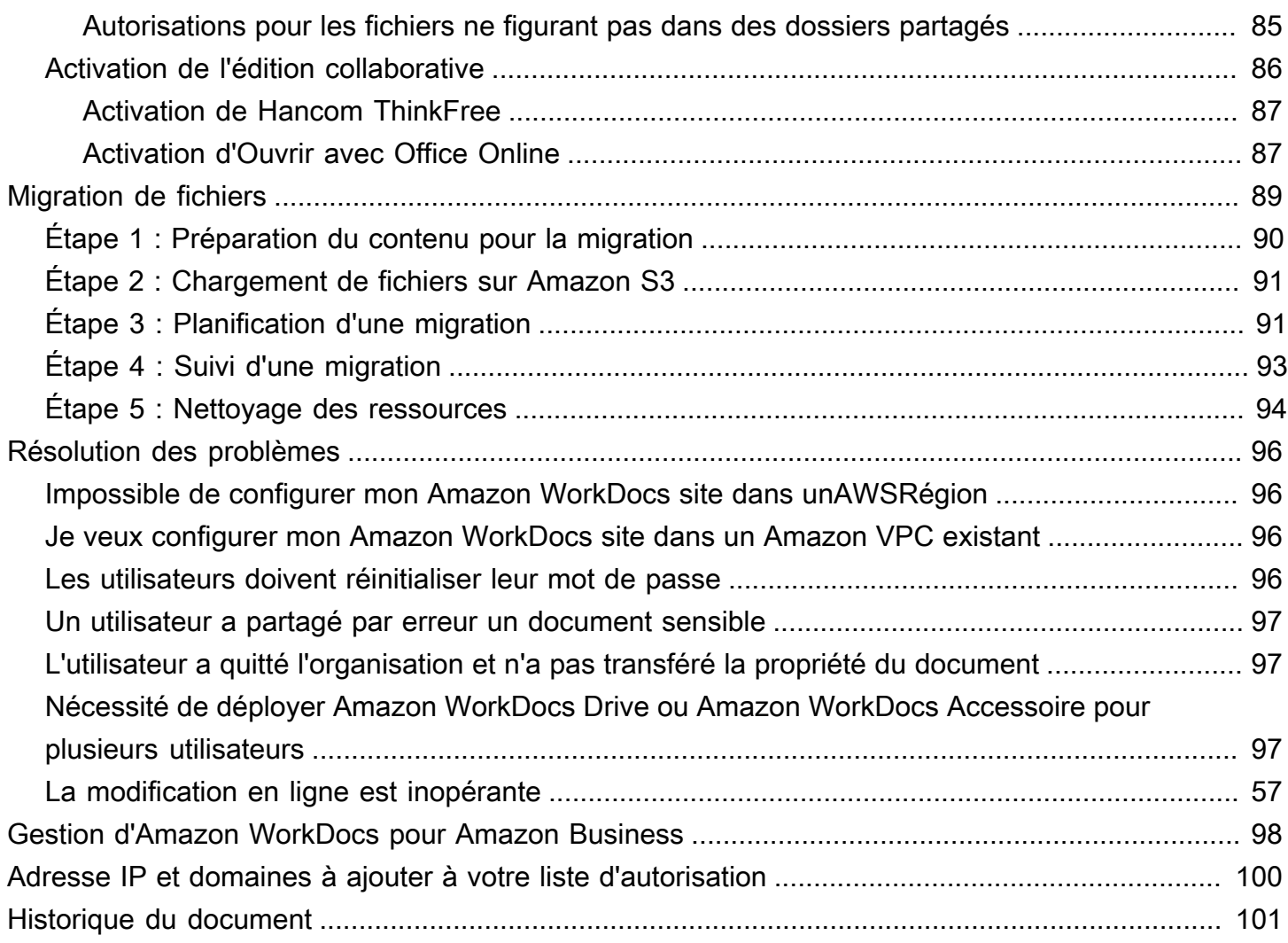

Remarque : les inscriptions de nouveaux clients et les mises à niveau de compte ne sont plus disponibles pour Amazon. WorkDocs Découvrez les étapes de migration ici : [Comment migrer des](https://aws.amazon.com/blogs/business-productivity/how-to-migrate-content-from-amazon-workdocs) [données depuis Amazon WorkDocs.](https://aws.amazon.com/blogs/business-productivity/how-to-migrate-content-from-amazon-workdocs)

Les traductions sont fournies par des outils de traduction automatique. En cas de conflit entre le contenu d'une traduction et celui de la version originale en anglais, la version anglaise prévaudra.

# <span id="page-6-0"></span>Qu'est-ce qu'Amazon WorkDocs ?

Amazon WorkDocs est un service de stockage et de partage d'entreprise entièrement géré et sécurisé, doté de contrôles administratifs stricts et de fonctionnalités de feedback qui améliorent la productivité des utilisateurs. Vos fichiers sont stockés dans [le cloud](https://aws.amazon.com/what-is-cloud-computing/) en toute sécurité. Les fichiers de vos utilisateurs ne sont visibles que d'eux et de leurs collaborateurs et utilisateurs désignés. Les autres membres de votre organisation n'ont pas accès aux fichiers des autres utilisateurs, sauf si un accès spécifique leur est accordé.

Les utilisateurs peuvent partager leurs fichiers avec d'autres membres de votre organisation à des fins de collaboration ou de vérification. Les applications WorkDocs clientes Amazon peuvent être utilisées pour visualiser de nombreux types de fichiers, en fonction du type de support Internet du fichier. Amazon WorkDocs prend en charge tous les formats de documents et d'images courants, et la prise en charge de types de supports supplémentaires est constamment ajoutée.

<span id="page-6-1"></span>Pour plus d'informations, consultez [Amazon WorkDocs.](https://aws.amazon.com/workdocs/)

# Accès à Amazon WorkDocs

Les administrateurs utilisent la [WorkDocs console Amazon](https://console.aws.amazon.com/zocalo/) pour créer et désactiver des WorkDocs sites Amazon. Avec le Panneau de configuration d'administration, ils peuvent gérer les utilisateurs, le stockage et les paramètres de sécurité. Pour plus d'informations, consultez [Gérer Amazon](#page-62-0)  [WorkDocs depuis le panneau de configuration d'administration du site](#page-62-0) et [Inviter et gérer WorkDocs](#page-72-0)  [les utilisateurs Amazon](#page-72-0).

Les utilisateurs non administratifs utilisent les applications clientes pour accéder à leurs fichiers. Ils n'utilisent jamais la WorkDocs console Amazon ni le tableau de bord d'administration. Amazon WorkDocs propose plusieurs applications client et utilitaires différents :

- Une application web utilisée pour la gestion et la consultation de documents.
- Des applications natives pour appareils mobiles, utilisées pour la consultation des documents.
- Amazon WorkDocs Drive, une application qui synchronise un dossier sur votre bureau macOS ou Windows avec vos WorkDocs fichiers Amazon.

Pour plus d'informations sur la manière dont les utilisateurs peuvent télécharger des WorkDocs clients Amazon, modifier leurs fichiers et utiliser des dossiers, consultez les rubriques suivantes du guide de WorkDocs l'utilisateur Amazon :

- [Commencer à utiliser Amazon WorkDocs](https://docs.aws.amazon.com/workdocs/latest/userguide/getting_started.html)
- [Travailler avec des fichiers](https://docs.aws.amazon.com/workdocs/latest/userguide/working-files.html)
- [Travailler avec des dossiers](https://docs.aws.amazon.com/workdocs/latest/userguide/working-folders)

# <span id="page-7-0"></span>**Tarification**

Avec Amazon WorkDocs, il n'y a aucun frais initial ni aucun engagement. Vous ne payez que pour les comptes utilisateurs actifs et pour l'espace de stockage que vous utilisez. Pour plus d'informations, consultez la section [Tarification.](https://aws.amazon.com/workdocs/pricing)

# <span id="page-7-1"></span>Comment démarrer

Pour commencer à utiliser Amazon WorkDocs, consultez[Création d'un WorkDocs site Amazon.](#page-52-0)

# <span id="page-8-0"></span>Migration de données depuis Amazon WorkDocs

Amazon WorkDocs propose deux méthodes pour migrer les données depuis un WorkDocs site. Cette section fournit une vue d'ensemble de ces méthodes et des liens vers des étapes détaillées pour exécuter, dépanner et optimiser chaque méthode de migration.

Les clients auront deux options pour déconnecter leurs données d'Amazon WorkDocs : la fonctionnalité de téléchargement groupé existante (méthode 1) ou notre nouvel outil de migration de données (méthode 2). Les rubriques suivantes expliquent comment utiliser les deux méthodes.

### **Rubriques**

- [Méthode 1 : téléchargement de fichiers en masse](#page-8-1)
- [Méthode 2 : utiliser l'outil de migration](#page-11-0)

# <span id="page-8-1"></span>Méthode 1 : téléchargement de fichiers en masse

Si vous souhaitez contrôler les fichiers que vous migrez, vous pouvez les télécharger manuellement en bloc. Cette méthode vous permet de sélectionner uniquement les fichiers souhaités et de les télécharger sur un autre emplacement, tel que votre disque local. Vous pouvez télécharger des fichiers et des dossiers depuis votre site WorkDocs Web ou depuis Amazon WorkDocs Drive.

Rappelez-vous ce qui suit :

- Les utilisateurs de votre site peuvent télécharger des fichiers en suivant les étapes ci-dessous. Si vous préférez, vous pouvez configurer un dossier partagé, demander à vos utilisateurs de déplacer les fichiers vers ce dossier, puis de télécharger le dossier vers un autre emplacement. Vous pouvez également [vous en transférer la propriété](#page-80-1) et effectuer les téléchargements.
- Pour télécharger des documents Microsoft Word contenant des commentaires, consultez la section [Téléchargement de documents Word contenant des commentaires](https://docs.aws.amazon.com/workdocs/latest/userguide/download-files-feedback.html) dans le guide de WorkDocs l'utilisateur Amazon.
- Vous devez utiliser Amazon WorkDocs Drive pour télécharger des fichiers de plus de 5 Go.
- Lorsque vous utilisez Amazon WorkDocs Drive pour télécharger des fichiers et des dossiers, vos structures de répertoires, vos noms de fichiers et leur contenu restent intacts. La propriété, les autorisations et les versions des fichiers ne sont pas conservées.

# <span id="page-9-0"></span>Téléchargement de fichiers depuis le Web

Vous utilisez cette méthode pour télécharger des fichiers lorsque :

- Vous souhaitez uniquement télécharger certains fichiers depuis un site.
- Vous souhaitez télécharger des documents Word contenant des commentaires et faire en sorte que ces commentaires soient conservés dans leurs documents respectifs. L'outil de migration télécharge tous les commentaires, mais il les écrit dans un fichier XML distinct. Les utilisateurs du site peuvent alors avoir du mal à associer des commentaires à leurs documents Word.

Pour télécharger des fichiers depuis le Web

- 1. Connectez-vous à Amazon WorkDocs.
- 2. Le cas échéant, ouvrez le dossier contenant les fichiers que vous souhaitez télécharger.
- 3. Cochez la case à côté des fichiers que vous souhaitez télécharger.

 $01$ 

Cochez la case en haut de la liste pour sélectionner tous les fichiers du dossier.

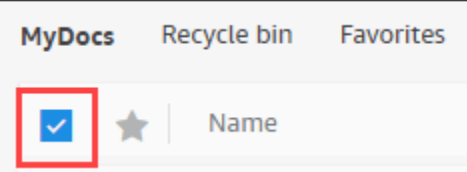

4. Ouvrez le menu Actions et choisissez Télécharger. .

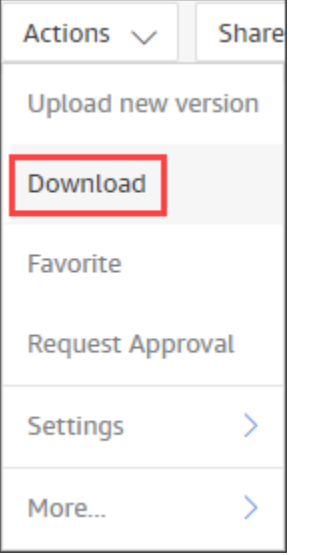

Sur un PC, les fichiers téléchargés apparaissent par défaut dans le nom du dossier Downloads/ WorkDocsDownloads/. Sur un Macintosh, les fichiers atterrissent par défaut dans le nom du disque dur /Users/ user name/. WorkDocsDownloads

## <span id="page-10-0"></span>Téléchargement de dossiers depuis le Web

### **a** Note

Lorsque vous téléchargez des dossiers, vous téléchargez également tous les fichiers qu'ils contiennent. Si vous souhaitez uniquement télécharger certains fichiers d'un dossier, déplacez les fichiers indésirables vers un autre emplacement ou vers la corbeille, puis téléchargez le dossier.

Pour télécharger des dossiers depuis le Web

- 1. Connectez-vous à Amazon WorkDocs
- 2. Cochez la case à côté de chacun des dossiers que vous souhaitez télécharger.

 $0U$ 

Ouvrez les dossiers et cochez les cases à côté des sous-dossiers que vous souhaitez télécharger.

3. Ouvrez le menu Actions et choisissez Télécharger. .

Sur un PC, les dossiers téléchargés apparaissent par défaut dans le nom du dossier Downloads/ WorkDocsDownloads/. Sur un Macintosh, les fichiers atterrissent par défaut dans le nom du disque dur /Users/ user name/. WorkDocsDownloads

## <span id="page-10-1"></span>Utilisation WorkDocs de Drive pour télécharger des fichiers et des dossiers

### **a** Note

Vous devez installer Amazon WorkDocs Drive pour effectuer les étapes suivantes. Pour plus d'informations, consultez la section [Installation d'Amazon WorkDocs Drive](https://docs.aws.amazon.com/workdocs/latest/userguide/drive_install.html) dans le guide de l'utilisateur Amazon WorkDocs Drive.

Pour télécharger des fichiers et des dossiers depuis WorkDocs Drive

- 1. Lancez l'explorateur de fichiers ou le Finder et ouvrez votre lecteur W :.
- 2. Sélectionnez les dossiers ou les fichiers que vous souhaitez télécharger.
- 3. Appuyez longuement (avec le bouton droit de la souris) sur les éléments sélectionnés et choisissez Copier, puis collez les éléments copiés dans leur nouvel emplacement.

 $-$ OU $-$ 

Faites glisser les éléments sélectionnés vers leur nouvel emplacement.

4. Supprimez les fichiers originaux d'Amazon WorkDocs Drive.

# <span id="page-11-0"></span>Méthode 2 : utiliser l'outil de migration

Vous utilisez l'outil de WorkDocs migration Amazon lorsque vous souhaitez migrer toutes les données d'un WorkDocs site.

L'outil de migration déplace les données d'un site vers un bucket Amazon Simple Storage Service. L'outil crée un fichier ZIP compressé pour chaque utilisateur. Le fichier compressé inclut tous les fichiers et dossiers, les versions, les autorisations, les commentaires et les annotations de chacun des utilisateurs finaux de votre WorkDocs site.

### Rubriques

- [Prérequis](#page-11-1)
- [Limites](#page-14-0)
- [Exécution de l'outil de migration](#page-15-0)
- [Téléchargement de données migrées depuis Amazon S3](#page-19-0)
- [Résolution des problèmes de migration](#page-20-0)
- [Consulter l'historique de vos migrations](#page-20-1)

# <span id="page-11-1"></span>Prérequis

Vous devez disposer des éléments suivants pour utiliser l'outil de migration.

• Un compartiment Amazon S3. Pour plus d'informations sur la création d'un compartiment Amazon S3, consultez [la section Création d'un compartiment](https://docs.aws.amazon.com/AmazonS3/latest/userguide/create-bucket-overview.html) dans le guide de l'utilisateur Amazon S3.

Votre bucket doit utiliser le même compte IAM et résider dans la même région que votre WorkDocs site. Vous devez également bloquer l'accès public au bucket. Pour plus d'informations à ce sujet, consultez la section [Blocage de l'accès public à votre espace de stockage Amazon S3](https://docs.aws.amazon.com/AmazonS3/latest/userguide/access-control-block-public-access.html) dans le guide de l'utilisateur Amazon S3.

Pour WorkDocs autoriser Amazon à télécharger vos fichiers, configurez la politique des compartiments comme indiqué dans l'exemple suivant. La politique utilise les clés de aws:SourceArn condition aws:SourceAccount et pour réduire la portée de la politique, ce qui constitue une bonne pratique en matière de sécurité.

```
{ 
     "Version": "2012-10-17", 
     "Statement": [ 
         { 
              "Sid": "AllowWorkDocsFileUpload", 
              "Effect": "Allow", 
              "Principal": { 
                  "Service": "workdocs.amazonaws.com" 
             }, 
              "Action": "s3:PutObject", 
              "Resource": "arn:aws:s3:::BUCKET-NAME/*", 
              "Condition": { 
                  "StringEquals": { 
                      "aws:SourceAccount": "AWS-ACCOUNT-ID" 
                  }, 
                  "ArnLike": { 
                      "aws:SourceArn": "arn:aws:workdocs:REGION:AWS-ACCOUNT-
ID:organization/WORKDOCS-DIRECTORY-ID" 
 } 
 } 
         } 
    \mathbf{I}}
```
### **G** Note

- *WORKDOCS-DIRECTORY-ID est l'identifiant de* l'organisation de votre site. WorkDocs Cela se trouve dans le tableau « Mes sites » de la WorkDocs console AWS
- Pour plus d'informations sur la configuration d'une politique de compartiment, consultez [Ajouter une politique de compartiment à l'aide de la console Amazon S3](https://docs.aws.amazon.com/AmazonS3/latest/userguide/add-bucket-policy.html)

• Une stratégie IAM. Pour démarrer une migration sur la WorkDocs console, le principal appelant IAM doit avoir la politique suivante attachée à son ensemble d'autorisations :

```
{ 
     "Version": "2012-10-17", 
     "Statement": [ 
         { 
              "Sid": "AllowStartWorkDocsMigration", 
              "Effect": "Allow", 
              "Action": [ 
                  "workdocs:StartInstanceExport" 
              ], 
              "Resource": [ 
                  "arn:aws:workdocs:REGION:AWS-ACCOUNT-ID:organization/WORKDOCS-
DIRECTORY-ID" 
 ] 
         }, 
          { 
              "Sid": "AllowDescribeWorkDocsMigrations", 
              "Effect": "Allow", 
              "Action": [ 
                  "workdocs:DescribeInstanceExports", 
                  "workdocs:DescribeInstances" 
              ], 
              "Resource": [ 
\mathbf{u} \star \mathbf{u} ] 
         }, 
          { 
              "Sid": "AllowS3Validations", 
              "Effect": "Allow", 
              "Action": [ 
                  "s3:HeadBucket", 
                  "s3:ListBucket", 
                  "s3:GetBucketPublicAccessBlock", 
                  "kms:ListAliases" 
              ], 
              "Resource": [ 
                  "arn:aws:s3:::BUCKET-NAME" 
 ] 
         }, 
          { 
              "Sid": "AllowS3ListMyBuckets",
```

```
 "Effect": "Allow", 
               "Action": [ 
                   "s3:ListAllMyBuckets" 
              ], 
               "Resource": [ 
\mathbf{u} \star \mathbf{u} ] 
          } 
     ]
}
```
• Vous pouvez éventuellement utiliser une AWS KMS clé pour chiffrer les données inactives de votre compartiment. Si vous ne fournissez pas de clé, le paramètre de chiffrement standard du bucket s'applique. Pour plus d'informations, consultez la section [Création de clés](https://docs.aws.amazon.com/kms/latest/developerguide/create-keys.html) dans le Guide du développeur du service de gestion des AWS clés.

Pour utiliser une AWS KMS clé, ajoutez les instructions suivantes à la politique IAM. Vous devez utiliser une clé active du type SYMMETRIC\_DEFAULT.

```
{ 
     "Sid": "AllowKMSMigration", 
       "Effect": "Allow", 
       "Action": [ 
            "kms:CreateGrant", 
            "kms:DescribeKey" 
       ], 
       "Resource": [ 
            "arn:aws:kms:REGION:AWS-ACCOUNT-ID:key/KEY-RESOURCE-ID" 
      \mathbf{I}}
```
## <span id="page-14-0"></span>Limites

L'outil de migration présente les limites suivantes :

- L'outil écrit toutes les autorisations, commentaires et annotations des utilisateurs dans des fichiers CSV séparés. Vous devez mapper ces données aux fichiers correspondants manuellement.
- Vous ne pouvez migrer que les sites actifs.
- L'outil est limité à une migration réussie par site pour chaque période de 24 heures.
- Vous ne pouvez pas exécuter des migrations simultanées d'un même site, mais vous pouvez exécuter des migrations simultanées pour différents sites.
- Chaque fichier zip sera d'au plus 50 Go. Les utilisateurs disposant de plus de 50 Go de données WorkDocs pourront exporter plusieurs fichiers zip vers Amazon S3.
- L'outil n'exporte pas les fichiers de plus de 50 Go. L'outil répertorie tous les fichiers de plus de 50 Go dans un fichier CSV portant le même préfixe que les fichiers ZIP. *Par exemple, / workdocs/ site-alias/Created-Timestamp-UTC /skippedFiles.csv.* Vous pouvez télécharger les fichiers listés par programme ou manuellement. Pour plus d'informations sur le téléchargement par programmatio[nhttps://docs.aws.amazon.com/workdocs/latest/developerguide/](https://docs.aws.amazon.com/workdocs/latest/developerguide/download-documents.html)  [download-documents.html](https://docs.aws.amazon.com/workdocs/latest/developerguide/download-documents.html), consultez le manuel Amazon WorkDocs Developer Guide. Pour plus d'informations sur le téléchargement manuel des fichiers, reportez-vous aux étapes de la méthode 1, plus haut dans cette rubrique.
- Le fichier zip de chaque utilisateur ne contiendra que les fichiers et/ou dossiers qu'il possède. Tous les fichiers et/ou dossiers partagés avec l'utilisateur figureront dans le fichier zip de l'utilisateur propriétaire des fichiers et/ou des dossiers.
- Si un dossier est vide (ne contient aucun fichier/dossier imbriqué) WorkDocs, il ne sera pas exporté.
- Il n'est pas garanti que les données (fichiers, dossiers, versions, commentaires, annotations) créées après le lancement de la tâche de migration seront incluses dans les données exportées dans S3.
- Vous pouvez migrer plusieurs sites vers un compartiment Amazon S3. Il n'est pas nécessaire de créer un bucket par site. Cependant, vous devez vous assurer que vos politiques IAM et de bucket autorisent plusieurs sites.
- La migration augmente les coûts liés à Amazon S3, en fonction de la quantité de données que vous migrez vers le compartiment. Pour plus d'informations, consultez la page de [tarification](https://aws.amazon.com/s3/pricing/)  [d'Amazon S3.](https://aws.amazon.com/s3/pricing/)

# <span id="page-15-0"></span>Exécution de l'outil de migration

Les étapes suivantes expliquent comment exécuter l'outil de WorkDocs migration Amazon.

### Pour migrer un site

1. Ouvrez la WorkDocs console Amazon à l'[adresse https://console.aws.amazon.com/zocalo/.](https://console.aws.amazon.com/zocalo/)

- 2. Dans le volet de navigation, choisissez Mes sites, puis sélectionnez le bouton radio à côté du site que vous souhaitez migrer.
- 3. Ouvrez la liste des actions et choisissez Migrer les données.
- 4. Sur la page du nom du site Migrate Data, entrez l'URI de votre compartiment Amazon S3.

 $-$ OU $-$ 

Choisissez Browse S3 et procédez comme suit :

- a. Au besoin, recherchez le compartiment.
- b. Sélectionnez le bouton radio à côté du nom du bucket, puis sélectionnez Choisir.
- 5. (Facultatif) Sous Notifications, entrez un maximum de cinq adresses e-mail. L'outil envoie des emails sur l'état de la migration à chaque destinataire.
- 6. (Facultatif) Dans Paramètres avancés, sélectionnez une clé KMS pour chiffrer vos données stockées.
- 7. Entrez **migrate** dans la zone de texte pour confirmer la migration, puis choisissez Démarrer la migration.

Un indicateur apparaît et indique l'état de la migration. Les délais de migration varient en fonction de la quantité de données d'un site.

×

#### Migrate Data: your-workdocs-site-alias

This action will transfer all folders and files (along with file versions) from the WorkDocs site data-migrationpentest-2 to the designated S3 bucket. Any file comments, annotations, and permissions will be preserved in a separate file.

The data for all users on the WorkDocs site will be compressed (zipped) and made available for download from S3. Your migrated data will be available in S3 and can be accessed via the AWS CLI, the AWS SDKs, or the Amazon S3 Console. Note that pricing for storage at the S3 URI destination will be subject to the pricing and terms available here. Please refer to the migration blog post to learn more about data migration.

#### Choose an S3 bucket

To start data migration, enter the S3 destination bucket URI. If you do not have a bucket, please visit the S3 console to ensure you have a bucket. Please configure the bucket permissions as described in the prerequisites section here.

#### **S3 URI**

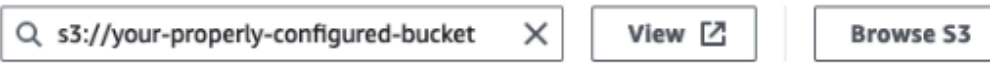

### **Notifications [Optional]**

Enter email addresses for notification recipients. These people will receive status updates on the migration.

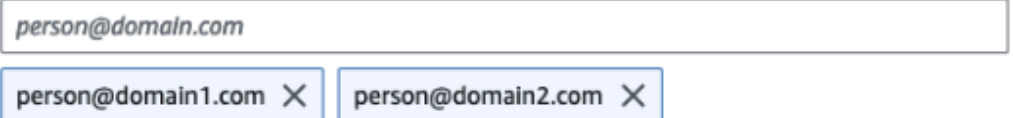

#### ▼ Advanced Settings

#### Choose an AWS KMS key

We will use the chosen AWS KMS Key to encrypt the data once it is migrated to the designated S3 bucket. In the absence of a selected key, the compressed file on S3 will be encrypted using the standard SSE-S3 encryption.

 $Q$  arn:aws:kms:us-east-1:123456789123:key/123456789-abc1-def2-hij3  $X$ 

Create an AWS KMS key [2]

#### AWS KMS key details

**Key ARN** 

□ arn:aws:kms:us-east-1:123456789123:key/123456789-abc1-def2-hij3-abc123456789 □

Key status Enabled

Key aliases your-kms-key-alias

#### ▶ Ongoing Migrations and History

you are directing Amazon WorkDocs to duplicate your selected data and transfer it to the S3 URI destination xécution de l'outil de migration et to S3 pricing. Once you have validated that the data is migrated, you can stop your WorkDocs billing by deleting the WorkDocs site. To delete WorkDocs site, please refer to these instructions.

To confirm migration, type migrate in the text input field.

Lorsque la migration est terminée :

- L'outil envoie des e-mails de « réussite » aux adresses saisies lors de la configuration, le cas échéant.
- *Votre compartiment Amazon S3 contiendra un dossier /workdocs/ site-alias/ Created-Timestamp-UTC/.* Ce dossier contient un dossier zippé pour chaque utilisateur possédant des données sur le site. Chaque dossier zippé contient les dossiers et les fichiers de l'utilisateur, y compris les fichiers CSV de mappage des autorisations et des commentaires.
- Si un utilisateur supprime tous ses fichiers avant la migration, aucun dossier compressé n'apparaît pour cet utilisateur.
- Versions Les documents comportant plusieurs versions ont un identifiant d'horodatage de création \_ version \_. L'horodatage utilise des millisecondes d'époque. Par exemple, un document nommé « TestFile .txt » avec 2 versions apparaît comme suit :

 TestFile.txt (version 2 - latest version) TestFile\_*version*\_1707437230000.txt

• Autorisations — L'exemple suivant montre le contenu d'un fichier CSV d'autorisations typique.

PathToFile, PrincipalName, PrincipalType, Role /mydocs/Projects,user1@domain.com,USER,VIEWER /mydocs/Personal,user2@domain.com,USER,VIEWER /mydocs/Documentation/Onboarding\_Guide.xml,user2@domain.com,USER,CONTRIBUTOR /mydocs/Documentation/Onboarding\_Guide.xml,user1@domain.com,USER,CONTRIBUTOR /mydocs/Projects/Initiative,user2@domain.com,USER,CONTRIBUTOR /mydocs/Notes,user2@domain.com,USER,COOWNER /mydocs/Notes,user1@domain.com,USER,COOWNER /mydocs/Projects/Initiative/Structures.xml,user3@domain.com,USER,COOWNER

• Commentaires — L'exemple suivant montre le contenu d'un fichier CSV de commentaires classique.

PathToFile, PrincipalName, PostedTimestamp, Text /mydocs/Documentation/ Onboarding\_Guide.xml,user1@domain.com,2023-12-28T20:57:40.781Z,TEST ANNOTATION 1 /mydocs/Documentation/ Onboarding\_Guide.xml,user2@domain.com,2023-12-28T22:18:09.812Z,TEST ANNOTATION 2 /mydocs/Documentation/ Onboarding\_Guide.xml,user3@domain.com,2023-12-28T22:20:04.099Z,TEST ANNOTATION 3 /mydocs/Documentation/ Onboarding\_Guide.xml,user1@domain.com,2023-12-28T20:56:27.390Z,TEST COMMENT 1 /mydocs/Documentation/ Onboarding\_Guide.xml,user2@domain.com,2023-12-28T22:17:10.348Z,TEST COMMENT 2 /mydocs/Documentation/ Onboarding\_Guide.xml,user3@domain.com,2023-12-28T22:19:42.821Z,TEST COMMENT 3 /mydocs/Projects/Agora/ Threat\_Model.xml,user1@domain.com,2023-12-28T22:21:09.930Z,TEST ANNOTATION 4 /mydocs/Projects/Agora/ Threat\_Model.xml,user1@domain.com,2023-12-28T20:57:04.931Z,TEST COMMENT 4

• Fichiers ignorés — L'exemple suivant montre le contenu d'un fichier CSV typique de fichiers ignorés. Nous avons raccourci l'identifiant et ignoré les valeurs de motif pour une meilleure lisibilité.

```
FileOwner,PathToFile,DocumentId,VersionId,SkippedReason
user1@domain.com,/mydocs/LargeFile1.mp4,45e433b5469...,170899345...,The file is too 
  large. Please notify the document owner...
user2@domain.com,/mydocs/LargeFile2.pdf,e87f725898c1...,170899696...,The file is too 
  large. Please notify the document owner...
```
### <span id="page-19-0"></span>Téléchargement de données migrées depuis Amazon S3

Comme la migration augmente les coûts liés à Amazon S3, vous pouvez télécharger les données migrées depuis Amazon S3 vers une autre solution de stockage. Cette rubrique explique comment télécharger vos données migrées et propose des suggestions pour le téléchargement de données vers une solution de stockage.

### **a** Note

Les étapes suivantes expliquent comment télécharger un fichier ou un dossier à la fois. Pour plus d'informations sur les autres méthodes de téléchargement de fichiers, consultez la section [Téléchargement d'objets](https://docs.aws.amazon.com/AmazonS3/latest/userguide/download-objects.html) dans le guide de l'utilisateur Amazon S3.

Pour télécharger des données

- 1. Ouvrez la console Amazon S3 sur [https://console.aws.amazon.com/s3/.](https://console.aws.amazon.com/s3/)
- 2. Sélectionnez le compartiment cible et accédez à l'alias du site.

3. Cochez la case à côté du dossier zippé.

 $-0$ U $-$ 

Ouvrez le dossier compressé et cochez la case à côté du fichier ou du dossier pour un utilisateur individuel.

4. Choisissez Téléchargement.

### Suggestions de solutions de stockage

Pour les sites de grande taille, nous recommandons de configurer une instance EC2 à l'aide d'une [Amazon Machine Image compatible basée sur Linux](https://docs.aws.amazon.com/linux/al2023/ug/ec2.html) pour télécharger par programmation vos données depuis Amazon S3, les décompresser, puis les télécharger sur votre fournisseur de stockage ou sur votre disque local.

### <span id="page-20-0"></span>Résolution des problèmes de migration

Suivez les étapes ci-dessous pour vous assurer que vous avez correctement configuré votre environnement :

- Si une migration échoue, un message d'erreur apparaît dans l'onglet Historique des migrations de la WorkDocs console. Vérifiez le message d'erreur.
- Vérifiez les paramètres de votre compartiment Amazon S3.
- Réexécutez la migration.

Si le problème persiste, contactez AWS Support. Incluez l'URL du WorkDocs site et l'ID du job de migration, situés dans le tableau de l'historique des migrations.

### <span id="page-20-1"></span>Consulter l'historique de vos migrations

Les étapes suivantes expliquent comment consulter l'historique de vos migrations.

Pour consulter votre historique

- 1. Ouvrez la WorkDocs console Amazon à l'[adresse https://console.aws.amazon.com/zocalo/.](https://console.aws.amazon.com/zocalo/)
- 2. Sélectionnez le bouton radio situé à côté du WorkDocs site souhaité.
- 3. Ouvrez la liste des actions et choisissez Migrer les données.
- 4. Sur la page du nom du site Migrate Data, sélectionnez Migrations en cours et historique.

## L'historique des migrations apparaît sous Migrations. L'image suivante montre un historique typique.

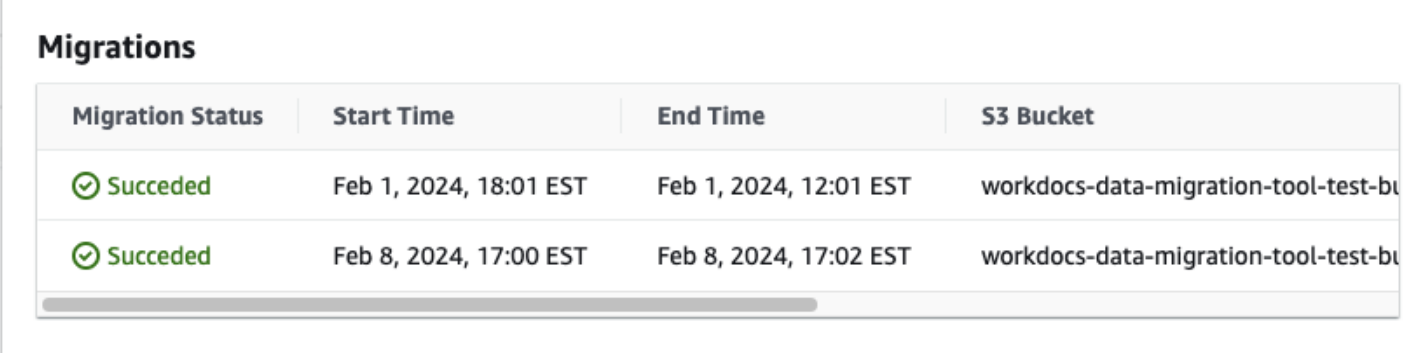

# <span id="page-22-0"></span>Conditions préalables pour Amazon WorkDocs

Pour configurer de nouveaux WorkDocs sites Amazon ou gérer des sites existants, vous devez effectuer les tâches suivantes.

# <span id="page-22-1"></span>Inscrivez-vous pour un Compte AWS

Si vous n'en avez pas Compte AWS, procédez comme suit pour en créer un.

Pour vous inscrire à un Compte AWS

- 1. Ouvrez <https://portal.aws.amazon.com/billing/signup>.
- 2. Suivez les instructions en ligne.

Dans le cadre de la procédure d'inscription, vous recevrez un appel téléphonique et vous saisirez un code de vérification en utilisant le clavier numérique du téléphone.

Lorsque vous vous inscrivez à un Compte AWS, un Utilisateur racine d'un compte AWSest créé. Par défaut, seul l'utilisateur racine a accès à l'ensemble des Services AWS et des ressources de ce compte. La meilleure pratique en matière de sécurité consiste à attribuer un accès administratif à un utilisateur et à n'utiliser que l'utilisateur root pour effectuer [les tâches](https://docs.aws.amazon.com/accounts/latest/reference/root-user-tasks.html) [nécessitant un accès utilisateur root.](https://docs.aws.amazon.com/accounts/latest/reference/root-user-tasks.html)

AWS vous envoie un e-mail de confirmation une fois le processus d'inscription terminé. Vous pouvez afficher l'activité en cours de votre compte et gérer votre compte à tout moment en accédant à [https://](https://aws.amazon.com/) [aws.amazon.com/](https://aws.amazon.com/) et en choisissant Mon compte.

# <span id="page-22-2"></span>Création d'un utilisateur doté d'un accès administratif

Une fois que vous vous êtes inscrit à un utilisateur administratif Compte AWS, que vous Utilisateur racine d'un compte AWS l'avez sécurisé AWS IAM Identity Center, que vous l'avez activé et que vous en avez créé un, afin de ne pas utiliser l'utilisateur root pour les tâches quotidiennes.

Sécurisez votre Utilisateur racine d'un compte AWS

1. Connectez-vous en [AWS Management Consolet](https://console.aws.amazon.com/)ant que propriétaire du compte en choisissant Utilisateur root et en saisissant votre adresse Compte AWS e-mail. Sur la page suivante, saisissez votre mot de passe.

Pour obtenir de l'aide pour vous connecter en utilisant l'utilisateur racine, consultez [Connexion](https://docs.aws.amazon.com/signin/latest/userguide/console-sign-in-tutorials.html#introduction-to-root-user-sign-in-tutorial)  [en tant qu'utilisateur racine](https://docs.aws.amazon.com/signin/latest/userguide/console-sign-in-tutorials.html#introduction-to-root-user-sign-in-tutorial) dans le Guide de l'utilisateur Connexion à AWS .

2. Activez l'authentification multifactorielle (MFA) pour votre utilisateur racine.

Pour obtenir des instructions, consultez la section [Activer un périphérique MFA virtuel pour votre](https://docs.aws.amazon.com/IAM/latest/UserGuide/enable-virt-mfa-for-root.html) [utilisateur Compte AWS root \(console\)](https://docs.aws.amazon.com/IAM/latest/UserGuide/enable-virt-mfa-for-root.html) dans le guide de l'utilisateur IAM.

Création d'un utilisateur doté d'un accès administratif

1. Activez IAM Identity Center.

Pour obtenir des instructions, consultez [Activation d' AWS IAM Identity Center](https://docs.aws.amazon.com/singlesignon/latest/userguide/get-set-up-for-idc.html) dans le Guide de l'utilisateur AWS IAM Identity Center .

2. Dans IAM Identity Center, accordez un accès administratif à un utilisateur.

Pour un didacticiel sur l'utilisation du Répertoire IAM Identity Center comme source d'identité, voir [Configurer l'accès utilisateur par défaut Répertoire IAM Identity Center](https://docs.aws.amazon.com/singlesignon/latest/userguide/quick-start-default-idc.html) dans le Guide de AWS IAM Identity Center l'utilisateur.

Connectez-vous en tant qu'utilisateur disposant d'un accès administratif

• Pour vous connecter avec votre utilisateur IAM Identity Center, utilisez l'URL de connexion qui a été envoyée à votre adresse e-mail lorsque vous avez créé l'utilisateur IAM Identity Center.

Pour obtenir de l'aide pour vous connecter en utilisant un utilisateur d'IAM Identity Center, consultez la section [Connexion au portail AWS d'accès](https://docs.aws.amazon.com/signin/latest/userguide/iam-id-center-sign-in-tutorial.html) dans le guide de l'Connexion à AWS utilisateur.

Attribuer l'accès à des utilisateurs supplémentaires

1. Dans IAM Identity Center, créez un ensemble d'autorisations conforme aux meilleures pratiques en matière d'application des autorisations du moindre privilège.

Pour obtenir des instructions, voir [Création d'un ensemble d'autorisations](https://docs.aws.amazon.com/singlesignon/latest/userguide/get-started-create-a-permission-set.html) dans le guide de AWS IAM Identity Center l'utilisateur.

2. Affectez des utilisateurs à un groupe, puis attribuez un accès d'authentification unique au groupe.

Pour obtenir des instructions, consultez la section [Ajouter des groupes](https://docs.aws.amazon.com/singlesignon/latest/userguide/addgroups.html) dans le guide de AWS IAM Identity Center l'utilisateur.

# <span id="page-25-0"></span>Sécurité sur Amazon WorkDocs

La sécurité du cloud AWS est la priorité absolue. En tant que AWS client, vous bénéficiez d'un centre de données et d'une architecture réseau conçus pour répondre aux exigences des entreprises les plus sensibles en matière de sécurité.

La sécurité est une responsabilité partagée entre vous AWS et vous. Le modèle de responsabilité [partagée](https://aws.amazon.com/compliance/shared-responsibility-model/) décrit cette notion par les termes sécurité du cloud et sécurité dans le cloud :

- Sécurité du cloud : AWS est chargée de protéger l'infrastructure qui exécute les AWS services dans le AWS cloud. AWS vous fournit également des services que vous pouvez utiliser en toute sécurité. Des auditeurs tiers testent et vérifient régulièrement l'efficacité de notre sécurité dans le cadre des [programmes de conformitéAWS.](https://aws.amazon.com/compliance/programs/) Pour en savoir plus sur les programmes de conformité qui s'appliquent à Amazon WorkDocs, consultez la section [AWS Services concernés](https://aws.amazon.com/compliance/services-in-scope/) [par programme de conformité.](https://aws.amazon.com/compliance/services-in-scope/)
- Sécurité dans le cloud : le AWS service que vous utilisez détermine votre responsabilité. Vous êtes également responsable d'autres facteurs, y compris la sensibilité de vos données, les exigences de votre entreprise, et la législation et la réglementation applicables. Les rubriques de cette section vous aident à comprendre comment appliquer le modèle de responsabilité partagée lors de l'utilisation d'Amazon WorkDocs.

**a** Note

Les utilisateurs d'une WorkDocs organisation peuvent collaborer avec des utilisateurs extérieurs à cette organisation en envoyant un lien ou une invitation vers un fichier. Toutefois, cela ne s'applique qu'aux sites qui utilisent un connecteur Active Directory. Consultez [les](#page-75-1)  [paramètres des liens partagés](#page-75-1) de votre site et sélectionnez l'option qui répond le mieux aux exigences de votre entreprise.

Les rubriques suivantes expliquent comment configurer Amazon pour répondre WorkDocs à vos objectifs de sécurité et de conformité. Vous apprendrez également à utiliser d'autres AWS services qui vous aident à surveiller et à sécuriser vos WorkDocs ressources Amazon.

### Rubriques

• [Gestion des identités et des accès pour Amazon WorkDocs](#page-26-0)

- [Journalisation et surveillance sur Amazon WorkDocs](#page-43-0)
- [Validation de conformité pour Amazon WorkDocs](#page-47-0)
- [Résilience chez Amazon WorkDocs](#page-49-0)
- [Sécurité de l'infrastructure sur Amazon WorkDocs](#page-49-1)

# <span id="page-26-0"></span>Gestion des identités et des accès pour Amazon WorkDocs

AWS Identity and Access Management (IAM) est un outil Service AWS qui permet à un administrateur de contrôler en toute sécurité l'accès aux AWS ressources. Les administrateurs IAM contrôlent qui peut être authentifié (connecté) et autorisé (autorisé) à utiliser les ressources Amazon WorkDocs . IAM est un Service AWS outil que vous pouvez utiliser sans frais supplémentaires.

#### **Rubriques**

- [Public ciblé](#page-26-1)
- [Authentification par des identités](#page-27-0)
- [Gestion des accès à l'aide de politiques](#page-30-0)
- [Comment Amazon WorkDocs travaille avec IAM](#page-33-0)
- [Exemples de politiques WorkDocs basées sur l'identité Amazon](#page-36-0)
- [Résolution des problèmes d' WorkDocs identité et d'accès à Amazon](#page-41-0)

### <span id="page-26-1"></span>Public ciblé

La façon dont vous utilisez AWS Identity and Access Management (IAM) varie en fonction du travail que vous effectuez sur Amazon WorkDocs.

Utilisateur du service — Si vous utilisez le WorkDocs service Amazon pour effectuer votre travail, votre administrateur vous fournit les informations d'identification et les autorisations dont vous avez besoin. Au fur et à mesure que vous utilisez de plus en plus de WorkDocs fonctionnalités Amazon pour effectuer votre travail, vous aurez peut-être besoin d'autorisations supplémentaires. En comprenant bien la gestion des accès, vous saurez demander les autorisations appropriées à votre administrateur. Si vous ne parvenez pas à accéder à une fonctionnalité d'Amazon WorkDocs, consultez[Résolution des problèmes d' WorkDocs identité et d'accès à Amazon.](#page-41-0)

Administrateur du service — Si vous êtes responsable des WorkDocs ressources Amazon au sein de votre entreprise, vous avez probablement un accès complet à Amazon WorkDocs. C'est à vous de déterminer à quelles WorkDocs fonctionnalités et ressources Amazon les utilisateurs de vos services doivent accéder. Vous devez ensuite soumettre les demandes à votre administrateur IAM pour modifier les autorisations des utilisateurs de votre service. Consultez les informations sur cette page pour comprendre les concepts de base d'IAM. Pour en savoir plus sur la manière dont votre entreprise peut utiliser IAM avec Amazon WorkDocs, consultez[Comment Amazon WorkDocs travaille](#page-33-0) [avec IAM.](#page-33-0)

Administrateur IAM — Si vous êtes administrateur IAM, vous souhaiterez peut-être en savoir plus sur la manière dont vous pouvez rédiger des politiques pour gérer l'accès à Amazon. WorkDocs Pour consulter des exemples de politiques WorkDocs basées sur l'identité Amazon que vous pouvez utiliser dans IAM, consultez. [Exemples de politiques WorkDocs basées sur l'identité Amazon](#page-36-0)

## <span id="page-27-0"></span>Authentification par des identités

L'authentification est la façon dont vous vous connectez à AWS l'aide de vos informations d'identification. Vous devez être authentifié (connecté à AWS) en tant qu'utilisateur IAM ou en assumant un rôle IAM. Utilisateur racine d'un compte AWS

Vous pouvez vous connecter en AWS tant qu'identité fédérée en utilisant les informations d'identification fournies par le biais d'une source d'identité. AWS IAM Identity Center Les utilisateurs (IAM Identity Center), l'authentification unique de votre entreprise et vos informations d'identification Google ou Facebook sont des exemples d'identités fédérées. Lorsque vous vous connectez avec une identité fédérée, votre administrateur aura précédemment configuré une fédération d'identités avec des rôles IAM. Lorsque vous accédez à AWS l'aide de la fédération, vous assumez indirectement un rôle.

Selon le type d'utilisateur que vous êtes, vous pouvez vous connecter au portail AWS Management Console ou au portail AWS d'accès. Pour plus d'informations sur la connexion à AWS, consultez la section [Comment vous connecter à votre compte Compte AWS dans](https://docs.aws.amazon.com/signin/latest/userguide/how-to-sign-in.html) le guide de Connexion à AWS l'utilisateur.

Si vous y accédez AWS par programmation, AWS fournit un kit de développement logiciel (SDK) et une interface de ligne de commande (CLI) pour signer cryptographiquement vos demandes à l'aide de vos informations d'identification. Si vous n'utilisez pas d' AWS outils, vous devez signer vousmême les demandes. Pour plus d'informations sur l'utilisation de la méthode recommandée pour signer vous-même les demandes, consultez la section [Signature des demandes AWS d'API](https://docs.aws.amazon.com/IAM/latest/UserGuide/reference_aws-signing.html) dans le guide de l'utilisateur IAM.

Quelle que soit la méthode d'authentification que vous utilisez, vous devrez peut-être fournir des informations de sécurité supplémentaires. Par exemple, il vous AWS recommande d'utiliser l'authentification multifactorielle (MFA) pour renforcer la sécurité de votre compte. Pour en savoir plus, consultez [Authentification multifactorielle](https://docs.aws.amazon.com/singlesignon/latest/userguide/enable-mfa.html) dans le Guide de l'utilisateur AWS IAM Identity Center et [Utilisation de l'authentification multifactorielle \(MFA\) dans l'interface AWS](https://docs.aws.amazon.com/IAM/latest/UserGuide/id_credentials_mfa.html) dans le Guide de l'utilisateur IAM.

### Utilisateurs et groupes IAM

Un [utilisateur IAM](https://docs.aws.amazon.com/IAM/latest/UserGuide/id_users.html) est une identité au sein de vous Compte AWS qui possède des autorisations spécifiques pour une seule personne ou une seule application. Dans la mesure du possible, nous vous recommandons de vous appuyer sur des informations d'identification temporaires plutôt que de créer des utilisateurs IAM ayant des informations d'identification à long terme tels que les clés d'accès. Toutefois, si certains cas d'utilisation spécifiques nécessitent des informations d'identification à long terme avec les utilisateurs IAM, nous vous recommandons de faire pivoter les clés d'accès. Pour plus d'informations, consultez [Rotation régulière des clés d'accès pour les cas d'utilisation](https://docs.aws.amazon.com/IAM/latest/UserGuide/best-practices.html#rotate-credentials)  [nécessitant des informations d'identification](https://docs.aws.amazon.com/IAM/latest/UserGuide/best-practices.html#rotate-credentials) dans le Guide de l'utilisateur IAM.

Un [groupe IAM](https://docs.aws.amazon.com/IAM/latest/UserGuide/id_groups.html) est une identité qui concerne un ensemble d'utilisateurs IAM. Vous ne pouvez pas vous connecter en tant que groupe. Vous pouvez utiliser les groupes pour spécifier des autorisations pour plusieurs utilisateurs à la fois. Les groupes permettent de gérer plus facilement les autorisations pour de grands ensembles d'utilisateurs. Par exemple, vous pouvez avoir un groupe nommé IAMAdmins et accorder à ce groupe les autorisations d'administrer des ressources IAM.

Les utilisateurs sont différents des rôles. Un utilisateur est associé de manière unique à une personne ou une application, alors qu'un rôle est conçu pour être endossé par tout utilisateur qui en a besoin. Les utilisateurs disposent d'informations d'identification permanentes, mais les rôles fournissent des informations d'identification temporaires. Pour en savoir plus, consultez [Quand créer un](https://docs.aws.amazon.com/IAM/latest/UserGuide/id.html#id_which-to-choose) [utilisateur IAM \(au lieu d'un rôle\)](https://docs.aws.amazon.com/IAM/latest/UserGuide/id.html#id_which-to-choose) dans le Guide de l'utilisateur IAM.

### Rôles IAM

Un [rôle IAM](https://docs.aws.amazon.com/IAM/latest/UserGuide/id_roles.html) est une identité au sein de vous Compte AWS dotée d'autorisations spécifiques. Le concept ressemble à celui d'utilisateur IAM, mais le rôle IAM n'est pas associé à une personne en particulier. Vous pouvez assumer temporairement un rôle IAM dans le en AWS Management Console [changeant de rôle](https://docs.aws.amazon.com/IAM/latest/UserGuide/id_roles_use_switch-role-console.html). Vous pouvez assumer un rôle en appelant une opération d' AWS API AWS CLI ou en utilisant une URL personnalisée. Pour plus d'informations sur les méthodes d'utilisation des rôles, consultez [Utilisation de rôles IAM](https://docs.aws.amazon.com/IAM/latest/UserGuide/id_roles_use.html) dans le Guide de l'utilisateur IAM.

Les rôles IAM avec des informations d'identification temporaires sont utiles dans les cas suivants :

- Accès utilisateur fédéré Pour attribuer des autorisations à une identité fédérée, vous créez un rôle et définissez des autorisations pour le rôle. Quand une identité externe s'authentifie, l'identité est associée au rôle et reçoit les autorisations qui sont définies par celui-ci. Pour obtenir des informations sur les rôles pour la fédération, consultez [Création d'un rôle pour un](https://docs.aws.amazon.com/IAM/latest/UserGuide/id_roles_create_for-idp.html)  [fournisseur d'identité tiers \(fédération\)](https://docs.aws.amazon.com/IAM/latest/UserGuide/id_roles_create_for-idp.html) dans le Guide de l'utilisateur IAM. Si vous utilisez IAM Identity Center, vous configurez un jeu d'autorisations. IAM Identity Center met en corrélation le jeu d'autorisations avec un rôle dans IAM afin de contrôler à quoi vos identités peuvent accéder après leur authentification. Pour plus d'informations sur les jeux d'autorisations, consultez la rubrique [Jeux d'autorisations](https://docs.aws.amazon.com/singlesignon/latest/userguide/permissionsetsconcept.html) dans le Guide de l'utilisateur AWS IAM Identity Center .
- Autorisations d'utilisateur IAM temporaires : un rôle ou un utilisateur IAM peut endosser un rôle IAM pour profiter temporairement d'autorisations différentes pour une tâche spécifique.
- Accès intercompte : vous pouvez utiliser un rôle IAM pour permettre à un utilisateur (principal de confiance) d'un compte différent d'accéder aux ressources de votre compte. Les rôles constituent le principal moyen d'accorder l'accès intercompte. Toutefois, dans certains Services AWS cas, vous pouvez associer une politique directement à une ressource (au lieu d'utiliser un rôle comme proxy). Pour connaître la différence entre les rôles et les politiques basées sur les ressources pour l'accès entre comptes, consultez la section Accès aux [ressources entre comptes dans IAM dans le](https://docs.aws.amazon.com/IAM/latest/UserGuide/access_policies-cross-account-resource-access.html)  [guide de l'utilisateur IAM](https://docs.aws.amazon.com/IAM/latest/UserGuide/access_policies-cross-account-resource-access.html).
- Accès multiservices Certains Services AWS utilisent des fonctionnalités dans d'autres Services AWS. Par exemple, lorsque vous effectuez un appel dans un service, il est courant que ce service exécute des applications dans Amazon EC2 ou stocke des objets dans Amazon S3. Un service peut le faire en utilisant les autorisations d'appel du principal, un rôle de service ou un rôle lié au service.
	- Sessions d'accès direct (FAS) : lorsque vous utilisez un utilisateur ou un rôle IAM pour effectuer des actions AWS, vous êtes considéré comme un mandant. Lorsque vous utilisez certains services, vous pouvez effectuer une action qui initie une autre action dans un autre service. FAS utilise les autorisations du principal appelant et Service AWS, associées Service AWS à la demande, pour adresser des demandes aux services en aval. Les demandes FAS ne sont effectuées que lorsqu'un service reçoit une demande qui nécessite des interactions avec d'autres personnes Services AWS ou des ressources pour être traitée. Dans ce cas, vous devez disposer d'autorisations nécessaires pour effectuer les deux actions. Pour plus de détails sur la politique relative à la transmission de demandes FAS, consultez [Sessions de transmission d'accès](https://docs.aws.amazon.com/IAM/latest/UserGuide/access_forward_access_sessions.html).
	- Rôle de service : il s'agit d'un [rôle IAM](https://docs.aws.amazon.com/IAM/latest/UserGuide/id_roles.html) attribué à un service afin de réaliser des actions en votre nom. Un administrateur IAM peut créer, modifier et supprimer une fonction du service à partir

d'IAM. Pour plus d'informations, consultez [Création d'un rôle pour la délégation d'autorisations à](https://docs.aws.amazon.com/IAM/latest/UserGuide/id_roles_create_for-service.html)  [un Service AWS](https://docs.aws.amazon.com/IAM/latest/UserGuide/id_roles_create_for-service.html) dans le Guide de l'utilisateur IAM.

- Rôle lié à un service Un rôle lié à un service est un type de rôle de service lié à un. Service AWS Le service peut endosser le rôle afin d'effectuer une action en votre nom. Les rôles liés au service apparaissent dans votre Compte AWS fichier et appartiennent au service. Un administrateur IAM peut consulter, mais ne peut pas modifier, les autorisations concernant les rôles liés à un service.
- Applications exécutées sur Amazon EC2 : vous pouvez utiliser un rôle IAM pour gérer les informations d'identification temporaires pour les applications qui s'exécutent sur une instance EC2 et qui envoient des demandes d'API. AWS CLI AWS Cette solution est préférable au stockage des clés d'accès au sein de l'instance EC2. Pour attribuer un AWS rôle à une instance EC2 et le mettre à la disposition de toutes ses applications, vous devez créer un profil d'instance attaché à l'instance. Un profil d'instance contient le rôle et permet aux programmes qui s'exécutent sur l'instance EC2 d'obtenir des informations d'identification temporaires. Pour plus d'informations, consultez [Utilisation d'un rôle IAM pour accorder des autorisations à des applications s'exécutant](https://docs.aws.amazon.com/IAM/latest/UserGuide/id_roles_use_switch-role-ec2.html)  [sur des instances Amazon EC2](https://docs.aws.amazon.com/IAM/latest/UserGuide/id_roles_use_switch-role-ec2.html) dans le Guide de l'utilisateur IAM.

Pour savoir dans quel cas utiliser des rôles ou des utilisateurs IAM, consultez [Quand créer un rôle](https://docs.aws.amazon.com/IAM/latest/UserGuide/id.html#id_which-to-choose_role)  [IAM \(au lieu d'un utilisateur\)](https://docs.aws.amazon.com/IAM/latest/UserGuide/id.html#id_which-to-choose_role) dans le Guide de l'utilisateur IAM.

## <span id="page-30-0"></span>Gestion des accès à l'aide de politiques

Vous contrôlez l'accès en AWS créant des politiques et en les associant à AWS des identités ou à des ressources. Une politique est un objet AWS qui, lorsqu'il est associé à une identité ou à une ressource, définit leurs autorisations. AWS évalue ces politiques lorsqu'un principal (utilisateur, utilisateur root ou session de rôle) fait une demande. Les autorisations dans les politiques déterminent si la demande est autorisée ou refusée. La plupart des politiques sont stockées AWS sous forme de documents JSON. Pour plus d'informations sur la structure et le contenu des documents de politique JSON, consultez [Vue d'ensemble des politiques JSON](https://docs.aws.amazon.com/IAM/latest/UserGuide/access_policies.html#access_policies-json) dans le Guide de l'utilisateur IAM.

Les administrateurs peuvent utiliser les politiques AWS JSON pour spécifier qui a accès à quoi. C'est-à-dire, quel principal peut effectuer des actions sur quelles ressources et dans quelles conditions.

Par défaut, les utilisateurs et les rôles ne disposent d'aucune autorisation. Pour octroyer aux utilisateurs des autorisations d'effectuer des actions sur les ressources dont ils ont besoin, un

administrateur IAM peut créer des politiques IAM. L'administrateur peut ensuite ajouter les politiques IAM aux rôles et les utilisateurs peuvent assumer les rôles.

Les politiques IAM définissent les autorisations d'une action, quelle que soit la méthode que vous utilisez pour exécuter l'opération. Par exemple, supposons que vous disposiez d'une politique qui autorise l'action iam:GetRole. Un utilisateur appliquant cette politique peut obtenir des informations sur le rôle à partir de AWS Management Console AWS CLI, de ou de l' AWS API.

### Politiques basées sur l'identité

Les politiques basées sur l'identité sont des documents de politique d'autorisations JSON que vous pouvez attacher à une identité telle qu'un utilisateur, un groupe d'utilisateurs ou un rôle IAM. Ces politiques contrôlent quel type d'actions des utilisateurs et des rôles peuvent exécuter, sur quelles ressources et dans quelles conditions. Pour découvrir comment créer une politique basée sur l'identité, consultez [Création de politiques IAM](https://docs.aws.amazon.com/IAM/latest/UserGuide/access_policies_create.html) dans le Guide de l'utilisateur IAM.

Les politiques basées sur l'identité peuvent être classées comme des politiques en ligne ou des politiques gérées. Les politiques en ligne sont intégrées directement à un utilisateur, groupe ou rôle. Les politiques gérées sont des politiques autonomes que vous pouvez associer à plusieurs utilisateurs, groupes et rôles au sein de votre Compte AWS. Les politiques gérées incluent les politiques AWS gérées et les politiques gérées par le client. Pour découvrir comment choisir entre une politique gérée et une politique en ligne, consultez [Choix entre les politiques gérées et les](https://docs.aws.amazon.com/IAM/latest/UserGuide/access_policies_managed-vs-inline.html#choosing-managed-or-inline)  [politiques en ligne](https://docs.aws.amazon.com/IAM/latest/UserGuide/access_policies_managed-vs-inline.html#choosing-managed-or-inline) dans le Guide de l'utilisateur IAM.

### politiques basées sur les ressources

Les politiques basées sur les ressources sont des documents de politique JSON que vous attachez à une ressource. Des politiques basées sur les ressources sont, par exemple, les politiques de confiance de rôle IAM et des politiques de compartiment. Dans les services qui sont compatibles avec les politiques basées sur les ressources, les administrateurs de service peuvent les utiliser pour contrôler l'accès à une ressource spécifique. Pour la ressource dans laquelle se trouve la politique, cette dernière définit quel type d'actions un principal spécifié peut effectuer sur cette ressource et dans quelles conditions. Vous devez [spécifier un principal](https://docs.aws.amazon.com/IAM/latest/UserGuide/reference_policies_elements_principal.html) dans une politique basée sur les ressources. Les principaux peuvent inclure des comptes, des utilisateurs, des rôles, des utilisateurs fédérés ou. Services AWS

Les politiques basées sur les ressources sont des politiques en ligne situées dans ce service. Vous ne pouvez pas utiliser les politiques AWS gérées par IAM dans une stratégie basée sur les ressources.

### Listes de contrôle d'accès (ACL)

Les listes de contrôle d'accès (ACL) vérifie quels principals (membres de compte, utilisateurs ou rôles) ont l'autorisation d'accéder à une ressource. Les listes de contrôle d'accès sont similaires aux politiques basées sur les ressources, bien qu'elles n'utilisent pas le format de document de politique JSON.

Amazon S3 et Amazon VPC sont des exemples de services qui prennent en charge les ACL. AWS WAF Pour en savoir plus sur les listes de contrôle d'accès, consultez [Vue d'ensemble des listes de](https://docs.aws.amazon.com/AmazonS3/latest/dev/acl-overview.html) [contrôle d'accès \(ACL\)](https://docs.aws.amazon.com/AmazonS3/latest/dev/acl-overview.html) dans le Guide du développeur Amazon Simple Storage Service.

### Autres types de politique

AWS prend en charge d'autres types de politiques moins courants. Ces types de politiques peuvent définir le nombre maximum d'autorisations qui vous sont accordées par des types de politiques plus courants.

- Limite d'autorisations : une limite d'autorisations est une fonctionnalité avancée dans laquelle vous définissez le nombre maximal d'autorisations qu'une politique basée sur l'identité peut accorder à une entité IAM (utilisateur ou rôle IAM). Vous pouvez définir une limite d'autorisations pour une entité. Les autorisations en résultant représentent la combinaison des politiques basées sur l'identité d'une entité et de ses limites d'autorisation. Les politiques basées sur les ressources qui spécifient l'utilisateur ou le rôle dans le champ Principal ne sont pas limitées par les limites d'autorisations. Un refus explicite dans l'une de ces politiques remplace l'autorisation. Pour plus d'informations sur les limites d'autorisations, consultez [Limites d'autorisations pour des entités IAM](https://docs.aws.amazon.com/IAM/latest/UserGuide/access_policies_boundaries.html) dans le Guide de l'utilisateur IAM.
- Politiques de contrôle des services (SCP) Les SCP sont des politiques JSON qui spécifient les autorisations maximales pour une organisation ou une unité organisationnelle (UO) dans. AWS Organizations AWS Organizations est un service permettant de regrouper et de gérer de manière centralisée Comptes AWS les multiples propriétés de votre entreprise. Si vous activez toutes les fonctionnalités d'une organisation, vous pouvez appliquer les politiques de contrôle des services (SCP) à l'un ou à l'ensemble de vos comptes. Le SCP limite les autorisations pour les entités figurant dans les comptes des membres, y compris chacune Utilisateur racine d'un compte AWS d'entre elles. Pour plus d'informations sur les organisations et les SCP, consultez [Fonctionnement](https://docs.aws.amazon.com/organizations/latest/userguide/orgs_manage_policies_about-scps.html)  [des SCP](https://docs.aws.amazon.com/organizations/latest/userguide/orgs_manage_policies_about-scps.html) dans le Guide de l'utilisateur AWS Organizations .
- Politiques de séance : les politiques de séance sont des politiques avancées que vous utilisez en tant que paramètre lorsque vous créez par programmation une séance temporaire pour un rôle ou un utilisateur fédéré. Les autorisations de séance en résultant sont une combinaison des politiques

basées sur l'identité de l'utilisateur ou du rôle et des politiques de séance. Les autorisations peuvent également provenir d'une politique basée sur les ressources. Un refus explicite dans l'une de ces politiques annule l'autorisation. Pour plus d'informations, consultez [politiques de séance](https://docs.aws.amazon.com/IAM/latest/UserGuide/access_policies.html#policies_session) dans le Guide de l'utilisateur IAM.

### **a** Note

Amazon WorkDocs ne prend pas en charge les politiques de contrôle des services pour les organisations Slack.

### Plusieurs types de politique

Lorsque plusieurs types de politiques s'appliquent à la requête, les autorisations en résultant sont plus compliquées à comprendre. Pour savoir comment AWS déterminer s'il faut autoriser une demande lorsque plusieurs types de politiques sont impliqués, consultez la section [Logique](https://docs.aws.amazon.com/IAM/latest/UserGuide/reference_policies_evaluation-logic.html) [d'évaluation des politiques](https://docs.aws.amazon.com/IAM/latest/UserGuide/reference_policies_evaluation-logic.html) dans le guide de l'utilisateur IAM.

## <span id="page-33-0"></span>Comment Amazon WorkDocs travaille avec IAM

Avant d'utiliser IAM pour gérer l'accès à Amazon WorkDocs, vous devez comprendre quelles fonctionnalités IAM peuvent être utilisées avec Amazon. WorkDocs Pour obtenir une vue d'ensemble de la manière dont Amazon WorkDocs et les autres AWS services fonctionnent avec IAM, consultez la section [AWS Services compatibles avec IAM](https://docs.aws.amazon.com/IAM/latest/UserGuide/reference_aws-services-that-work-with-iam.html) dans le Guide de l'utilisateur d'IAM.

### **Rubriques**

- [Politiques basées sur WorkDocs l'identité d'Amazon](#page-33-1)
- [Politiques basées sur WorkDocs les ressources d'Amazon](#page-35-0)
- [Autorisation basée sur les WorkDocs tags Amazon](#page-35-1)
- [Rôles Amazon WorkDocs IAM](#page-35-2)

### <span id="page-33-1"></span>Politiques basées sur WorkDocs l'identité d'Amazon

Vous pouvez préciser les actions autorisées ou refusées grâce aux stratégies basées sur les identités IAM. Amazon WorkDocs soutient des actions spécifiques. Pour en savoir plus sur les éléments que vous utilisez dans une politique JSON, veuillez consulter [Références des éléments de politique JSON](https://docs.aws.amazon.com/IAM/latest/UserGuide/reference_policies_elements.html) [IAM](https://docs.aws.amazon.com/IAM/latest/UserGuide/reference_policies_elements.html) dans le Guide de l'utilisateur IAM.

#### Actions

Les administrateurs peuvent utiliser les politiques AWS JSON pour spécifier qui a accès à quoi. C'est-à-dire, quel principal peut effectuer des actions sur quelles ressources et dans quelles conditions.

L'élément Action d'une politique JSON décrit les actions que vous pouvez utiliser pour autoriser ou refuser l'accès à une politique. Les actions de stratégie portent généralement le même nom que l'opération AWS d'API associée. Il existe quelques exceptions, telles que les actions avec autorisations uniquement qui n'ont pas d'opération API correspondante. Certaines opérations nécessitent également plusieurs actions dans une politique. Ces actions supplémentaires sont nommées actions dépendantes.

Intégration d'actions dans une stratégie afin d'accorder l'autorisation d'exécuter les opérations associées.

Les actions politiques sur Amazon WorkDocs utilisent le préfixe suivant avant l'action :workdocs:. Par exemple, pour autoriser quelqu'un à exécuter l'opération d' WorkDocs DescribeUsersAPI Amazon, vous devez inclure l'workdocs:DescribeUsersaction dans sa politique. Les déclarations de politique doivent inclure un élément Action ou NotAction. Amazon WorkDocs définit son propre ensemble d'actions décrivant les tâches que vous pouvez effectuer avec ce service.

Pour spécifier plusieurs actions dans une seule déclaration, séparez-les par des virgules comme suit :

```
"Action": [ 
       "workdocs:DescribeUsers", 
       "workdocs:CreateUser"
```
Vous pouvez aussi spécifier plusieurs actions à l'aide de caractères génériques (\*). Par exemple, pour spécifier toutes les actions qui commencent par le mot Describe, incluez l'action suivante :

```
"Action": "workdocs:Describe*"
```

```
a Note
```
Pour garantir la rétrocompatibilité, incluez l'zocaloaction. Par exemple :

"Action": [

```
"zocalo:*",
"workdocs:*"
],
```
Pour consulter la liste des WorkDocs actions Amazon, consultez la section [Actions définies par](https://docs.aws.amazon.com/IAM/latest/UserGuide/list_amazonworkdocs.html#amazonworkdocs-actions-as-permissions)  [Amazon WorkDocs](https://docs.aws.amazon.com/IAM/latest/UserGuide/list_amazonworkdocs.html#amazonworkdocs-actions-as-permissions) dans le guide de l'utilisateur IAM.

#### **Ressources**

Amazon WorkDocs ne prend pas en charge la spécification des ARN des ressources dans une politique.

### Clés de condition

Amazon WorkDocs ne fournit aucune clé de condition spécifique à un service, mais prend en charge l'utilisation de certaines clés de condition globales. Pour voir toutes les clés de condition AWS globales, voir les clés de [contexte de condition AWS globales](https://docs.aws.amazon.com/IAM/latest/UserGuide/reference_policies_condition-keys.html) dans le guide de l'utilisateur IAM.

### Exemples

Pour consulter des exemples de politiques WorkDocs basées sur l'identité d'Amazon, consultez. [Exemples de politiques WorkDocs basées sur l'identité Amazon](#page-36-0)

### <span id="page-35-0"></span>Politiques basées sur WorkDocs les ressources d'Amazon

Amazon WorkDocs ne prend pas en charge les politiques basées sur les ressources.

<span id="page-35-1"></span>Autorisation basée sur les WorkDocs tags Amazon

Amazon WorkDocs ne prend pas en charge le balisage des ressources ni le contrôle de l'accès en fonction des balises.

<span id="page-35-2"></span>Rôles Amazon WorkDocs IAM

Un [rôle IAM](https://docs.aws.amazon.com/IAM/latest/UserGuide/id_roles.html) est une entité de votre AWS compte qui possède des autorisations spécifiques.

Utilisation d'informations d'identification temporaires avec Amazon WorkDocs

Nous vous recommandons vivement d'utiliser des informations d'identification temporaires pour vous connecter à la fédération, assumer un rôle IAM ou assumer un rôle multicompte. Vous obtenez des
informations d'identification de sécurité temporaires en appelant des opérations d' AWS STS API telles que [AssumeRoleo](https://docs.aws.amazon.com/STS/latest/APIReference/API_AssumeRole.html)u [GetFederationToken](https://docs.aws.amazon.com/STS/latest/APIReference/API_GetFederationToken.html).

Amazon WorkDocs prend en charge l'utilisation d'informations d'identification temporaires.

Rôles liés à un service

Les [rôles liés aux](https://docs.aws.amazon.com/IAM/latest/UserGuide/id_roles_terms-and-concepts.html#iam-term-service-linked-role) AWS services permettent aux services d'accéder aux ressources d'autres services pour effectuer une action en votre nom. Les rôles liés à un service s'affichent dans votre compte IAM et sont la propriété du service. Un administrateur IAM peut consulter, mais ne peut pas modifier, les autorisations concernant les rôles liés à un service.

Amazon WorkDocs ne prend pas en charge les rôles liés à un service.

#### Rôles de service

Cette fonction permet à un service d'endosser une [fonction du service](https://docs.aws.amazon.com/IAM/latest/UserGuide/id_roles_terms-and-concepts.html#iam-term-service-role) en votre nom. Ce rôle autorise le service à accéder à des ressources d'autres services pour effectuer une action en votre nom. Les rôles de service s'affichent dans votre compte IAM et sont la propriété du compte. Cela signifie qu'un administrateur IAM peut modifier les autorisations associées à ce rôle. Toutefois, une telle action peut perturber le bon fonctionnement du service.

Amazon WorkDocs ne prend pas en charge les rôles de service.

## Exemples de politiques WorkDocs basées sur l'identité Amazon

#### **G** Note

Pour plus de sécurité, créez des utilisateurs fédérés plutôt que des utilisateurs IAM dans la mesure du possible.

Par défaut, les utilisateurs et les rôles IAM ne sont pas autorisés à créer ou à modifier des WorkDocs ressources Amazon. Ils ne peuvent pas non plus effectuer de tâches à l'aide de l' AWS API AWS Management Console AWS CLI, ou. Un administrateur IAM doit créer des politiques IAM autorisant les utilisateurs et les rôles à exécuter des opérations d'API spécifiques sur les ressources spécifiées dont ils ont besoin. Il doit ensuite attacher ces politiques aux utilisateurs ou aux groupes IAM ayant besoin de ces autorisations.

### **a** Note

Pour garantir la rétrocompatibilité, incluez zocalo cette action dans vos politiques. Par exemple :

```
{ 
      "Version": "2012-10-17", 
      "Statement": [ 
           { 
                "Sid": "VisualEditor0", 
                "Effect": "Deny", 
                "Action": [ 
                "zocalo:*", 
                "workdocs:*" 
                ], 
                "Resource": "*" 
           } 
     \mathbf{I}}
```
Pour apprendre à créer une politique basée sur l'identité IAM à l'aide de ces exemples de documents de politique JSON, veuillez consulter [Création de politiques dans l'onglet JSON](https://docs.aws.amazon.com/IAM/latest/UserGuide/access_policies_create.html#access_policies_create-json-editor) dans le Guide de l'utilisateur IAM.

#### Rubriques

- [Bonnes pratiques en matière de politiques](#page-37-0)
- [Utilisation de la WorkDocs console Amazon](#page-39-0)
- [Autorisation accordée aux utilisateurs pour afficher leurs propres autorisations](#page-39-1)
- [Autoriser les utilisateurs à accéder en lecture seule aux ressources Amazon WorkDocs](#page-40-0)
- [Autres exemples de politiques WorkDocs basées sur l'identité d'Amazon](#page-41-0)

## <span id="page-37-0"></span>Bonnes pratiques en matière de politiques

Les politiques basées sur l'identité déterminent si quelqu'un peut créer, accéder ou supprimer WorkDocs des ressources Amazon dans votre compte. Ces actions peuvent entraîner des frais pour votre Compte AWS. Lorsque vous créez ou modifiez des politiques basées sur l'identité, suivez ces instructions et recommandations :

- Commencez AWS par les politiques gérées et passez aux autorisations du moindre privilège : pour commencer à accorder des autorisations à vos utilisateurs et à vos charges de travail, utilisez les politiques AWS gérées qui accordent des autorisations pour de nombreux cas d'utilisation courants. Ils sont disponibles dans votre Compte AWS. Nous vous recommandons de réduire davantage les autorisations en définissant des politiques gérées par les AWS clients spécifiques à vos cas d'utilisation. Pour plus d'informations, consultez [politiques gérées par AWS](https://docs.aws.amazon.com/IAM/latest/UserGuide/access_policies_managed-vs-inline.html#aws-managed-policies) ou politiques [gérées par AWS pour les activités professionnelles](https://docs.aws.amazon.com/IAM/latest/UserGuide/access_policies_job-functions.html) dans le Guide de l'utilisateur IAM.
- Accorder les autorisations de moindre privilège : lorsque vous définissez des autorisations avec des politiques IAM, accordez uniquement les autorisations nécessaires à l'exécution d'une seule tâche. Pour ce faire, vous définissez les actions qui peuvent être entreprises sur des ressources spécifiques dans des conditions spécifiques, également appelées autorisations de moindre privilège. Pour plus d'informations sur l'utilisation de IAM pour appliquer des autorisations, consultez [politiques et autorisations dans IAM](https://docs.aws.amazon.com/IAM/latest/UserGuide/access_policies.html) dans le Guide de l'utilisateur IAM.
- Utiliser des conditions dans les politiques IAM pour restreindre davantage l'accès : vous pouvez ajouter une condition à vos politiques afin de limiter l'accès aux actions et aux ressources. Par exemple, vous pouvez écrire une condition de politique pour spécifier que toutes les demandes doivent être envoyées via SSL. Vous pouvez également utiliser des conditions pour accorder l'accès aux actions de service si elles sont utilisées par le biais d'un service spécifique Service AWS, tel que AWS CloudFormation. Pour plus d'informations, consultez [Conditions pour éléments](https://docs.aws.amazon.com/IAM/latest/UserGuide/reference_policies_elements_condition.html) [de politique JSON IAM](https://docs.aws.amazon.com/IAM/latest/UserGuide/reference_policies_elements_condition.html) dans le Guide de l'utilisateur IAM.
- Utilisez IAM Access Analyzer pour valider vos politiques IAM afin de garantir des autorisations sécurisées et fonctionnelles : IAM Access Analyzer valide les politiques nouvelles et existantes de manière à ce que les politiques IAM respectent le langage de politique IAM (JSON) et les bonnes pratiques IAM. IAM Access Analyzer fournit plus de 100 vérifications de politiques et des recommandations exploitables pour vous aider à créer des politiques sécurisées et fonctionnelles. Pour plus d'informations, consultez [Validation de politique IAM Access Analyzer](https://docs.aws.amazon.com/IAM/latest/UserGuide/access-analyzer-policy-validation.html) dans le Guide de l'utilisateur IAM.
- Exiger l'authentification multifactorielle (MFA) : si vous avez un scénario qui nécessite des utilisateurs IAM ou un utilisateur root, activez l'authentification MFA pour une sécurité accrue. Compte AWS Pour exiger le MFA lorsque des opérations d'API sont appelées, ajoutez des conditions MFA à vos politiques. Pour plus d'informations, consultez [Configuration de l'accès aux](https://docs.aws.amazon.com/IAM/latest/UserGuide/id_credentials_mfa_configure-api-require.html) [API protégé par MFA](https://docs.aws.amazon.com/IAM/latest/UserGuide/id_credentials_mfa_configure-api-require.html) dans le Guide de l'utilisateur IAM.

Pour plus d'informations sur les bonnes pratiques dans IAM, consultez [Bonnes pratiques de sécurité](https://docs.aws.amazon.com/IAM/latest/UserGuide/best-practices.html)  [dans IAM](https://docs.aws.amazon.com/IAM/latest/UserGuide/best-practices.html) dans le Guide de l'utilisateur IAM.

### <span id="page-39-0"></span>Utilisation de la WorkDocs console Amazon

Pour accéder à la WorkDocs console Amazon, vous devez disposer d'un minimum d'autorisations. Ces autorisations doivent vous permettre de répertorier et de consulter les détails des WorkDocs ressources Amazon de votre AWS compte. Si vous créez une politique basée sur l'identité qui est plus restrictive que les autorisations minimales requises, la console ne fonctionnera pas comme prévu pour les utilisateurs ou les entités de rôle IAM.

Pour garantir que ces entités peuvent utiliser la WorkDocs console Amazon, associez également les politiques AWS gérées suivantes aux entités. Pour plus d'informations sur l'attachement de politiques, consultez la section [Ajouter des autorisations à un utilisateur](https://docs.aws.amazon.com/IAM/latest/UserGuide/id_users_change-permissions.html#users_change_permissions-add-console) dans le guide de l'utilisateur IAM.

- AmazonWorkDocsFullAccès
- AWSDirectoryServiceFullAccess
- Amazon EC2 FullAccess

Ces politiques accordent à l'utilisateur un accès complet aux WorkDocs ressources Amazon, aux opérations du AWS Directory Service et aux opérations Amazon EC2 WorkDocs dont Amazon a besoin pour fonctionner correctement.

Il n'est pas nécessaire d'accorder des autorisations de console minimales aux utilisateurs qui appellent uniquement l'API AWS CLI ou l' AWS API. Autorisez plutôt l'accès à uniquement aux actions qui correspondent à l'opération d'API que vous tentez d'effectuer.

<span id="page-39-1"></span>Autorisation accordée aux utilisateurs pour afficher leurs propres autorisations

Cet exemple montre comment créer une politique qui permet aux utilisateurs IAM d'afficher les politiques en ligne et gérées attachées à leur identité d'utilisateur. Cette politique inclut les autorisations permettant d'effectuer cette action sur la console ou par programmation à l'aide de l'API AWS CLI or AWS .

```
{ 
     "Version": "2012-10-17", 
     "Statement": [ 
          { 
               "Sid": "ViewOwnUserInfo", 
               "Effect": "Allow", 
               "Action": [ 
                   "iam:GetUserPolicy", 
                   "iam:ListGroupsForUser",
```

```
 "iam:ListAttachedUserPolicies", 
                   "iam:ListUserPolicies", 
                   "iam:GetUser" 
              ], 
               "Resource": ["arn:aws:iam::*:user/${aws:username}"] 
          }, 
          { 
               "Sid": "NavigateInConsole", 
               "Effect": "Allow", 
               "Action": [ 
                   "iam:GetGroupPolicy", 
                   "iam:GetPolicyVersion", 
                   "iam:GetPolicy", 
                   "iam:ListAttachedGroupPolicies", 
                   "iam:ListGroupPolicies", 
                   "iam:ListPolicyVersions", 
                   "iam:ListPolicies", 
                   "iam:ListUsers" 
              ], 
               "Resource": "*" 
          } 
     ]
}
```
<span id="page-40-0"></span>Autoriser les utilisateurs à accéder en lecture seule aux ressources Amazon WorkDocs

La AmazonWorkDocsReadOnlyAccesspolitique AWS gérée suivante accorde à un utilisateur IAM un accès en lecture seule aux ressources Amazon. WorkDocs La politique donne à l'utilisateur l'accès à toutes les WorkDocs Describe opérations Amazon. L'accès aux deux opérations Amazon EC2 est nécessaire pour qu'Amazon WorkDocs puisse obtenir une liste de vos VPC et sous-réseaux. L'accès à l' AWS Directory Service DescribeDirectoriesopération est nécessaire pour obtenir des informations sur vos AWS Directory Service annuaires.

```
{ 
     "Version": "2012-10-17", 
     "Statement": [ 
          { 
               "Effect": "Allow", 
               "Action": [ 
                    "workdocs:Describe*", 
                    "ds:DescribeDirectories", 
                    "ec2:DescribeVpcs",
```

```
 "ec2:DescribeSubnets" 
                  ], 
                   "Resource": "*" 
             } 
      \mathbf{I}}
```
<span id="page-41-0"></span>Autres exemples de politiques WorkDocs basées sur l'identité d'Amazon

Les administrateurs IAM peuvent créer des politiques supplémentaires pour autoriser un rôle ou un utilisateur IAM à accéder à l'API Amazon WorkDocs . Pour plus d'informations, consultez [Authentification et contrôle d'accès pour les applications administratives](https://docs.aws.amazon.com/workdocs/latest/developerguide/creating-wd-iam.html) dans le manuel Amazon WorkDocs Developer Guide.

## Résolution des problèmes d' WorkDocs identité et d'accès à Amazon

Utilisez les informations suivantes pour vous aider à diagnostiquer et à résoudre les problèmes courants que vous pouvez rencontrer lorsque vous travaillez avec Amazon WorkDocs et IAM.

#### **Rubriques**

- [Je ne suis pas autorisé à effectuer une action sur Amazon WorkDocs](#page-41-1)
- [Je ne suis pas autorisé à effectuer iam : PassRole](#page-41-2)
- [Je souhaite autoriser des personnes extérieures à mon AWS compte à accéder à mes WorkDocs](#page-42-0)  [ressources Amazon](#page-42-0)

<span id="page-41-1"></span>Je ne suis pas autorisé à effectuer une action sur Amazon WorkDocs

S'il vous AWS Management Console indique que vous n'êtes pas autorisé à effectuer une action, vous devez contacter votre administrateur pour obtenir de l'aide. Votre administrateur est la personne qui vous a fourni votre nom d'utilisateur et votre mot de passe.

<span id="page-41-2"></span>Je ne suis pas autorisé à effectuer iam : PassRole

Si vous recevez un message d'erreur indiquant que vous n'êtes pas autorisé à effectuer l'iam:PassRoleaction, vos politiques doivent être mises à jour pour vous permettre de transmettre un rôle à Amazon WorkDocs.

Certains vous Services AWS permettent de transmettre un rôle existant à ce service au lieu de créer un nouveau rôle de service ou un rôle lié à un service. Pour ce faire, un utilisateur doit disposer des autorisations nécessaires pour transmettre le rôle au service.

L'exemple d'erreur suivant se produit lorsqu'un utilisateur IAM nommé marymajor essaie d'utiliser la console pour effectuer une action sur Amazon WorkDocs. Toutefois, l'action nécessite que le service ait des autorisations accordées par un rôle de service. Mary ne dispose pas des autorisations nécessaires pour transférer le rôle au service.

```
User: arn:aws:iam::123456789012:user/marymajor is not authorized to perform: 
  iam:PassRole
```
Dans ce cas, les politiques de Mary doivent être mises à jour pour lui permettre d'exécuter l'action iam:PassRole.

Si vous avez besoin d'aide, contactez votre AWS administrateur. Votre administrateur vous a fourni vos informations d'identification de connexion.

<span id="page-42-0"></span>Je souhaite autoriser des personnes extérieures à mon AWS compte à accéder à mes WorkDocs ressources Amazon

Vous pouvez créer un rôle que les utilisateurs provenant d'autres comptes ou les personnes extérieures à votre organisation pourront utiliser pour accéder à vos ressources. Vous pouvez spécifier qui est autorisé à assumer le rôle. Pour les services qui prennent en charge les politiques basées sur les ressources ou les listes de contrôle d'accès (ACL), vous pouvez utiliser ces politiques pour donner l'accès à vos ressources.

Pour en savoir plus, consultez les éléments suivants :

- Pour savoir si Amazon WorkDocs prend en charge ces fonctionnalités, consultezComment Amazon [WorkDocs travaille avec IAM](#page-33-0).
- Pour savoir comment fournir l'accès à vos ressources sur celles Comptes AWS que vous possédez, consultez la section [Fournir l'accès à un utilisateur IAM dans un autre utilisateur](https://docs.aws.amazon.com/IAM/latest/UserGuide/id_roles_common-scenarios_aws-accounts.html)  [Compte AWS que vous possédez](https://docs.aws.amazon.com/IAM/latest/UserGuide/id_roles_common-scenarios_aws-accounts.html) dans le Guide de l'utilisateur IAM.
- Pour savoir comment fournir l'accès à vos ressources à des tiers Comptes AWS, consultez la section [Fournir un accès à des ressources Comptes AWS détenues par des tiers](https://docs.aws.amazon.com/IAM/latest/UserGuide/id_roles_common-scenarios_third-party.html) dans le guide de l'utilisateur IAM.
- Pour savoir comment fournir un accès par le biais de la fédération d'identité, consultez [Fournir un](https://docs.aws.amazon.com/IAM/latest/UserGuide/id_roles_common-scenarios_federated-users.html)  [accès à des utilisateurs authentifiés en externe \(fédération d'identité\)](https://docs.aws.amazon.com/IAM/latest/UserGuide/id_roles_common-scenarios_federated-users.html) dans le Guide de l'utilisateur IAM.
- Pour connaître la différence entre l'utilisation de rôles et de politiques basées sur les ressources pour l'accès entre comptes, consultez la section Accès aux [ressources entre comptes dans IAM](https://docs.aws.amazon.com/IAM/latest/UserGuide/access_policies-cross-account-resource-access.html) [dans le guide de l'utilisateur d'IAM](https://docs.aws.amazon.com/IAM/latest/UserGuide/access_policies-cross-account-resource-access.html).

## Journalisation et surveillance sur Amazon WorkDocs

Les administrateurs WorkDocs du site Amazon peuvent consulter et exporter le flux d'activité d'un site entier. Ils peuvent également être utilisés AWS CloudTrail pour capturer des événements depuis la WorkDocs console Amazon.

### Rubriques

- [Exportation du flux d'activité à l'échelle du site](#page-43-0)
- [Utilisation AWS CloudTrail pour enregistrer les appels WorkDocs d'API Amazon](#page-44-0)

## <span id="page-43-0"></span>Exportation du flux d'activité à l'échelle du site

Les administrateurs peuvent afficher et exporter le flux d'activités de l'ensemble du site. Pour utiliser cette fonctionnalité, vous devez d'abord installer Amazon WorkDocs Companion. Pour installer Amazon WorkDocs Companion, consultez la section [Applications et intégrations pour Amazon](https://amazonworkdocs.com/apps.html)  [WorkDocs](https://amazonworkdocs.com/apps.html).

Pour afficher et exporter le flux d'activités de l'ensemble du site

- 1. Dans l'application Web, sélectionnez Activité.
- 2. Choisissez Filtrer, puis déplacez le curseur d'activité à l'échelle du site pour activer le filtre.
- 3. Sélectionnez les filtres Activity Type (Type d'activité) et choisissez Date Modified (Date modifiée) si nécessaire, puis choisissez Apply (Appliquer).
- 4. Lorsque les résultats du flux d'activités filtré s'affichent, recherchez par fichier, dossier ou nom d'utilisateur pour affiner vos résultats. Vous pouvez également ajouter ou supprimer des filtres si nécessaire.
- 5. Choisissez Export (Exporter) pour exporter le flux d'activités vers les fichiers .csv et .json de votre bureau. Le système exporte les fichiers vers l'un des emplacements suivants :
- Windows : dossier WorkDocsTéléchargements dans le dossier Téléchargements de votre PC
- macOS : /users/**username**/WorkDocsDownloads/folder

Le fichier exporté reflète tous les filtres que vous appliquez.

#### **a** Note

Les utilisateurs qui ne sont pas des administrateurs peuvent afficher et exporter le flux d'activités de leur seul contenu. Pour plus d'informations, consultez la section [Affichage](https://docs.aws.amazon.com/workdocs/latest/userguide/activity_feed.html) [du flux d'activité](https://docs.aws.amazon.com/workdocs/latest/userguide/activity_feed.html) dans le guide de WorkDocs l'utilisateur Amazon.

## <span id="page-44-0"></span>Utilisation AWS CloudTrail pour enregistrer les appels WorkDocs d'API Amazon

Vous pouvez utiliser AWS CloudTrail ; pour enregistrer les appels WorkDocs d'API Amazon. CloudTrail fournit un enregistrement des actions entreprises par un utilisateur, un rôle ou un AWS service sur Amazon WorkDocs. CloudTrail capture tous les appels d'API pour Amazon WorkDocs sous forme d'événements, y compris les appels depuis la WorkDocs console Amazon et les appels de code vers les WorkDocs API Amazon.

Si vous créez un suivi, vous pouvez activer la diffusion continue d' CloudTrail événements vers un compartiment Amazon S3, y compris des événements pour Amazon WorkDocs. Si vous ne créez pas de trace, vous pouvez toujours consulter les événements les plus récents dans la CloudTrail console dans Historique des événements.

Les informations collectées par CloudTrail incluent les demandes, les adresses IP à partir desquelles les demandes ont été effectuées, les utilisateurs qui ont fait les demandes et les dates des demandes.

Pour plus d'informations CloudTrail, consultez le [guide de AWS CloudTrail l'utilisateur.](https://docs.aws.amazon.com/awscloudtrail/latest/userguide/)

## WorkDocs Informations Amazon dans CloudTrail

CloudTrail est activé sur votre AWS compte lorsque vous le créez. Lorsqu'une activité a lieu sur Amazon WorkDocs, cette activité est enregistrée dans un CloudTrail événement avec d'autres événements de AWS service dans l'historique des événements. Vous pouvez consulter, rechercher et télécharger les événements récents dans votre AWS compte. Pour plus d'informations, consultez la section [Affichage des événements avec l'historique des CloudTrail événements.](https://docs.aws.amazon.com/awscloudtrail/latest/userguide/view-cloudtrail-events.html)

Pour un enregistrement continu des événements de votre AWS compte, y compris des événements pour Amazon WorkDocs, créez un parcours. Un suivi permet CloudTrail de fournir des fichiers journaux à un compartiment Amazon S3. Par défaut, lorsque vous créez un journal d'activité dans la console, il s'applique à toutes les régions. Le journal enregistre les événements de toutes les régions de la AWS partition et transmet les fichiers journaux au compartiment Amazon S3 que vous spécifiez. En outre, vous pouvez configurer d'autres AWS services pour analyser plus en détail les données d'événements collectées dans les CloudTrail journaux et agir en conséquence. section withinPour plus d'informations, consultez :

- [Présentation de la création d'un journal d'activité](https://docs.aws.amazon.com/awscloudtrail/latest/userguide/cloudtrail-create-and-update-a-trail.html)
- [CloudTrail services et intégrations pris en charge](https://docs.aws.amazon.com/awscloudtrail/latest/userguide/cloudtrail-aws-service-specific-topics.html#cloudtrail-aws-service-specific-topics-integrations)
- [Configuration des notifications Amazon SNS pour CloudTrail](https://docs.aws.amazon.com/awscloudtrail/latest/userguide/getting_notifications_top_level.html)
- [Réception de fichiers CloudTrail journaux de plusieurs régions](https://docs.aws.amazon.com/awscloudtrail/latest/userguide/receive-cloudtrail-log-files-from-multiple-regions.html) et [réception de fichiers CloudTrail](https://docs.aws.amazon.com/awscloudtrail/latest/userguide/cloudtrail-receive-logs-from-multiple-accounts.html)  [journaux de plusieurs comptes](https://docs.aws.amazon.com/awscloudtrail/latest/userguide/cloudtrail-receive-logs-from-multiple-accounts.html)

Toutes les WorkDocs actions Amazon sont enregistrées CloudTrail et documentées dans le [Amazon](https://docs.aws.amazon.com/workdocs/latest/APIReference/)  [WorkDocs API Reference.](https://docs.aws.amazon.com/workdocs/latest/APIReference/) Par exemple, les appels aux UpdateDocument sectionsCreateFolder, DeactivateUser et génèrent des entrées dans les fichiers CloudTrail journaux.

Chaque événement ou entrée de journal contient des informations sur la personne ayant initié la demande. Les informations relatives à l'identité permettent de déterminer les éléments suivants :

- Si la demande a été effectuée avec des informations d'identification d'utilisateur root ou IAM.
- Si la demande a été effectuée avec des informations d'identification de sécurité temporaires pour un rôle ou un utilisateur fédéré.
- Si la demande a été faite par un autre AWS service.

Pour plus d'informations, consultez l'élément [CloudTrail UserIdentity.](https://docs.aws.amazon.com/awscloudtrail/latest/userguide/cloudtrail-event-reference-user-identity.html)

## Comprendre les entrées des fichiers WorkDocs journaux Amazon

Un suivi est une configuration qui permet de transmettre des événements sous forme de fichiers journaux à un compartiment Amazon S3 que vous spécifiez. CloudTrail les fichiers journaux contiennent une ou plusieurs entrées de journal. Un événement représente une demande unique

provenant de n'importe quelle source et inclut des informations sur l'action demandée, la date et l'heure de l'action, les paramètres de la demande, etc. CloudTrail les fichiers journaux ne constituent pas une trace ordonnée des appels d'API publics, ils n'apparaissent donc pas dans un ordre spécifique.

Amazon WorkDocs génère différents types d' CloudTrail entrées, celles du plan de contrôle et celles du plan de données. La différence importante entre les deux est que l'identité de l'utilisateur pour les entrées du plan de contrôle est un utilisateur IAM. L'identité de l'utilisateur pour les entrées du plan de données est l'utilisateur de l' WorkDocs annuaire Amazon.

**a** Note

Pour plus de sécurité, créez des utilisateurs fédérés plutôt que des utilisateurs IAM dans la mesure du possible.

Les informations sensibles, telles que les mots de passe, les jetons d'authentification, les commentaires sur les fichiers et le contenu des fichiers, sont consignées dans les entrées de journal. Ils apparaissent sous la forme HIDDEN\_DUE\_TO\_SECURITY\_REASONS dans les journaux. CloudTrail Ils apparaissent sous la forme HIDDEN\_DUE\_TO\_SECURITY\_REASONS dans les journaux. CloudTrail

L'exemple suivant montre deux entrées de CloudTrail journal pour Amazon WorkDocs : le premier enregistrement concerne une action sur le plan de contrôle et le second concerne une action sur le plan de données.

```
{ 
   Records : [ 
    \{ "eventVersion" : "1.01", 
       "userIdentity" : 
        { 
          "type" : "IAMUser", 
          "principalId" : "user_id", 
          "arn" : "user_arn", 
          "accountId" : "account_id", 
          "accessKeyId" : "access_key_id", 
          "userName" : "user_name" 
       }, 
       "eventTime" : "event_time", 
        "eventSource" : "workdocs.amazonaws.com",
```

```
 "eventName" : "RemoveUserFromGroup", 
        "awsRegion" : "region", 
        "sourceIPAddress" : "ip_address", 
        "userAgent" : "user_agent", 
        "requestParameters" : 
        { 
          "directoryId" : "directory_id", 
          "userSid" : "user_sid", 
          "group" : "group" 
        }, 
        "responseElements" : null, 
        "requestID" : "request_id", 
        "eventID" : "event_id" 
     }, 
     { 
        "eventVersion" : "1.01", 
        "userIdentity" : 
        { 
          "type" : "Unknown", 
          "principalId" : "user_id", 
          "accountId" : "account_id", 
          "userName" : "user_name" 
        }, 
        "eventTime" : "event_time", 
        "eventSource" : "workdocs.amazonaws.com", 
        "awsRegion" : "region", 
        "sourceIPAddress" : "ip_address", 
        "userAgent" : "user_agent", 
        "requestParameters" : 
       \mathcal{L} "AuthenticationToken" : "**-redacted-**" 
        }, 
        "responseElements" : null, 
        "requestID" : "request_id", 
        "eventID" : "event_id" 
     } 
   ]
}
```
## Validation de conformité pour Amazon WorkDocs

Pour savoir si un [programme Services AWS de conformité Service AWS s'inscrit dans le champ](https://aws.amazon.com/compliance/services-in-scope/) [d'application de programmes de conformité](https://aws.amazon.com/compliance/services-in-scope/) spécifiques, consultez Services AWS la section de

conformité et sélectionnez le programme de conformité qui vous intéresse. Pour des informations générales, voir Programmes de [AWS conformité Programmes AWS](https://aws.amazon.com/compliance/programs/) de .

Vous pouvez télécharger des rapports d'audit tiers à l'aide de AWS Artifact. Pour plus d'informations, voir [Téléchargement de rapports dans AWS Artifact](https://docs.aws.amazon.com/artifact/latest/ug/downloading-documents.html) .

Votre responsabilité en matière de conformité lors de l'utilisation Services AWS est déterminée par la sensibilité de vos données, les objectifs de conformité de votre entreprise et les lois et réglementations applicables. AWS fournit les ressources suivantes pour faciliter la mise en conformité :

- [Guides de démarrage rapide sur la sécurité et la conformité](https://aws.amazon.com/quickstart/?awsf.filter-tech-category=tech-category%23security-identity-compliance) : ces guides de déploiement abordent les considérations architecturales et indiquent les étapes à suivre pour déployer des environnements de base axés sur AWS la sécurité et la conformité.
- [Architecture axée sur la sécurité et la conformité HIPAA sur Amazon Web Services](https://docs.aws.amazon.com/whitepapers/latest/architecting-hipaa-security-and-compliance-on-aws/welcome.html) : ce livre blanc décrit comment les entreprises peuvent créer des applications AWS conformes à la loi HIPAA.

#### **a** Note

Tous ne Services AWS sont pas éligibles à la loi HIPAA. Pour plus d'informations, consultez le [HIPAA Eligible Services Reference.](https://aws.amazon.com/compliance/hipaa-eligible-services-reference/)

- AWS Ressources de <https://aws.amazon.com/compliance/resources/>de conformité Cette collection de classeurs et de guides peut s'appliquer à votre secteur d'activité et à votre région.
- [AWS Guides de conformité destinés aux clients](https://d1.awsstatic.com/whitepapers/compliance/AWS_Customer_Compliance_Guides.pdf)  Comprenez le modèle de responsabilité partagée sous l'angle de la conformité. Les guides résument les meilleures pratiques en matière de sécurisation Services AWS et décrivent les directives relatives aux contrôles de sécurité dans de nombreux cadres (notamment le National Institute of Standards and Technology (NIST), le Payment Card Industry Security Standards Council (PCI) et l'Organisation internationale de normalisation (ISO)).
- [Évaluation des ressources à l'aide des règles](https://docs.aws.amazon.com/config/latest/developerguide/evaluate-config.html) du guide du AWS Config développeur : le AWS Config service évalue dans quelle mesure les configurations de vos ressources sont conformes aux pratiques internes, aux directives du secteur et aux réglementations.
- [AWS Security Hub](https://docs.aws.amazon.com/securityhub/latest/userguide/what-is-securityhub.html) Cela Service AWS fournit une vue complète de votre état de sécurité interne AWS. Security Hub utilise des contrôles de sécurité pour évaluer vos ressources AWS et vérifier votre conformité par rapport aux normes et aux bonnes pratiques du secteur de la sécurité. Pour

obtenir la liste des services et des contrôles pris en charge, consultez [Référence des contrôles](https://docs.aws.amazon.com/securityhub/latest/userguide/securityhub-controls-reference.html)  [Security Hub.](https://docs.aws.amazon.com/securityhub/latest/userguide/securityhub-controls-reference.html)

- [Amazon GuardDuty](https://docs.aws.amazon.com/guardduty/latest/ug/what-is-guardduty.html) Cela Service AWS détecte les menaces potentielles qui pèsent sur vos charges de travail Comptes AWS, vos conteneurs et vos données en surveillant votre environnement pour détecter toute activité suspecte et malveillante. GuardDuty peut vous aider à répondre à diverses exigences de conformité, telles que la norme PCI DSS, en répondant aux exigences de détection des intrusions imposées par certains cadres de conformité.
- [AWS Audit Manager—](https://docs.aws.amazon.com/audit-manager/latest/userguide/what-is.html) Cela vous Service AWS permet d'auditer en permanence votre AWS utilisation afin de simplifier la gestion des risques et la conformité aux réglementations et aux normes du secteur.

## Résilience chez Amazon WorkDocs

L'infrastructure AWS mondiale est construite autour des AWS régions et des zones de disponibilité. AWS Les régions fournissent plusieurs zones de disponibilité physiquement séparées et isolées, connectées par un réseau à faible latence, à haut débit et hautement redondant. Avec les zones de disponibilité, vous pouvez concevoir et exploiter des applications et des bases de données qui basculent automatiquement d'une zone de disponibilité à l'autre sans interruption. Les zones de disponibilité sont plus hautement disponibles, tolérantes aux pannes et évolutives que les infrastructures traditionnelles à un ou plusieurs centres de données.

Pour plus d'informations sur AWS les régions et les zones de disponibilité, consultez la section [Infrastructure AWS mondiale](https://aws.amazon.com/about-aws/global-infrastructure/).

## Sécurité de l'infrastructure sur Amazon WorkDocs

En tant que service géré, Amazon WorkDocs est protégé par les procédures de sécurité du réseau AWS mondial. Pour plus d'informations, consultez la section [Sécurité de l'infrastructure dans AWS](https://docs.aws.amazon.com/IAM/latest/UserGuide/infrastructure-security.html) [Identity and Access Management](https://docs.aws.amazon.com/IAM/latest/UserGuide/infrastructure-security.html) dans le guide de l'utilisateur IAM et [les meilleures pratiques en](https://aws.amazon.com/architecture/security-identity-compliance/) [matière de sécurité, d'identité et de conformité](https://aws.amazon.com/architecture/security-identity-compliance/) dans le centre AWS d'architecture.

Vous utilisez des appels d'API AWS publiés pour accéder à Amazon WorkDocs via le réseau. Les clients doivent prendre en charge le protocole TLS (Transport Layer Security) 1.2, et nous recommandons d'utiliser le protocole TLS 1.3. Les clients doivent également prendre en charge les suites de chiffrement parfaitement confidentielles, telles que Ephemeral Diffie-Hellman ou Elliptic Curve Ephemeral Diffie-Hellman. La plupart des systèmes modernes tels que Java 7 et les versions ultérieures prennent en charge ces modes.

En outre, les demandes doivent être signées à l'aide d'un ID de clé d'accès et d'une clé d'accès secrète associée à un principal IAM. Vous pouvez également utiliser [AWS Security Token Service](https://docs.aws.amazon.com/STS/latest/APIReference/Welcome.html) (AWS STS) pour générer des informations d'identification de sécurité temporaires et signer les demandes.

## <span id="page-51-0"></span>Commencer à utiliser Amazon WorkDocs

Amazon WorkDocs utilise un annuaire pour stocker et gérer les informations d'organisation relatives à vos utilisateurs et à leurs documents. À son tour, vous attachez un répertoire à un site lorsque vous approvisionnez ce site. Lorsque vous le faites, une WorkDocs fonctionnalité Amazon appelée Activation automatique ajoute les utilisateurs du répertoire au site en tant qu'utilisateurs gérés, ce qui signifie qu'ils n'ont pas besoin d'informations d'identification distinctes pour se connecter à votre site et qu'ils peuvent partager des fichiers et collaborer sur ceux-ci. Chaque utilisateur dispose de 1 To de stockage, sauf s'il en achète davantage.

Vous n'avez plus besoin d'ajouter et d'activer des utilisateurs manuellement, mais vous pouvez toujours le faire. Vous pouvez également modifier les rôles et les autorisations des utilisateurs à tout moment. Pour plus d'informations à ce suje[tInviter et gérer WorkDocs les utilisateurs Amazon,](#page-72-0) reportez-vous à la section suivante de ce guide.

Si vous devez créer des répertoires, vous pouvez :

- Créer un annuaire Simple AD.
- Créez un répertoire AD Connector pour vous connecter à votre annuaire local.
- Permettez WorkDocs à Amazon de travailler avec un AWS annuaire existant.
- Demandez à Amazon de WorkDocs créer un annuaire pour vous.

Vous pouvez également créer une relation d'approbation entre votre annuaire AD et un annuaire AWS Managed Microsoft AD.

#### **a** Note

Si vous adhérez à un programme de conformité tel que PCI, FedRAMP ou DoD, vous devez créer AWS Managed Microsoft AD un annuaire pour répondre aux exigences de conformité. Les étapes décrites dans cette section expliquent comment utiliser un annuaire Microsoft AD existant. Pour plus d'informations sur la création d'un annuaire Microsoft AD, consultez [AWS](https://docs.aws.amazon.com/directoryservice/latest/admin-guide/directory_microsoft_ad.html) [Managed Microsoft AD](https://docs.aws.amazon.com/directoryservice/latest/admin-guide/directory_microsoft_ad.html) dans le Guide d'administration du AWS Directory Service.

#### Table des matières

• [Création d'un WorkDocs site Amazon](#page-52-0)

- [Activation de l'authentification unique](#page-55-0)
- [Activation de l'authentification multi-facteurs](#page-55-1)
- [Promotion d'un utilisateur en tant qu'administrateur](#page-56-0)

## <span id="page-52-0"></span>Création d'un WorkDocs site Amazon

Les étapes décrites dans les sections suivantes expliquent comment configurer un nouveau WorkDocs site Amazon.

#### Tâches

- [Avant de commencer](#page-52-1)
- [Création d'un WorkDocs site Amazon](#page-52-2)

## <span id="page-52-1"></span>Avant de commencer

Vous devez disposer des éléments suivants avant de créer un WorkDocs site Amazon.

- Un AWS compte pour créer et administrer WorkDocs des sites Amazon. Toutefois, les utilisateurs n'ont pas besoin de AWS compte pour se connecter à Amazon et l'utiliser WorkDocs. Pour plus d'informations, consultez [Conditions préalables pour Amazon WorkDocs.](#page-22-0)
- Si vous envisagez d'utiliser Simple AD, vous devez remplir les conditions requises définies dans la section Prérequis de [Simple AD](https://docs.aws.amazon.com/directoryservice/latest/admin-guide/prereq_simple.html) du Guide d'AWS Directory Serviceadministration.
- Un AWS Managed Microsoft AD annuaire si vous appartenez à un programme de conformité tel que PCI, FedRAMP ou DoD. Les étapes décrites dans cette section expliquent comment utiliser un annuaire Microsoft AD existant. Pour plus d'informations sur la création d'un annuaire Microsoft AD, consultez [AWS Managed Microsoft AD](https://docs.aws.amazon.com/directoryservice/latest/admin-guide/directory_microsoft_ad.html) dans le Guide d'administration du AWS Directory Service.
- Informations de profil pour l'administrateur, y compris le prénom et le nom de famille, ainsi qu'une adresse e-mail.

## <span id="page-52-2"></span>Création d'un WorkDocs site Amazon

Suivez ces étapes pour créer un WorkDocs site Amazon en quelques minutes.

Pour créer le WorkDocs site Amazon

1. Ouvrez la WorkDocs console Amazon à l'[adresse https://console.aws.amazon.com/zocalo/.](https://console.aws.amazon.com/zocalo/)

2. Sur la page d'accueil de la console, sous Créer un WorkDocs site, choisissez Commencer maintenant.

```
-OU-
```
Dans le volet de navigation, choisissez Mes sites, puis sur la page Gérer vos WorkDocs sites, choisissez Créer un WorkDocs site.

Ce qui se passe ensuite dépend de la présence ou non d'un répertoire.

- Si vous avez un répertoire, la page Sélectionner un répertoire apparaît et vous permet de choisir un répertoire existant ou d'en créer un.
- Si vous n'avez pas d'annuaire, la page Configurer un type d'annuaire apparaît et vous permet de créer un annuaire Simple AD ou AD Connector

Les étapes suivantes expliquent comment effectuer les deux tâches.

Pour utiliser un répertoire existant

- 1. Ouvrez la liste des répertoires disponibles et choisissez le répertoire que vous souhaitez utiliser.
- 2. Choisissez Enable directory.

Pour créer un annuaire

1. Répétez les étapes 1 et 2 ci-dessus.

À ce stade, la procédure à suivre varie selon que vous souhaitez utiliser Simple AD ou créer un AD Connector.

Pour utiliser Simple AD

a. Choisissez Simple AD, puis Next.

La page Créer un site Simple AD apparaît.

b. Sous Point d'accès, dans le champ URL du site, entrez l'URL du site.

- c. Sous Définir un WorkDocs administrateur, entrez l'adresse e-mail, le prénom et le nom de famille de l'administrateur.
- d. Si nécessaire, complétez les options sous Détails du répertoire et Configuration du VPC.
- e. Choisissez Créer un site Simple AD.

Pour créer un répertoire AD Connector

a. Choisissez AD Connector, puis Next.

La page du site Create AD Connector s'affiche.

- b. Remplissez tous les champs sous Détails du répertoire.
- c. Sous Point d'accès, dans le champ URL du site, entrez l'URL de votre site.
- d. Si vous le souhaitez, complétez les champs facultatifs sous Configuration VPC.
- e. Choisissez Create AD Connector site.

Amazon WorkDocs effectue les opérations suivantes :

- Si vous avez choisi Configurer un VPC en mon nom à l'étape 4 ci-dessus, Amazon WorkDocs crée un VPC pour vous. Un répertoire du VPC stocke les informations relatives aux utilisateurs et au WorkDocs site Amazon.
- Si vous avez utilisé Simple AD, Amazon WorkDocs crée un utilisateur d'annuaire et définit cet utilisateur en tant qu' WorkDocsadministrateur Amazon. Si vous avez créé un annuaire AD Connector, Amazon WorkDocs définit l'utilisateur de l'annuaire existant que vous avez indiqué en tant qu' WorkDocs administrateur.
- Si vous avez utilisé un annuaire existant, Amazon vous WorkDocs invite à saisir le nom d'utilisateur de l' WorkDocs administrateur Amazon. L'utilisateur doit être membre de l'annuaire.

**a** Note

Amazon WorkDocs n'informe pas les utilisateurs du nouveau site. Vous devez leur communiquer l'URL et leur faire savoir qu'ils n'ont pas besoin d'un identifiant distinct pour utiliser le site.

## <span id="page-55-0"></span>Activation de l'authentification unique

AWS Directory Servicepermet aux utilisateurs d'accéder à Amazon à WorkDocs partir d'un ordinateur connecté au même répertoire auprès duquel Amazon WorkDocs est enregistré, sans avoir à saisir les informations d'identification séparément. WorkDocs Les administrateurs Amazon peuvent activer l'authentification unique à l'aide de la AWS Directory Service console. Pour plus d'informations, consultez la section [Authentification unique](https://docs.aws.amazon.com/directoryservice/latest/admin-guide/ms_ad_single_sign_on.html) dans le Guide AWS Directory Service d'administration.

Une fois que l' WorkDocs administrateur Amazon a activé l'authentification unique, les utilisateurs du WorkDocs site Amazon devront peut-être également modifier les paramètres de leur navigateur Web pour autoriser l'authentification unique. Pour plus d'informations, consultez les [sections](https://docs.aws.amazon.com/directoryservice/latest/admin-guide/ms_ad_single_sign_on.html#ie_sso) [Authentification unique pour IE et Chrome](https://docs.aws.amazon.com/directoryservice/latest/admin-guide/ms_ad_single_sign_on.html#ie_sso) et [Authentification unique pour Firefox](https://docs.aws.amazon.com/directoryservice/latest/admin-guide/ms_ad_single_sign_on.html#firefox_sso) dans le Guide d'AWS Directory Serviceadministration.

## <span id="page-55-1"></span>Activation de l'authentification multi-facteurs

Vous utilisez la console des services d'AWSannuaire à l'[adresse https://console.aws.amazon.com/](https://console.aws.amazon.com/directoryservicev2/) [directoryservicev2/](https://console.aws.amazon.com/directoryservicev2/) pour activer l'authentification multifactorielle pour votre annuaire AD Connector. Pour activer l'authentification MFA, vous devez posséder une solution MFA qui est un serveur Remote authentication dial-in user service (RADIUS), ou disposer d'un plugin sur un serveur RADIUS déjà installé dans votre infrastructure sur site. Votre solution d'authentification MFA doit utiliser des codes secrets uniques que les utilisateurs obtiennent à partir d'un périphérique physique ou d'un logiciel exécuté sur un périphérique, par exemple un téléphone portable.

RADIUS est un protocole client/serveur standard qui assure l'authentification, l'autorisation et la gestion de la comptabilité afin de permettre aux utilisateurs de se connecter aux services réseau. AWS Managed Microsoft AD inclut un client RADIUS qui se connecte au serveur RADIUS sur lequel vous avez implémenté votre solution MFA. Votre serveur RADIUS valide le nom d'utilisateur et le code secret unique. Si votre serveur RADIUS valide correctement l'utilisateur, AWS Managed Microsoft AD authentifie ensuite l'utilisateur auprès d'AD. Une fois l'authentification AD réussie, les utilisateurs peuvent alors accéder à l'application AWS. La communication entre le client Microsoft AD RADIUS géré par AWS et votre serveur RADIUS nécessite que vous configuriez des groupes de sécurité AWS qui permettent la communication via le port 1812.

Pour plus d'informations, consultez [Activer l'authentification multifactorielle pour AWS Managed](https://docs.aws.amazon.com/directoryservice/latest/admin-guide/ms_ad_mfa.html)  [Microsoft AD](https://docs.aws.amazon.com/directoryservice/latest/admin-guide/ms_ad_mfa.html) dans le Guide d'administration du AWS Directory Service.

### **a** Note

L'authentification multifactorielle n'est pas disponible pour les annuaires Simple AD.

## <span id="page-56-0"></span>Promotion d'un utilisateur en tant qu'administrateur

Vous utilisez la WorkDocs console Amazon pour promouvoir un utilisateur au rang d'administrateur. Procédez comme suit :

Pour promouvoir un utilisateur en administrateur

- 1. Ouvrez la WorkDocs console Amazon à l'[adresse https://console.aws.amazon.com/zocalo/.](https://console.aws.amazon.com/zocalo/)
- 2. Dans le volet de navigation, sélectionnez Mes sites.

La page Gérer vos WorkDocs sites apparaît.

3. Sélectionnez le bouton situé à côté du site souhaité, choisissez Actions, puis choisissez Définir un administrateur.

La boîte de dialogue Définir WorkDocs l'administrateur s'affiche.

4. Dans le champ Nom d'utilisateur, entrez le nom d'utilisateur de la personne que vous souhaitez promouvoir, puis choisissez Définir un administrateur.

Vous pouvez également utiliser le panneau de configuration d'administration WorkDocs du site Amazon pour rétrograder un administrateur. Pour plus d'informations, consultez [Modification](#page-78-0)  [d'utilisateurs](#page-78-0).

## <span id="page-57-0"></span>Gérer Amazon WorkDocs depuis la AWS console

Vous utilisez ces outils pour gérer vos WorkDocs sites Amazon :

- La AWS console à l'[adresse https://console.aws.amazon.com/zocalo/](https://console.aws.amazon.com/zocalo/).
- Le panneau de configuration d'administration du site, disponible pour les administrateurs de tous les WorkDocs sites Amazon.

Chacun de ces outils propose un ensemble d'actions différent, et les rubriques de cette section expliquent les actions proposées par la AWS console. Pour plus d'informations sur le panneau de configuration de l'administration du site, consulte[zGérer Amazon WorkDocs depuis le panneau de](#page-62-0)  [configuration d'administration du site](#page-62-0).

## Configuration des administrateurs du site

Si vous êtes administrateur, vous pouvez autoriser les utilisateurs à accéder au panneau de configuration du site et aux actions qu'il propose.

Pour définir un administrateur

- 1. Ouvrez la WorkDocs console Amazon à l'[adresse https://console.aws.amazon.com/zocalo/.](https://console.aws.amazon.com/zocalo/)
- 2. Dans le volet de navigation, sélectionnez Mes sites.

La page Gérer vos WorkDocs sites apparaît et affiche la liste de vos sites.

- 3. Cliquez sur le bouton situé à côté du site pour lequel vous souhaitez définir un administrateur.
- 4. Ouvrez la liste des actions et choisissez Définir un administrateur.

La boîte de dialogue Définir WorkDocs l'administrateur s'affiche.

5. Dans le champ Nom d'utilisateur, entrez le nom du nouvel administrateur, puis choisissez Définir l'administrateur.

## Renvoyer des e-mails d'invitation

Vous pouvez renvoyer un e-mail d'invitation à tout moment.

Pour renvoyer l'e-mail d'invitation

- 1. Ouvrez la WorkDocs console Amazon à l'[adresse https://console.aws.amazon.com/zocalo/.](https://console.aws.amazon.com/zocalo/)
- 2. Dans le volet de navigation, sélectionnez Mes sites.

La page Gérer vos WorkDocs sites apparaît et affiche la liste de vos sites.

- 3. Cliquez sur le bouton situé à côté du site pour lequel vous souhaitez renvoyer l'e-mail.
- 4. Ouvrez la liste des actions et choisissez Renvoyer l'e-mail d'invitation.

Un message de réussite apparaît dans une bannière verte en haut de la page.

## Gestion de l'authentification multifactorielle

Vous pouvez activer l'authentification multifactorielle après avoir créé un WorkDocs site Amazon. Pour de plus amples informations sur l'authentification, veuillez consulter [Activation de](#page-55-1) [l'authentification multi-facteurs.](#page-55-1)

## Configuration des URL du site

#### **a** Note

Si vous avez suivi le processus de création du site en[Commencer à utiliser Amazon](#page-51-0)  [WorkDocs](#page-51-0), vous avez saisi une URL de site. Par conséquent, Amazon WorkDocs rend la commande Set site URL non disponible, car vous ne pouvez définir une URL qu'une seule fois. Vous ne devez suivre ces étapes que si vous déployez Amazon WorkSpaces et que vous l'intégrez à Amazon WorkDocs. Le processus WorkSpaces d'intégration d'Amazon vous oblige à saisir un numéro de série au lieu d'une URL de site. Vous devez donc saisir une URL une fois l'intégration terminée. Pour plus d'informations sur l'intégration d'Amazon WorkSpaces et d'Amazon, WorkDocs consultez [Intégrer avec WorkDocs](https://docs.aws.amazon.com/workspaces/latest/userguide/workspaces-user-getting-started.html#workdocs-integration) dans le guide de WorkSpaces l'utilisateur Amazon.

Pour définir l'URL d'un site

- 1. Ouvrez la WorkDocs console Amazon à l'[adresse https://console.aws.amazon.com/zocalo/.](https://console.aws.amazon.com/zocalo/)
- 2. Dans le volet de navigation, sélectionnez Mes sites.

La page Gérer vos WorkDocs sites apparaît et affiche la liste de vos sites.

- 3. Sélectionnez le site que vous avez intégré à Amazon WorkSpaces. L'URL contient l'ID de répertoire de votre WorkSpaces instance Amazon, tel que https://{directory\_id}.awsapps.com.
- 4. Cliquez sur le bouton situé à côté de cette URL, ouvrez la liste des actions, puis choisissez Définir l'URL du site.

La boîte de dialogue Définir l'URL du site apparaît.

- 5. Dans le champ URL du site, entrez l'URL du site, puis choisissez Définir l'URL du site.
- 6. Sur la page Gérer vos WorkDocs sites, choisissez Actualiser pour voir la nouvelle URL.

## Gestion des notifications

#### **a** Note

Pour plus de sécurité, créez des utilisateurs fédérés plutôt que des utilisateurs IAM dans la mesure du possible.

Les notifications permettent aux utilisateurs ou aux rôles IAM d'appeler l'[CreateNotificationSubscription](https://docs.aws.amazon.com/workdocs/latest/APIReference/API_CreateNotificationSubscription.html)API, que vous pouvez utiliser pour définir votre propre point de terminaison pour le traitement des messages SNS envoyés. WorkDocs Pour plus d'informations sur les notifications, consultez la section [Configuration des notifications pour un utilisateur ou un rôle IAM](https://docs.aws.amazon.com/workdocs/latest/developerguide/manage-notifications.html) dans le manuel Amazon WorkDocs Developer Guide.

Vous pouvez créer et supprimer des notifications. Les étapes suivantes expliquent comment effectuer les deux tâches.

#### **a** Note

Pour créer une notification, vous devez disposer de votre IAM ou de votre ARN de rôle. Pour trouver votre ARN IAM, procédez comme suit :

- 1. Ouvrez la console IAM à l'adresse<https://console.aws.amazon.com/iam/>.
- 2. Dans la barre de navigation, sélectionnez Utilisateurs.
- 3. Sélectionnez votre nom d'utilisateur.

#### 4. Sous Résumé, copiez votre ARN.

#### Pour créer une notification

- 1. Ouvrez la WorkDocs console Amazon à l'[adresse https://console.aws.amazon.com/zocalo/.](https://console.aws.amazon.com/zocalo/)
- 2. Dans le volet de navigation, sélectionnez Mes sites.

La page Gérer vos WorkDocs sites apparaît et affiche la liste de vos sites.

- 3. Cliquez sur le bouton situé à côté du site souhaité.
- 4. Ouvrez la liste des actions et choisissez Gérer les notifications.

La page Gérer les notifications s'affiche.

- 5. Choisissez Create notification (Créer une notification).
- 6. Dans la boîte de dialogue Nouvelle notification, entrez votre IAM ou l'ARN de votre rôle, puis choisissez Créer des notifications.

Pour supprimer une notification

- 1. Ouvrez la WorkDocs console Amazon à l'[adresse https://console.aws.amazon.com/zocalo/.](https://console.aws.amazon.com/zocalo/)
- 2. Dans le volet de navigation, sélectionnez Mes sites.

La page Gérer vos WorkDocs sites apparaît et affiche la liste de vos sites.

- 3. Cliquez sur le bouton situé à côté du site qui contient la notification que vous souhaitez supprimer.
- 4. Ouvrez la liste des actions et choisissez Gérer les notifications.
- 5. Sur la page Gérer les notifications, cliquez sur le bouton situé à côté de la notification que vous souhaitez supprimer, puis sélectionnez Supprimer les notifications.

## Suppression d'un site

Vous utilisez la WorkDocs console Amazon pour supprimer un site.

#### **A** Warning

Vous perdez tous les fichiers lorsque vous supprimez un site. Ne supprimez un site que si vous êtes absolument certain que ces informations ne sont plus nécessaires.

Pour supprimer un site

- 1. Ouvrez la WorkDocs console Amazon à l'[adresse https://console.aws.amazon.com/zocalo/.](https://console.aws.amazon.com/zocalo/)
- 2. Dans la barre de navigation, sélectionnez Mes sites.

La page Gérer vos WorkDocs sites s'affiche.

3. Cliquez sur le bouton situé à côté du site que vous souhaitez supprimer, puis sélectionnez Supprimer.

La boîte de dialogue Supprimer l'URL du site apparaît.

4. Vous pouvez également sélectionner Supprimer également l'annuaire des utilisateurs.

#### **A** Important

Si vous ne fournissez pas votre propre répertoire pour Amazon WorkDocs, nous en créons un pour vous. Lorsque vous supprimez le WorkDocs site Amazon, le répertoire que nous créons vous est facturé, sauf si vous le supprimez ou que vous l'utilisez pour une autre application AWS. Pour plus d'informations sur la tarification, reportez-vous à la section [Tarification d'AWS Directory Service.](https://aws.amazon.com/directoryservice/pricing/)

5. Dans le champ URL du site, entrez l'URL du site, puis choisissez Supprimer.

Le site est immédiatement supprimé et n'est plus disponible.

# <span id="page-62-0"></span>Gérer Amazon WorkDocs depuis le panneau de configuration d'administration du site

Vous utilisez ces outils pour gérer vos WorkDocs sites Amazon :

- Le panneau de configuration d'administration du site, disponible pour les administrateurs sur tous les WorkDocs sites Amazon, et décrit dans les rubriques suivantes.
- La AWS console à l'[adresse https://console.aws.amazon.com/zocalo/](https://console.aws.amazon.com/zocalo/).

Chacun de ces outils propose un ensemble d'actions différent. Les rubriques de cette section expliquent les actions proposées par le panneau de configuration de l'administrateur du site. Pour plus d'informations sur les tâches disponibles dans la console, consulte[zGérer Amazon WorkDocs](#page-57-0)  [depuis la AWS console](#page-57-0).

## Paramètres de langue préférée

Vous pouvez spécifier la langue des notifications par e-mail.

Pour modifier les paramètres de langue

- 1. Sous My account (Mon compte), choisissez Open admin control panel (Ouvrir le panneau de configuration d'administration).
- 2. Pour Preferred Language Settings (Paramètres de langue favoris), choisissez votre langue préférée.

## Hancom Online Editing et Office Online

Activez ou désactivez les paramètres Hancom Online Editing et Office Online depuis Admin control panel (Panneau de configuration de l'administrateur). Pour de plus amples informations, veuillez consulter [Activation de l'édition collaborative.](#page-91-0)

## **Stockage**

Spécifiez le volume de stockage reçu par les nouveaux utilisateurs.

Pour modifier les paramètres de stockage

- 1. Sous My account (Mon compte), choisissez Open admin control panel (Ouvrir le panneau de configuration d'administration).
- 2. Pour Storage (Stockage), choisissez Change (Modifier).
- 3. Dans la boîte de dialogue Storage Limit (Limite de stockage), choisissez d'accorder un stockage limité ou illimité aux nouveaux utilisateurs.
- 4. Choisissez Save Changes (Enregistrer les modifications).

La modification du paramètre de stockage affecte uniquement les utilisateurs qui sont ajoutés après la modification. Il ne modifie pas le volume de stockage alloué aux utilisateurs existants. Pour modifier la limite de stockage pour un utilisateur existant, consultez [Modification d'utilisateurs](#page-78-0).

## Liste des autorisations IP

Les administrateurs WorkDocs du site Amazon peuvent ajouter des paramètres de liste d'adresses IP autorisées pour restreindre l'accès au site à une plage d'adresses IP autorisée. Vous pouvez ajouter jusqu'à 500 paramètres de liste d'adresses IP autorisées par site.

#### **a** Note

La IP Allow List (Liste d'adresses IP autorisées) ne fonctionne actuellement que pour les adresses IPv4. La liste de refus d'adresses IP n'est actuellement pas prise en charge.

Pour ajouter une plage d'adresses à la IP Allow List (Liste d'adresses IP autorisées)

- 1. Sous My account (Mon compte), choisissez Open admin control panel (Ouvrir le panneau de configuration d'administration).
- 2. Pour IP Allow List (Liste d'adresses IP autorisées), choisissez Change (Modifier).
- 3. Pour Enter CIDR value, entrez le bloc Classless Inter-Domain Routing (CIDR) pour les plages d'adresses IP, puis choisissez Ajouter.
	- Pour n'autoriser l'accès que depuis une seule adresse IP, spécifiez /32 comme préfixe CIDR.
- 4. Choisissez Save Changes (Enregistrer les modifications).

5. Les utilisateurs qui se connectent à votre site à partir des adresses IP de IP Allow List (Liste d'adresses IP autorisées) se voient autoriser l'accès. Les utilisateurs qui tentent de se connecter à votre site à partir d'adresses IP non autorisées reçoivent une réponse indiquant que l'accès ne leur est pas autorisé.

#### **A** Warning

Si vous entrez une valeur de CIDR qui vous empêche d'utiliser votre adresse IP actuelle pour accéder au site, un message d'avertissement s'affiche. Si vous choisissez de continuer avec la valeur de CIDR actuelle, votre accès au site sera bloqué avec votre adresse IP actuelle. Cette action ne peut être annulée qu'en contactant AWS Support.

## Sécurité — ActiveDirectory Sites simples

Cette rubrique décrit les différents paramètres de sécurité pour les ActiveDirectory sites simples. Si vous gérez des sites qui utilisent le ActiveDirectory connecteur, reportez-vous à la section suivante.

Pour utiliser les paramètres de sécurité

1. Choisissez l'icône de profil dans le coin supérieur droit du WorkDocs client.

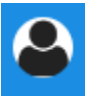

- 2. Sous Admin, choisissez Ouvrir le panneau de configuration d'administration.
- 3. Faites défiler la page jusqu'à Sécurité, puis sélectionnez Modifier.

La boîte de dialogue Paramètres de stratégie apparaît. Le tableau suivant répertorie les paramètres de sécurité pour les ActiveDirectory sites simples.

Réglage **Description** 

Sous Choisissez votre paramètre pour les liens partageables, sélectionnez l'une des options suivantes :

N'autorisez pas les liens partageables à l'échelle du site ou publics

Désactive le partage de liens pour tous les utilisateurs.

Autorisez les utilisateurs à créer des liens partageables à l'échelle du site, mais ne les autorisez pas à créer des liens partageables publics

Autorisez les utilisateurs à créer des liens partageables à l'échelle du site, mais seuls les utilisateurs expérimentés peuvent créer des liens partageables publics

Tous les utilisateurs gérés peuvent créer des liens partageables publics et à l'échelle du site

Réglage **Description** 

Limite le partage de liens aux seuls membres du site. Les utilisateurs gérés peuvent créer ce type de lien.

Les utilisateurs gérés peuvent créer des liens à l'échelle du site, mais seuls les utilisate urs expérimentés peuvent créer des liens publics. Les liens publics permettent à n'importe qui d'accéder à Internet.

Les utilisateurs gérés peuvent créer des liens publics.

Sous Activation automatique, cochez ou décochez la case.

Permettez à tous les utilisateurs de votre répertoire d'être automatiquement activés lors de leur première connexion à votre WorkDocs site.

Active automatiquement les utilisateurs lorsqu'ils se connectent pour la première fois à votre site.

Sous Qui devrait être autorisé à inviter de nouveaux utilisateurs WorkDocs sur votre site, sélectionnez l'une des options suivantes :

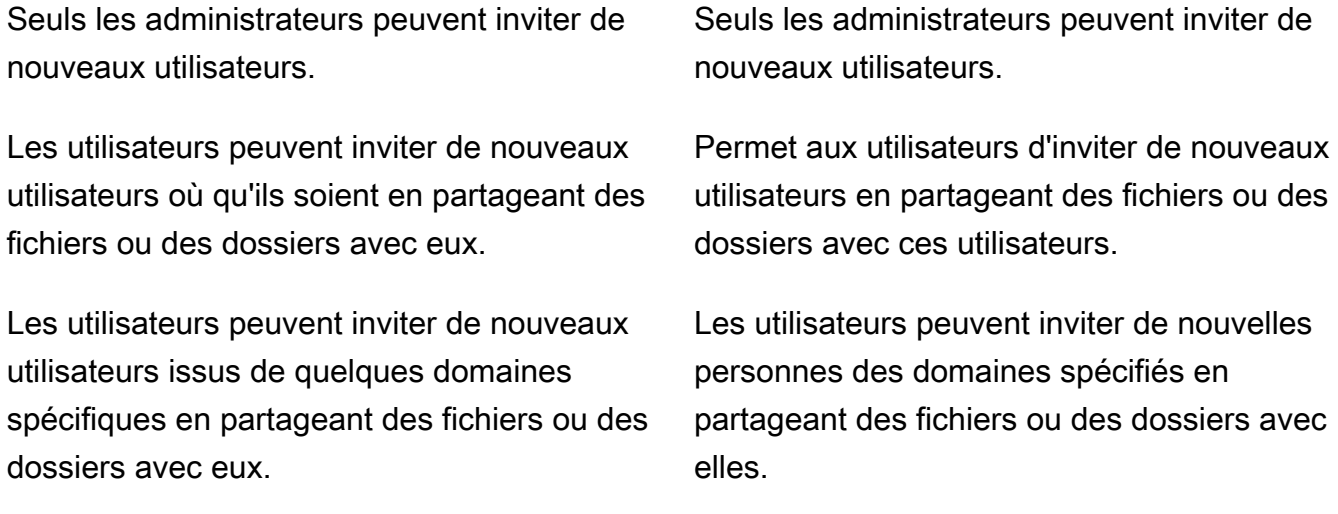

#### Réglage **Description**

Sous Configurer le rôle pour les nouveaux utilisateurs, cochez ou décochez la case.

Les nouveaux utilisateurs de votre répertoir e seront des utilisateurs gérés (ce sont des utilisateurs invités par défaut)

Convertit automatiquement les nouveaux utilisateurs de votre répertoire en utilisateurs gérés.

4. Lorsque vous avez terminé, choisissez Enregistrer les modifications.

## Sécurité — sites ActiveDirectory de connexion

Cette rubrique décrit les différents paramètres de sécurité pour les sites de ActiveDirectory connecteurs. Si vous gérez des sites qui utilisent Simple ActiveDirectory, consultez la section précédente.

Pour utiliser les paramètres de sécurité

1. Choisissez l'icône de profil dans le coin supérieur droit du WorkDocs client.

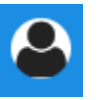

- 2. Sous Admin, choisissez Ouvrir le panneau de configuration d'administration.
- 3. Faites défiler la page jusqu'à Sécurité, puis sélectionnez Modifier.

La boîte de dialogue Paramètres de stratégie apparaît. Le tableau suivant répertorie et décrit les paramètres de sécurité pour les sites de ActiveDirectory connecteurs.

#### Réglage **Description**

Sous Choisissez votre paramètre pour les liens partageables, sélectionnez l'une des options suivantes :

N'autorisez pas les liens partageables à l'échelle du site ou publics

Lorsque cette option est sélectionnée, le partage de liens est désactivé pour tous les utilisateurs.

Autorisez les utilisateurs à créer des liens partageables à l'échelle du site, mais ne les autorisez pas à créer des liens partageables publics

Autorisez les utilisateurs à créer des liens partageables à l'échelle du site, mais seuls les utilisateurs expérimentés peuvent créer des liens partageables publics

Tous les utilisateurs gérés peuvent créer des liens partageables publics et à l'échelle du site

#### Réglage **Description**

Limite le partage de liens aux seuls membres du site. Les utilisateurs gérés peuvent créer ce type de lien.

Les utilisateurs gérés peuvent créer des liens à l'échelle du site, mais seuls les utilisate urs expérimentés peuvent créer des liens publics. Les liens publics permettent à n'importe qui d'accéder à Internet.

Les utilisateurs gérés peuvent créer des liens publics.

Sous Activation automatique, cochez ou décochez la case.

Permettez à tous les utilisateurs de votre répertoire d'être automatiquement activés lors de leur première connexion à votre WorkDocs site.

Active automatiquement les utilisateurs lorsqu'ils se connectent pour la première fois à votre site.

Sous Qui devrait être autorisé à activer les utilisateurs de l'annuaire WorkDocs sur votre site ? , sélectionnez l'une des options suivantes :

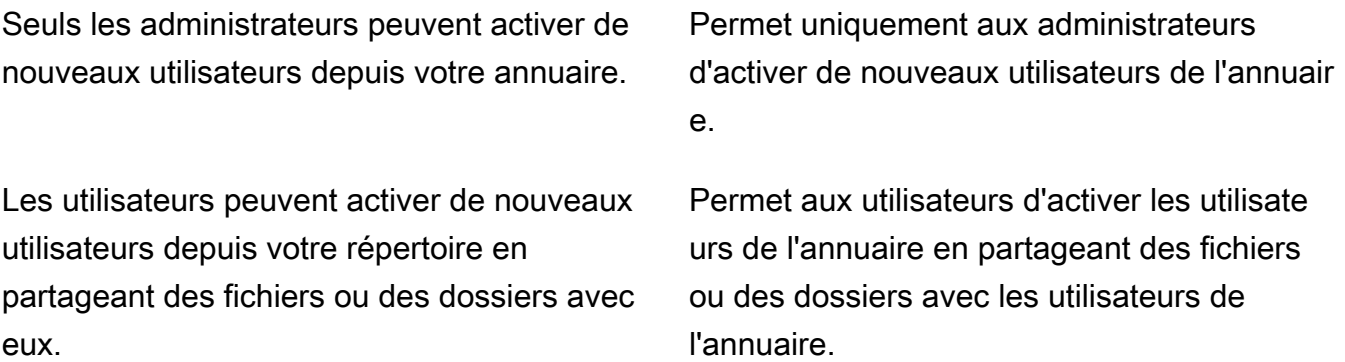

Les utilisateurs peuvent activer de nouveaux utilisateurs à partir de quelques domaines spécifiques en partageant des fichiers ou des dossiers avec eux.

#### Réglage **Description**

Les utilisateurs ne peuvent partager que des fichiers ou des dossiers provenant d'utilisa teurs appartenant à des domaines spécifiqu es. Lorsque vous choisissez cette option, vous devez saisir les domaines.

Sous Qui devrait être autorisé à inviter de nouveaux utilisateurs WorkDocs sur votre site ? , sélectionnez l'une des options suivantes :

Partager avec des utilisateurs externes

a Note

Les options ci-dessous n'apparai ssent qu'une fois que vous avez sélectionné ce paramètre.

Enables administrators and users to invite new external users to your Amazon WorkDocs site.

Seuls les administrateurs peuvent inviter de nouveaux utilisateurs externes

Tous les utilisateurs gérés peuvent inviter de nouveaux utilisateurs

Seuls les utilisateurs expérimentés peuvent inviter de nouveaux utilisateurs externes.

Seuls les administrateurs peuvent inviter des utilisateurs externes.

Permet aux utilisateurs gérés d'inviter des utilisateurs externes.

Permet uniquement aux utilisateurs expérimentés d'inviter de nouveaux utilisate urs externes.

Sous Configurer le rôle pour les nouveaux utilisateurs, sélectionnez l'une ou les deux options.

Les nouveaux utilisateurs de votre répertoir e seront des utilisateurs gérés (ce sont des utilisateurs invités par défaut)

Les nouveaux utilisateurs externes seront des utilisateurs gérés (ils sont des utilisateurs invités par défaut)

Convertit automatiquement les nouveaux utilisateurs de votre répertoire en utilisateurs gérés.

Convertit automatiquement les nouveaux utilisateurs externes en utilisateurs gérés. 4. Lorsque vous avez terminé, choisissez Enregistrer les modifications.

## Conservation dans la corbeille de récupération

Lorsqu'un utilisateur supprime un fichier, Amazon le WorkDocs stocke dans la corbeille de l'utilisateur pendant 30 jours. Amazon WorkDocs déplace ensuite les fichiers vers une corbeille de récupération temporaire pendant 60 jours, puis les supprime définitivement. Seuls les administrateurs peuvent voir le bac de restauration temporaire. En modifiant la politique de conservation des données à l'échelle du site, les administrateurs du site peuvent modifier la période de conservation des bacs de récupération à un minimum de zéro jour et un maximum de 365 jours.

Pour modifier la période de conservation de la corbeille de récupération

- 1. Sous My account (Mon compte), choisissez Open admin control panel (Ouvrir le panneau de configuration d'administration).
- 2. En regard de Recovery bin retention (Conservation de la corbeille de récupération), choisissez Change (Modifier).
- 3. Entrez le nombre de jours pendant lesquels les fichiers doivent être conservés dans la corbeille de récupération, puis choisissez Enregistrer.

**a** Note

La période de conservation par défaut est de 60 jours. Vous pouvez utiliser une période de 0 à 365 jours.

Les administrateurs peuvent restaurer les fichiers utilisateur depuis la corbeille de récupération avant qu'Amazon ne les WorkDocs supprime définitivement.

Pour restaurer le fichier d'un utilisateur

- 1. Sous My account (Mon compte), choisissez Open admin control panel (Ouvrir le panneau de configuration d'administration).
- 2. Sous Manage Users (Gérer les utilisateurs), choisissez l'icône de dossier de l'utilisateur.
- 3. Sous Corbeille de récupération, sélectionnez le ou les fichiers à restaurer, puis choisissez l'icône Récupérer.

Conservation dans la corbeille de récupération 64

4. Pour Restore file (Restaurer un fichier), choisissez l'emplacement où restaurer le fichier, puis choisissez Restore (Restaurer).

## Gestion des paramètres utilisateur

Vous pouvez gérer les paramètres des utilisateurs, y compris modifier les rôles utilisateur, et inviter, activer ou désactiver les utilisateurs. Pour de plus amples informations, veuillez consulter [Inviter et](#page-72-0)  [gérer WorkDocs les utilisateurs Amazon](#page-72-0).

# Déploiement d'Amazon WorkDocs Drive sur plusieurs ordinateurs

Si vous disposez d'un parc de machines jointes à un domaine, vous pouvez utiliser des objets de stratégie de groupe (GPO) ou System Center Configuration Manager (SCCM) pour installer le client Amazon WorkDocs Drive. Vous pouvez télécharger le client depuis[https://amazonworkdocs.com/en/](https://amazonworkdocs.com/en/clients) [clients.](https://amazonworkdocs.com/en/clients)

Au fur et à mesure, n'oubliez pas qu'Amazon WorkDocs Drive nécessite un accès HTTPS sur le port 443 pour toutes les adresses IP AWS. Vous devez également vérifier que vos systèmes cibles répondent aux exigences d'installation d'Amazon WorkDocs Drive. Pour de plus amples informations, veuillez consulter[Installation d'Amazon WorkDocs Drived](https://docs.aws.amazon.com/workdocs/latest/userguide/drive_install.html)ans leGuide de l'utilisateur Amazon WorkDocs.

**a** Note

La meilleure pratique lors de l'utilisation de GPO ou de SCCM, installez le client Amazon WorkDocs Drive une fois que les utilisateurs se connectent.

Le programme d'installation MSI pour Amazon WorkDocs Drive prend en charge les paramètres d'installation facultatifs suivants :

- **SITEID** Pré-remplit les informations du site Amazon WorkDocs pour les utilisateurs lors de l'enregistrement. Par exemple,SITEID=*nom-site*.
- **DefaultDriveLetter** Pré-remplit la lettre de lecteur à utiliser pour le montage d'Amazon WorkDocs Drive. Par exemple,DefaultDriveLetter=*W*. N'oubliez pas que chaque utilisateur doit avoir une lettre de lecteur différente. De plus, les utilisateurs peuvent modifier le nom du lecteur, mais pas la lettre de lecteur, après avoir démarré Amazon WorkDocs Drive pour la première fois.

L'exemple suivant montre comment déployer Amazon WorkDocs Drive sans interface utilisateur ni redémarrage. Notez qu'il utilise le nom par défaut du fichier MSI :

msiexec /i "AWSWorkDocsDriveClient.msi" SITEID=*Your\_WorkDocs\_Site\_ID* DefaultDriveLetter=*votre\_drive\_lettre\_*REBOOT=REALLYSUPPRESS /norestart /qn
## Inviter et gérer WorkDocs les utilisateurs Amazon

Par défaut, lorsque vous joignez un annuaire lors de la création d'un site, la fonctionnalité d'activation automatique d'Amazon WorkDocs ajoute tous les utilisateurs de ce répertoire au nouveau site en tant qu'utilisateurs gérés.

Dans WorkDocs, les utilisateurs gérés n'ont pas besoin de se connecter avec des informations d'identification distinctes. Ils peuvent partager des fichiers et collaborer sur des fichiers, et ils disposent automatiquement de 1 To de stockage. Toutefois, vous pouvez désactiver l'activation automatique lorsque vous souhaitez uniquement ajouter certains utilisateurs à un annuaire. Les étapes décrites dans les sections suivantes expliquent comment procéder.

En outre, vous pouvez inviter, activer ou désactiver des utilisateurs et modifier les rôles et les paramètres des utilisateurs. Vous pouvez également promouvoir un utilisateur en tant qu'administrateur. Pour de plus amples informations sur la promotion des utilisateurs, consultez[Promotion d'un utilisateur en tant qu'administrateur.](#page-56-0)

Vous effectuez ces tâches dans le panneau de configuration d'administration du client WorkDocs Web Amazon. Les étapes décrites dans les sections suivantes expliquent comment procéder. Toutefois, si vous êtes un nouvel utilisateur d'Amazon WorkDocs, prenez quelques minutes pour découvrir les différents rôles utilisateur avant de vous lancer dans les tâches administratives.

Table des matières

- [Présentation des rôles utilisateur](#page-73-0)
- [Démarrage du panneau de configuration d'administration](#page-74-0)
- [Désactivation de l'activation automatique](#page-75-0)
- [Gestion du partage de liens](#page-75-1)
- [Contrôle des invitations utilisateur avec l'activation automatique activée](#page-76-0)
- [Invitation de nouveaux utilisateurs](#page-77-0)
- [Modification d'utilisateurs](#page-78-0)
- [Désactivation d'utilisateurs](#page-79-0)
- [Transfert de la propriété d'un document](#page-80-0)
- [Téléchargement de listes d'utilisateurs](#page-81-0)

## <span id="page-73-0"></span>Présentation des rôles utilisateur

Amazon WorkDocs définit les rôles utilisateur suivants. Vous pouvez modifier les rôles des utilisateurs en modifiant leur profil utilisateur. Pour plus d'informations, veuillez consulter [Modification](#page-78-0) [d'utilisateurs](#page-78-0).

- Admin (Administrateur) : utilisateur payé disposant d'autorisations administratives pour la totalité du site, notamment pour la gestion des utilisateurs et la configuration des paramètres du site. Pour en savoir plus sur la promotion d'un utilisateur en tant qu'administrateur, consultez [Promotion d'un](#page-56-0) [utilisateur en tant qu'administrateur](#page-56-0).
- Utilisateur expérimenté : utilisateur payant qui dispose d'un ensemble d'autorisations spéciales de la part de l'administrateur. Pour plus d'informations sur la définition des autorisations pour un utilisateur expérimenté, consultez[Sécurité — ActiveDirectory Sites simples](#page-64-0) et[Sécurité — sites](#page-66-0)  [ActiveDirectory de connexion](#page-66-0).
- Utilisateur : utilisateur payant qui peut enregistrer des fichiers et collaborer avec d'autres utilisateurs sur un WorkDocs site Amazon.
- Guest user (Utilisateur invité) : Un utilisateur non payé qui peut uniquement afficher des fichiers. Vous pouvez faire passer les utilisateurs invités aux rôles d'utilisateur, d'utilisateur avancé ou d'administrateur.

#### **a** Note

Lorsque vous modifiez le rôle d'un utilisateur invité, vous effectuez une action unique que vous ne pouvez pas annuler.

Amazon définit WorkDocs également ces types d'utilisateurs supplémentaires.

#### Utilisateur WS

Utilisateur auquel un utilisateur est assigné WorkSpaces WorkSpace.

- Accès à toutes les WorkDocs fonctionnalités Amazon
- Stockage par défaut de 50 Go (possibilité de payer pour bénéficier d'1 To)
- Aucun frais mensuel

#### Utilisateur WS mis à niveau

Utilisateur disposant d'un espace de stockage attribué WorkSpaces WorkSpace et mis à niveau.

- Accès à toutes les WorkDocs fonctionnalités Amazon
- Stockage par défaut de 1 To (stockage supplémentaire disponible sur pay-as-you-go base)
- Frais mensuels

#### WorkDocs Utilisateur Amazon

Un WorkDocs utilisateur Amazon actif qui n'est pas assigné WorkSpaces WorkSpace.

- Accès à toutes les WorkDocs fonctionnalités Amazon
- Stockage par défaut de 1 To (stockage supplémentaire disponible sur pay-as-you-go base)
- Frais mensuels

## <span id="page-74-0"></span>Démarrage du panneau de configuration d'administration

Vous utilisez le panneau de contrôle administratif du client WorkDocs Web Amazon pour activer et désactiver l'activation automatique et modifier les rôles et les paramètres des utilisateurs.

Pour ouvrir le panneau de configuration de l'administrateur

1. Choisissez l'icône en forme d'icône en forme d'icône en forme d'icône en forme d'icône dans le coin supérieur droit du WorkDocs client.

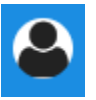

2. Sous Administrateur, choisissez Ouvrir le panneau de configuration de l'administrateur.

**a** Note

Certaines options du panneau de configuration diffèrent entre les annuaires cloud et les annuaires connectés.

## <span id="page-75-0"></span>Désactivation de l'activation automatique

Vous désactivez l'activation automatique lorsque vous ne souhaitez pas ajouter tous les utilisateurs d'un annuaire à un nouveau site et lorsque vous souhaitez définir des autorisations et des rôles différents pour les utilisateurs que vous invitez sur un nouveau site. Lorsque vous désactivez l'activation automatique, vous pouvez également décider qui peut inviter de nouveaux utilisateurs sur le site : utilisateurs actuels, utilisateurs expérimentés ou administrateurs. Ces étapes expliquent comment réaliser ces deux tâches.

Pour désactiver l'activation automatique

1. Choisissez l'icône en forme d'icône en forme d'icône en forme d'icône en forme d'icône dans le coin supérieur droit du WorkDocs client.

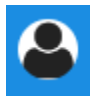

- 2. Sous Administrateur, choisissez Ouvrir le panneau de configuration de l'administrateur.
- 3. Faites défiler l'écran vers le bas jusqu'à Sécurité et choisissez Modifier.

La boîte de dialogue Paramètres de Stratégie s'affiche.

4. Sous Activation automatique, décochez la case Autoriser l'activation automatique de tous les utilisateurs de votre annuaire lors de leur première connexion à votre WorkDocs site.

Les options changent sous Qui doit être autorisé à activer les utilisateurs de l'annuaire WorkDocs sur votre site. Vous pouvez autoriser les utilisateurs actuels à inviter de nouveaux utilisateurs, ou vous pouvez donner cette possibilité à des utilisateurs expérimentés ou à d'autres administrateurs.

5. Sélectionnez une option, puis choisissez Enregistrer les modifications.

<span id="page-75-1"></span>Répétez les étapes 1 à 4 pour réactiver l'activation automatique.

## Gestion du partage de liens

Cette rubrique explique comment gérer le partage de liens. WorkDocs Les utilisateurs d'Amazon peuvent partager leurs fichiers et dossiers en partageant des liens vers ceux-ci. Ils peuvent partager des liens vers des fichiers à l'intérieur et à l'extérieur de votre organisation, mais ils ne peuvent

partager des liens vers des dossiers qu'en interne. En tant qu'administrateur, vous déterminez qui peut partager des liens.

Pour activer le partage de liens

1. Choisissez l'icône en forme d'icône en forme d'icône en forme d'icône en forme d'icône dans le coin supérieur droit du WorkDocs client.

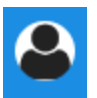

- 2. Sous Administrateur, choisissez Ouvrir le panneau de configuration de l'administrateur.
- 3. Faites défiler l'écran vers le bas jusqu'à Sécurité et choisissez Modifier.

La boîte de dialogue Paramètres de Stratégie s'affiche.

- 4. Sous Choisissez vos paramètres pour les liens partageables, sélectionnez une option :
	- N'autorisez pas les liens partageables à l'échelle du site ou publics : désactive le partage de liens pour tous les utilisateurs.
	- Autorisez les utilisateurs à créer des liens partageables à l'échelle du site, mais ne les autorisez pas à créer des liens partageables publics : limite le partage de liens aux seuls membres du site. Les utilisateurs gérés peuvent créer ce type de lien.
	- Autorisez les utilisateurs à créer des liens partageables à l'échelle du site, mais seuls les utilisateurs expérimentés peuvent créer des liens partageables publics : les utilisateurs gérés peuvent créer des liens à l'échelle du site, mais seuls les utilisateurs expérimentés peuvent créer des liens publics. Les liens publics permettent l'accès à toute personne sur Internet.
	- Tous les utilisateurs gérés peuvent créer des liens partageables à l'échelle du site et publics. Les utilisateurs gérés peuvent créer des liens publics.
- 5. Choisissez Save Changes (Enregistrer les modifications).

# <span id="page-76-0"></span>Contrôle des invitations utilisateur avec l'activation automatique activée

Lorsque vous activez l'activation automatique (et n'oubliez pas qu'elle est activée par défaut), vous pouvez donner aux utilisateurs la possibilité d'en inviter d'autres. Vous pouvez accorder l'autorisation à l'un des suivants :

- Tous les utilisateurs
- Usagers expérimentés
- Administrateurs.

Vous pouvez également désactiver complètement les autorisations. Ces étapes expliquent comment procéder.

Pour définir les autorisations d'invitation

1. Choisissez l'icône en forme d'icône en forme d'icône en forme d'icône en forme d'icône dans le coin supérieur droit du WorkDocs client.

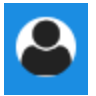

- 2. Sous Administrateur, choisissez Ouvrir le panneau de configuration de l'administrateur.
- 3. Faites défiler l'écran vers le bas jusqu'à Sécurité et choisissez Modifier.

La boîte de dialogue Paramètres de Stratégie s'affiche.

4. Sous Qui doit être autorisé à activer les utilisateurs de l'annuaire WorkDocs sur votre site, cochez la case Partager avec des utilisateurs externes, sélectionnez l'une des options situées sous la case à cocher, puis choisissez Enregistrer les modifications.

Décochez la case si vous ne souhaitez pas que quiconque invite de nouveaux utilisateurs, puis choisissez Enregistrer les modifications.

### <span id="page-77-0"></span>Invitation de nouveaux utilisateurs

Vous pouvez inviter de nouveaux utilisateurs à rejoindre un annuaire. Vous pouvez également autoriser les utilisateurs existants à inviter de nouveaux utilisateurs. Pour de plus amples informations, veuillez consulter[Sécurité — ActiveDirectory Sites simples](#page-64-0) et,[Sécurité — sites](#page-66-0) [ActiveDirectory de connexion](#page-66-0) dans ce guide.

 $-$ OU $-$ 

#### Pour inviter de nouveaux utilisateurs

1. Choisissez l'icône en forme d'icône en forme d'icône en forme d'icône en forme d'icône dans le coin supérieur droit du WorkDocs client.

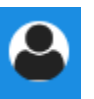

- 2. Sous Administrateur, choisissez Ouvrir le panneau de configuration de l'administrateur.
- 3. Sous Manage Users (Gérer les utilisateurs), choisissez Invite Users (Inviter des utilisateurs).
- 4. Dans la boîte de dialogue Inviter des utilisateurs, pour Qui souhaitez-vous inviter ? , entrez l'adresse e-mail de l'invité, puis choisissez Envoyer. Répétez cette étape pour chaque invitation.

Amazon WorkDocs envoie un e-mail d'invitation à chaque destinataire. L'e-mail contient un lien et des instructions pour créer un WorkDocs compte Amazon. Le lien d'invitation expire après 30 jours.

## <span id="page-78-0"></span>Modification d'utilisateurs

Vous pouvez modifier les informations et les paramètres de l'utilisateur.

Pour modifier des utilisateurs

1. Choisissez l'icône en forme d'icône en forme d'icône en forme d'icône en forme d'icône dans le coin supérieur droit du WorkDocs client.

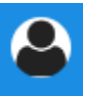

- 2. Sous Administrateur, choisissez Ouvrir le panneau de configuration de l'administrateur.
- 3. Sous Gérer les utilisateurs, choisissez l'icône en forme de crayon  $\overline{\mathscr{S}}$  )

en regard du nom de l'utilisateur.

4. Dans la boîte de dialogue Edit User (Modifier l'utilisateur), vous pouvez modifier les options suivantes :

First Name (Prénom) (annuaire dans le cloud uniquement)

Le prénom de l'utilisateur.

#### Last Name (Nom) (annuaire dans le cloud uniquement)

Le nom de l'utilisateur.

### État

Spécifie si l'utilisateur est actif ou inactif. Pour plus d'informations, veuillez consulter [Désactivation d'utilisateurs.](#page-79-0)

### Rôle

Spécifie si une personne est un utilisateur ou un administrateur. Vous pouvez également mettre à niveau ou rétrograder les utilisateurs auxquels un WorkSpaces WorkSpace compte est attribué. Pour plus d'informations, veuillez consulter [Présentation des rôles utilisateur](#page-73-0).

### Stockage

Spécifie la limite de stockage pour un utilisateur existant.

5. Choisissez Save Changes (Enregistrer les modifications).

## <span id="page-79-0"></span>Désactivation d'utilisateurs

Vous désactivez l'accès d'un utilisateur en modifiant son statut sur Inactif.

Pour faire passer le statut d'un utilisateur à Inactive (Inactif).

1. Choisissez l'icône en forme d'icône en forme d'icône en forme d'icône en forme d'icône dans le coin supérieur droit du WorkDocs client.

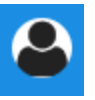

- 2. Sous Administrateur, choisissez Ouvrir le panneau de configuration de l'administrateur.
- 3. Sous Gérer les utilisateurs, choisissez l'icône en forme de crayon  $\overline{\mathscr{S}}$  )

en regard du nom de l'utilisateur.

4. Choisissez Inactive (Inactif), puis Save Changes (Enregistrer les modifications).

L'utilisateur désactivé ne peut pas accéder à votre WorkDocs site Amazon.

### **a** Note

Le fait de passer un utilisateur au statut inactif ne supprime pas ses fichiers, dossiers ou commentaires de votre WorkDocs site Amazon. Vous pouvez toutefois transférer les fichiers et les dossiers d'un utilisateur inactif vers un utilisateur actif. Pour plus d'informations, veuillez consulter [Transfert de la propriété d'un document.](#page-80-0)

### Suppression des utilisateurs en attente

Vous pouvez supprimer les utilisateurs Simple AD,AWS Managed Microsoft et AD Connector dont le statut est En attente. Pour supprimer l'un de ces utilisateurs, cliquez sur l'icône de corbeille  $(\begin{matrix} \text{in} \ 0 \end{matrix})$ 

à côté du nom de l'utilisateur.

Votre WorkDocs site Amazon doit toujours avoir au moins un utilisateur actif qui n'est pas un utilisateur invité. Si vous devez supprimer tous les utilisateurs, [supprimez le site dans son intégralité.](#page-60-0)

Nous vous recommandons de ne pas supprimer d'utilisateurs enregistrés. Vous devez plutôt faire passer un utilisateur du statut Actif au statut Inactif pour l'empêcher d'accéder à votre WorkDocs site Amazon.

## <span id="page-80-0"></span>Transfert de la propriété d'un document

Vous pouvez transférer les fichiers et les dossiers d'un utilisateur inactif à un utilisateur actif. Pour de plus amples informations sur la désactivation d'un utilisateur, consulte[zDésactivation d'utilisateurs](#page-79-0).

### **A** Warning

Vous ne pouvez pas annuler cette action.

Pour transférer la propriété d'un document

1. Choisissez l'icône en forme d'icône en forme d'icône en forme d'icône en forme d'icône dans le coin supérieur droit du WorkDocs client.

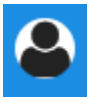

- 2. Sous Administrateur, choisissez Ouvrir le panneau de configuration de l'administrateur.
- 3. Sous Gérer les utilisateurs, recherchez l'utilisateur inactif.
- 4. Choisissez l'icône en forme de crayon  $\overline{\mathscr{S}}$  )

en regard du nom de l'utilisateur inactif.

- 5. Sélectionnez Transférer la propriété du document et saisissez l'adresse e-mail du nouveau propriétaire.
- 6. Choisissez Save Changes (Enregistrer les modifications).

## <span id="page-81-0"></span>Téléchargement de listes d'utilisateurs

Pour télécharger la liste des utilisateurs depuis le panneau de configuration de l'administrateur, vous devez installer Amazon WorkDocs Companion. Pour installer Amazon WorkDocs Companion, consultez la section [Applications et intégrations pour Amazon WorkDocs.](https://amazonworkdocs.com/apps.html)

Pour télécharger une liste d'utilisateurs

1. Choisissez l'icône en forme d'icône en forme d'icône en forme d'icône en forme d'icône dans le coin supérieur droit du WorkDocs client.

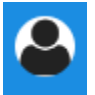

- 2. Sous Administrateur, choisissez Ouvrir le panneau de configuration de l'administrateur.
- 3. Sous Gérer les utilisateurs, choisissez Télécharger l'utilisateur.
- 4. Pour Download user (Télécharger un utilisateur), choisissez l'une des options suivantes pour exporter une liste d'utilisateurs en tant que fichier . json sur votre bureau :
	- Tous les utilisateurs
	- Utilisateur invité
	- Utilisateur WS
	- Utilisateur
	- Utilisateur avancé
	- Administrateur
- 5. WorkDocs enregistre le fichier dans l'un des emplacements suivants :
- Windows Downloads/WorkDocsDownloads
- macOS : *hard drive*/users/*username*/WorkDocsDownloads/folder

#### **a** Note

Les téléchargements peuvent prendre un certain temps. De plus, les fichiers téléchargés n'atterrissent pas dans votre/~users dossier.

Pour plus d'informations sur les rôles d'utilisateur, consultez [Présentation des rôles utilisateur](#page-73-0).

# Partage et collaboration

Vos utilisateurs peuvent partager du contenu en envoyant un lien ou une invitation. Les utilisateurs peuvent également collaborer avec des utilisateurs externes si vous activez le partage externe.

Amazon WorkDocs contrôle l'accès aux dossiers et aux fichiers par le biais d'autorisations. Le système applique les autorisations en fonction du rôle de l'utilisateur.

Table des matières

- [Partage de liens](#page-83-0)
- [Partage par invitation](#page-84-0)
- [Partage externe](#page-84-1)
- **[Autorisations](#page-85-0)**
- [Activation de l'édition collaborative](#page-91-0)

## <span id="page-83-0"></span>Partage de liens

Les utilisateurs peuvent choisir Partager un lien pour copier et partager rapidement des hyperliens vers le WorkDocs contenu Amazon avec des collègues et des utilisateurs externes au sein et en dehors de leur organisation. Lorsque les utilisateurs partagent un lien, ils peuvent le configurer pour autoriser l'une des options d'accès suivantes :

- Tous les membres du WorkDocs site Amazon peuvent rechercher, consulter et commenter le fichier.
- Toute personne disposant du lien, même les personnes qui ne sont pas membres du WorkDocs site Amazon, peut consulter le fichier. Cette option de lien limite les autorisations d'affichage uniquement.

Les destinataires avec les autorisations d'affichage peuvent uniquement afficher un fichier. Les autorisations de commentaires permettent aux utilisateurs de commenter et d'effectuer des opérations de mise à jour ou de suppression, comme le chargement d'un nouveau fichier ou la suppression d'un fichier existant.

Par défaut, tous les utilisateurs gérés peuvent créer des liens publics. Pour changer cette valeur, modifiez vos paramètres Security (Sécurité) dans votre panneau de configuration d'administration. Pour plus d'informations, consultez [Gérer Amazon WorkDocs depuis le panneau de configuration](#page-62-0)  [d'administration du site](#page-62-0).

## <span id="page-84-0"></span>Partage par invitation

Lorsque vous activez le partage par invitation, les utilisateurs de votre site peuvent partager des fichiers ou des dossiers avec des utilisateurs individuels et avec des groupes en envoyant des emails d'invitation. Les invitations contiennent des liens vers le contenu partagé, et les invités peuvent ouvrir les fichiers ou dossiers partagés. Les invités peuvent également partager ces fichiers ou dossiers avec d'autres membres du site et avec des utilisateurs externes.

Vous pouvez définir des niveaux d'autorisation pour chaque utilisateur invité. Vous pouvez également créer des dossiers d'équipe à partager sur invitation avec les groupes de répertoires que vous créez.

**a** Note

Les invitations de partage n'incluent pas les membres des groupes imbriqués. Pour inclure ces membres, vous devez les ajouter à la liste Partager sur invitation.

Pour plus d'informations, consultez [Gérer Amazon WorkDocs depuis le panneau de configuration](#page-62-0)  [d'administration du site](#page-62-0).

## <span id="page-84-1"></span>Partage externe

Le partage externe permet aux utilisateurs gérés d'un WorkDocs site Amazon de partager des fichiers et des dossiers et de collaborer avec des utilisateurs externes sans encourir de frais supplémentaires. Les utilisateurs du site peuvent partager des fichiers et des dossiers avec des utilisateurs externes sans que les destinataires soient des utilisateurs payants du WorkDocs site Amazon. Lorsque vous activez le partage externe, les utilisateurs peuvent saisir l'adresse e-mail de l'utilisateur externe avec lequel ils souhaitent partager et définir les autorisations de partage de visionnage appropriées. Lorsque des utilisateurs externes sont ajoutés, les autorisations sont limitées aux utilisateurs uniquement et aucune autre autorisation n'est disponible. Les utilisateurs externes reçoivent une notification par e-mail avec un lien vers le fichier ou dossier partagé. En choisissant le lien, les utilisateurs externes sont redirigés vers le site, où ils saisissent leurs informations d'identification pour se connecter à Amazon WorkDocs. Ils peuvent voir le fichier ou le dossier partagé dans la vue Partagé avec moi.

Les propriétaires du fichier peuvent modifier les autorisations de partage et supprimer l'accès d'un utilisateur externe à un fichier ou un dossier à tout moment. Le partage externe pour le site doit être activé par l'administrateur du site pour que des utilisateurs gérés puissent partager un contenu avec des utilisateurs externes. Pour que des utilisateurs invités ( Guest users) deviennent des participants ou des copropriétaires, ils doivent être mis à niveau au niveau User (utilisateur) par l'administrateur du site. Pour plus d'informations, consultez [Présentation des rôles utilisateur](#page-73-0).

Par défaut, le partage externe est activé et tous les utilisateurs peuvent inviter des utilisateurs externes. Pour changer cette valeur, modifiez vos paramètres Security (Sécurité) dans votre panneau de configuration d'administration. Pour plus d'informations, consultez [Gérer Amazon WorkDocs](#page-62-0)  [depuis le panneau de configuration d'administration du site](#page-62-0).

## <span id="page-85-0"></span>**Autorisations**

Amazon WorkDocs utilise des autorisations pour contrôler l'accès aux dossiers et aux fichiers. Les autorisations sont appliquées en fonction des rôles des utilisateurs.

### Table des matières

- [Rôles utilisateurs](#page-85-1)
- [Autorisations pour les dossiers partagés](#page-86-0)
- [Autorisations pour les fichiers dans des dossiers partagés](#page-87-0)
- [Autorisations pour les fichiers ne figurant pas dans des dossiers partagés](#page-90-0)

## <span id="page-85-1"></span>Rôles utilisateurs

Les rôles des utilisateurs contrôlent les autorisations des dossiers et des fichiers. Vous pouvez appliquer les rôles utilisateur suivants au niveau du dossier :

- Propriétaire du dossier : propriétaire d'un dossier ou d'un fichier.
- Copropriétaire du dossier : utilisateur ou groupe désigné par le propriétaire comme copropriétaire d'un dossier ou d'un fichier.
- Contributeur à un dossier : personne disposant d'un accès illimité à un dossier.
- Visionneuse de dossiers : personne disposant d'un accès limité (autorisations en lecture seule) à un dossier.

Vous pouvez appliquer les rôles utilisateur suivants au niveau de chaque fichier :

- Propriétaire : propriétaire d'un fichier.
- Copropriétaire : utilisateur ou groupe désigné par le propriétaire comme copropriétaire du fichier.
- Contributeur\* Personne autorisée à donner des commentaires sur le fichier.
- Visionneuse : personne disposant d'un accès limité (autorisations en lecture seule) au fichier.
- Lecteur anonyme : utilisateur non enregistré extérieur à l'organisation qui peut consulter un fichier partagé à l'aide d'un lien de consultation externe. Sauf mention contraire, un lecteur anonyme dispose des mêmes autorisations qu'un lecteur.

\* Les contributeurs ne peuvent pas renommer les versions de fichiers existantes. Ils peuvent toutefois télécharger une nouvelle version d'un fichier portant un nom différent.

### <span id="page-86-0"></span>Autorisations pour les dossiers partagés

Les autorisations suivantes s'appliquent aux rôles d'utilisateur pour les dossiers partagés :

**a** Note

Les autorisations appliquées à un dossier s'appliquent également aux sous-dossiers et aux fichiers de ce dossier.

- Afficher : affiche le contenu d'un dossier partagé.
- Afficher les sous-dossiers : affiche un sous-dossier.
- Afficher les partages : affiche les autres utilisateurs avec lesquels un dossier est partagé.
- Télécharger le dossier Téléchargez un dossier.
- Ajouter un sous-dossier Ajoutez un sous-dossier.
- Partager : partagez le dossier de premier niveau avec d'autres utilisateurs.
- Révoquer le partage : révoque le partage du dossier de premier niveau.
- Supprimer le sous-dossier Supprime un sous-dossier.
- Supprimer le dossier de premier niveau : supprimez le dossier partagé de niveau supérieur.

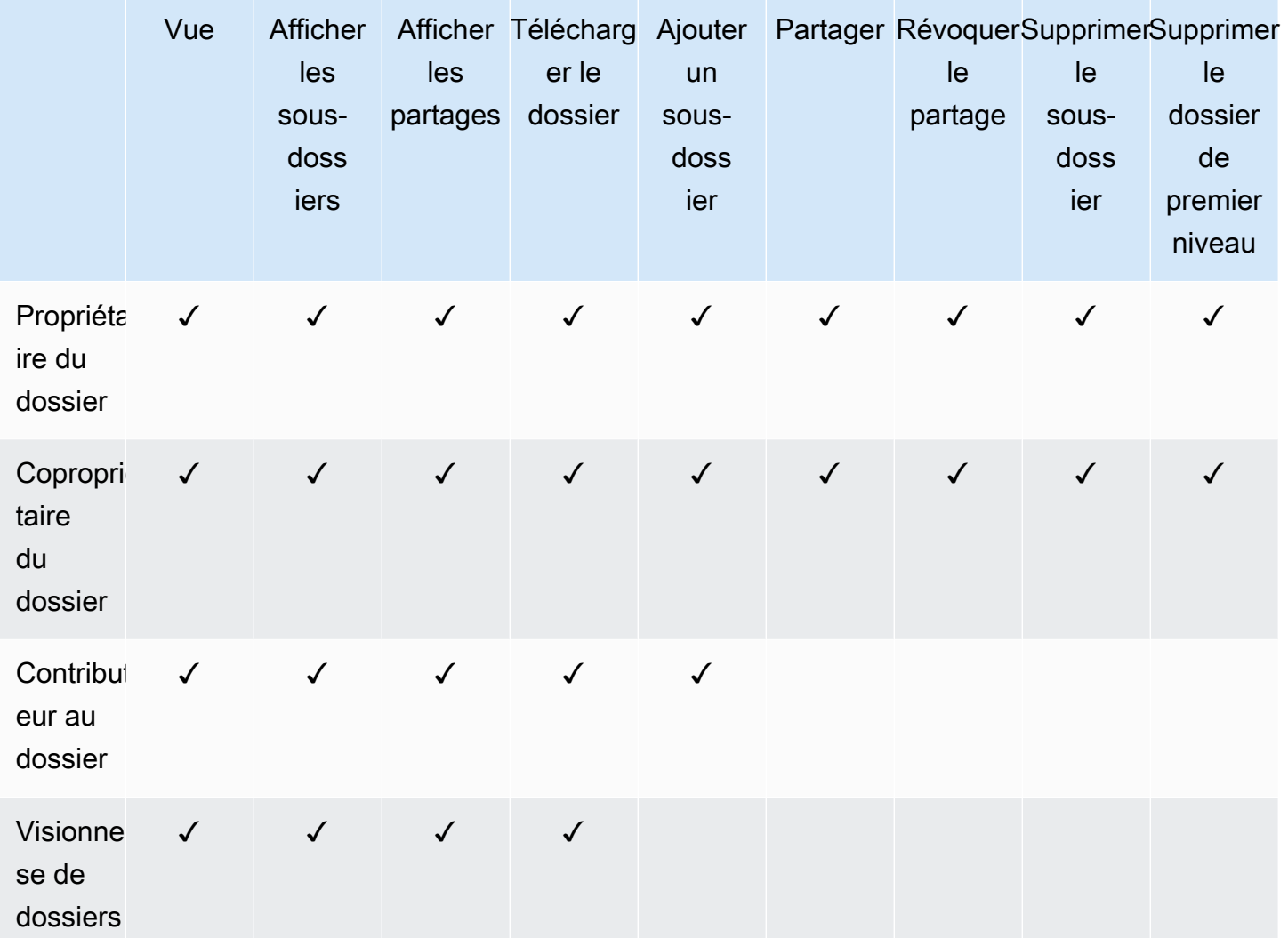

## <span id="page-87-0"></span>Autorisations pour les fichiers dans des dossiers partagés

Les autorisations suivantes s'appliquent aux rôles utilisateur pour les fichiers d'un dossier partagé :

- Annoter : ajoutez des commentaires à un fichier.
- Supprimer Supprime un fichier dans un dossier partagé.
- Renommer Renommez les fichiers.
- Téléverser Téléchargez les nouvelles versions d'un fichier.
- Télécharger Téléchargez un fichier. Il s'agit de l'autorisation par défaut. Vous pouvez utiliser les propriétés des fichiers pour autoriser ou refuser le téléchargement de fichiers partagés.
- Empêcher le téléchargement Empêche le téléchargement d'un fichier.

### **a** Note

- Lorsque vous sélectionnez cette option, les utilisateurs disposant d'autorisations d'affichage peuvent toujours télécharger des fichiers. Pour éviter cela, ouvrez le dossier partagé et désactivez le paramètre Autoriser les téléchargements pour chacun des fichiers que vous ne souhaitez pas que ces utilisateurs téléchargent.
- Lorsque le propriétaire ou le copropriétaire d'un fichier MP4 interdit le téléchargement de ce fichier, les contributeurs et les spectateurs ne peuvent pas le lire dans le client WorkDocs Web Amazon.
- Partager Partagez un fichier avec d'autres utilisateurs.
- Révoquer le partage : révoque le partage d'un fichier.
- Afficher : affiche un fichier dans un dossier partagé.
- Afficher les partages : affiche les autres utilisateurs avec lesquels un fichier est partagé.
- Afficher les annotations : consultez les commentaires des autres utilisateurs.
- Afficher l'activité : affiche l'historique des activités d'un fichier.
- Afficher les versions : affiche les versions précédentes d'un fichier.
- Supprimer des versions Supprime une ou plusieurs versions d'un fichier.
- Restaurer les versions : permet de récupérer une ou plusieurs versions supprimées d'un fichier.
- Afficher tous les commentaires privés Le propriétaire/copropriétaire peut voir tous les commentaires privés d'un document, même s'il ne s'agit pas de réponses à leur commentaire.

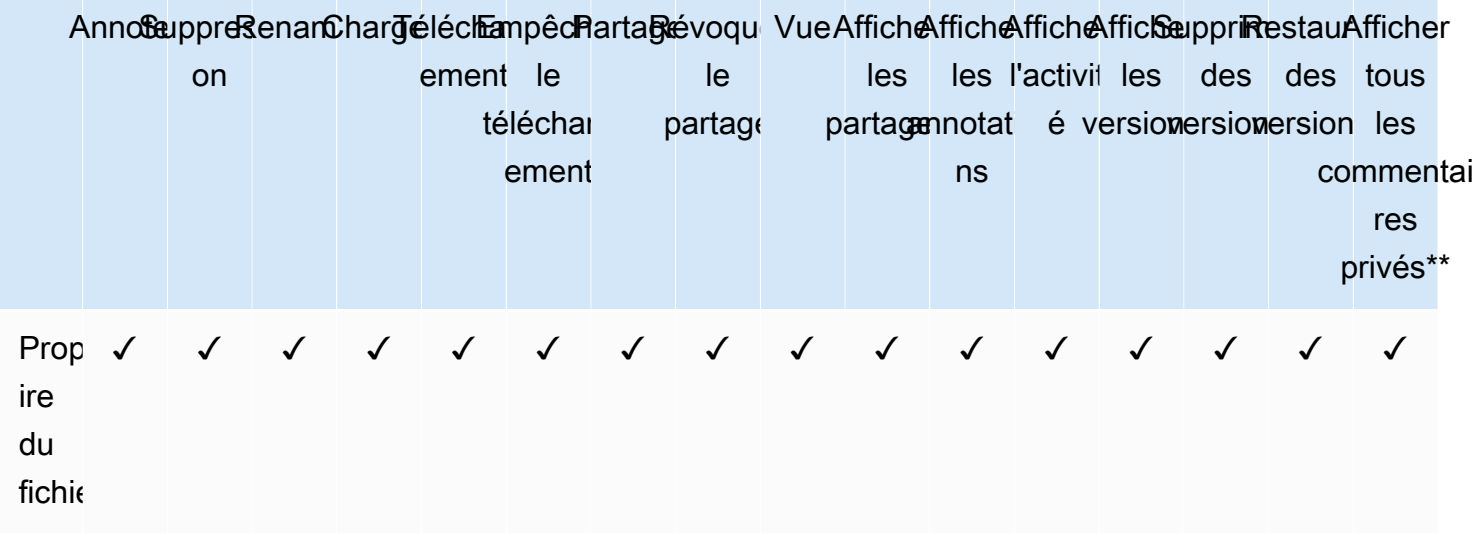

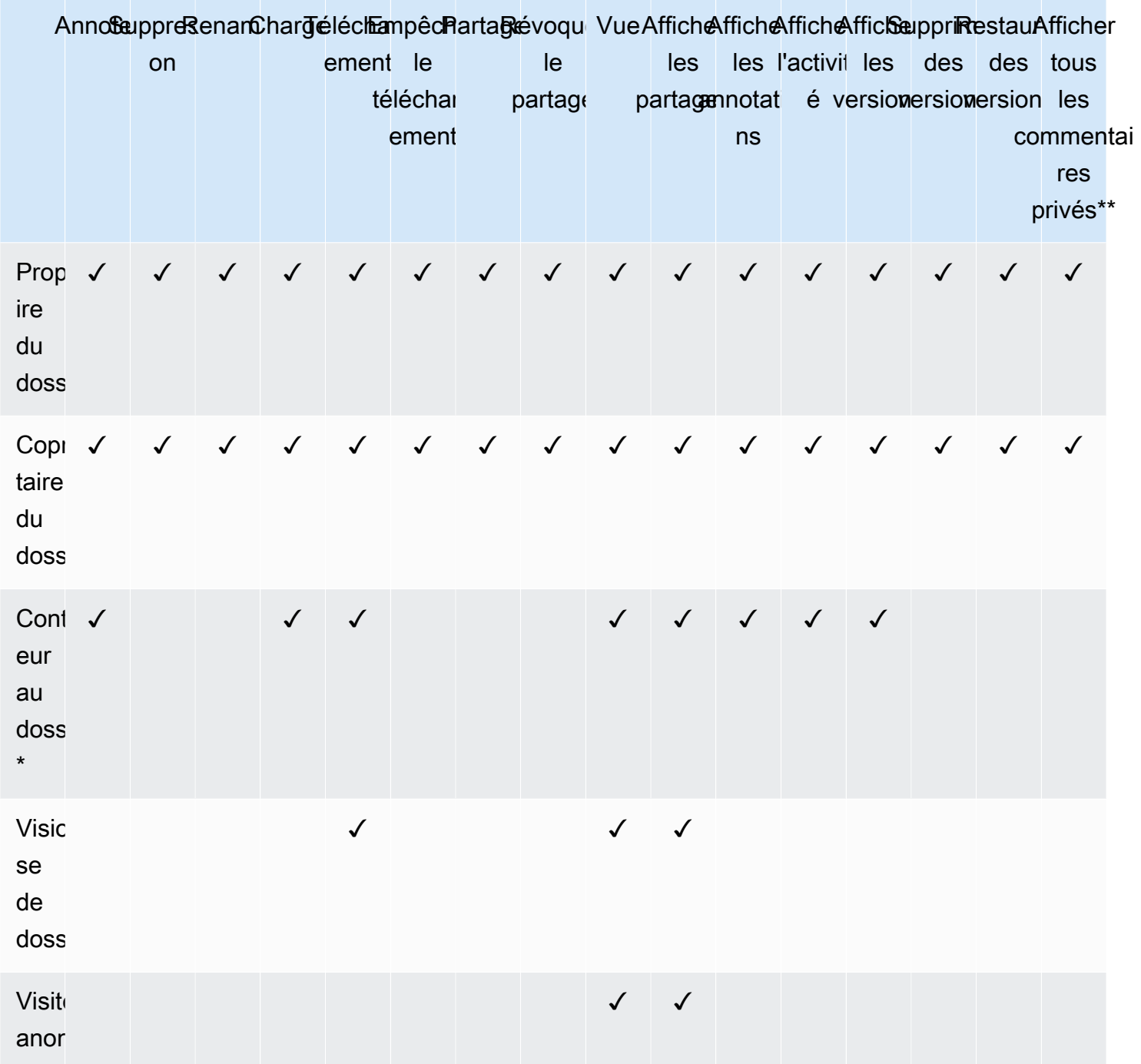

\* Dans ce cas, le propriétaire du fichier est la personne qui a chargé la version originale d'un fichier dans un dossier partagé. Les autorisations associées à ce rôle s'appliquent uniquement au fichier détenu, et non à tous les fichiers du dossier partagé.

\*\* Les propriétaires et copropriétaires peuvent voir tous les commentaires privés. Les participants peuvent uniquement afficher les commentaires privés qui sont des réponses à leurs propres commentaires.

\*\*\* Les contributeurs ne peuvent pas renommer les versions de fichiers existantes. Ils peuvent toutefois télécharger une nouvelle version d'un fichier portant un nom différent.

### <span id="page-90-0"></span>Autorisations pour les fichiers ne figurant pas dans des dossiers partagés

Les autorisations suivantes s'appliquent aux rôles utilisateur pour les fichiers qui ne résident pas dans un dossier partagé :

- Annoter : ajoutez des commentaires à un fichier.
- Supprimer Supprime un fichier.
- Renommer Renommez les fichiers.
- Téléverser Téléchargez les nouvelles versions d'un fichier.
- Télécharger Téléchargez un fichier. Il s'agit de l'autorisation par défaut. Vous pouvez utiliser les propriétés des fichiers pour autoriser ou refuser le téléchargement de fichiers partagés.
- Empêcher le téléchargement Empêche le téléchargement d'un fichier.
	- **G** Note

Lorsque le propriétaire ou le copropriétaire d'un fichier MP4 interdit le téléchargement de ce fichier, les contributeurs et les spectateurs ne peuvent pas le lire dans le client WorkDocs Web Amazon.

- Partager Partagez un fichier avec d'autres utilisateurs.
- Révoquer le partage : révoque le partage d'un fichier.
- Afficher Afficher un fichier.
- Afficher les partages : affiche les autres utilisateurs avec lesquels un fichier est partagé.
- Afficher les annotations : consultez les commentaires des autres utilisateurs.
- Afficher l'activité : affiche l'historique des activités d'un fichier.
- Afficher les versions : affiche les versions précédentes d'un fichier.
- Supprimer des versions Supprime une ou plusieurs versions d'un fichier.

• Restaurer les versions : permet de récupérer une ou plusieurs versions supprimées d'un fichier.

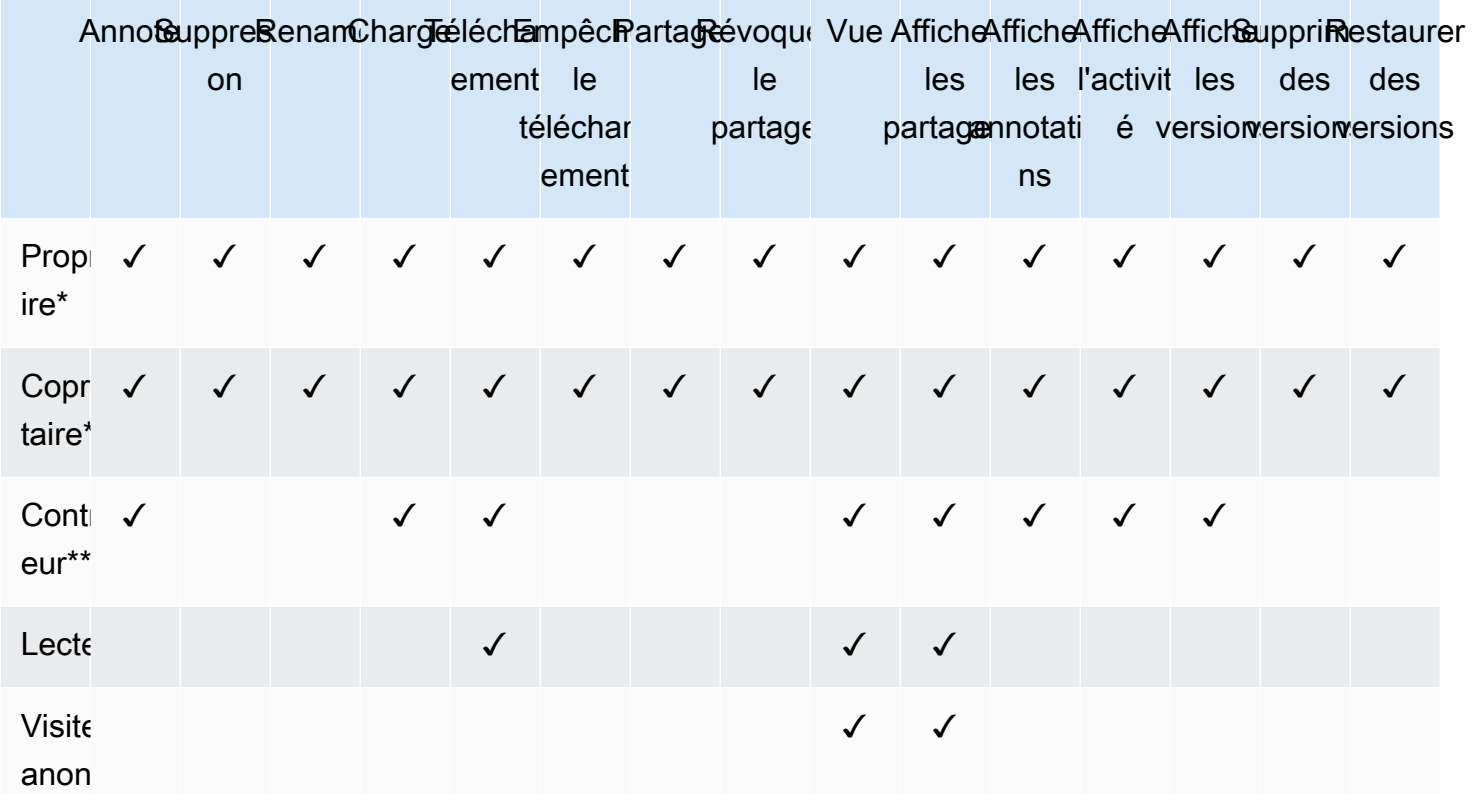

\* Les propriétaires et copropriétaires du fichier peuvent voir tous les commentaires privés. Les participants peuvent uniquement afficher les commentaires privés qui sont des réponses à leurs propres commentaires.

\*\* Les contributeurs ne peuvent pas renommer les versions de fichiers existantes. Ils peuvent toutefois télécharger une nouvelle version d'un fichier portant un nom différent.

## <span id="page-91-0"></span>Activation de l'édition collaborative

Vous utilisez la section Paramètres d'édition en ligne de votre panneau de configuration d'administration pour activer les options d'édition collaborative.

Table des matières

- [Activation de Hancom ThinkFree](#page-92-0)
- [Activation d'Ouvrir avec Office Online](#page-92-1)

### <span id="page-92-0"></span>Activation de Hancom ThinkFree

Vous pouvez activer Hancom ThinkFree pour votre WorkDocs site Amazon afin que les utilisateurs puissent créer et modifier des fichiers Microsoft Office de manière collaborative à partir de l'application WorkDocs Web Amazon. Pour plus d'informations, consultez [Modifier avec Hancom.](https://docs.aws.amazon.com/workdocs/latest/userguide/hancom-online-edit.html) **[ThinkFree](https://docs.aws.amazon.com/workdocs/latest/userguide/hancom-online-edit.html)** 

Hancom ThinkFree est disponible sans frais supplémentaires pour les WorkDocs utilisateurs d'Amazon. Aucune licence ou installation logicielle supplémentaire n'est nécessaire.

Pour activer Hancom ThinkFree

Activez l' ThinkFree édition Hancom depuis le panneau de configuration d'administration.

- 1. Sous My account (Mon compte), choisissez Open admin control panel (Ouvrir le panneau de configuration d'administration).
- 2. Pour Hancom Online Editing, choisissez Change (Modifier).
- 3. Sélectionnez Enable Hancom Online Editing Feature (Activer la fonctionnalité Hancom Online Editing), vérifiez les conditions d'utilisation, puis choisissez Save (Enregistrer).

Pour désactiver Hancom ThinkFree

Désactivez l' ThinkFree édition Hancom depuis le panneau de configuration d'administration.

- 1. Sous My account (Mon compte), choisissez Open admin control panel (Ouvrir le panneau de configuration d'administration).
- 2. Pour Hancom Online Editing, choisissez Change (Modifier).
- 3. Décochez la case Enable Hancom Online Editing Feature (Activer la fonctionnalité Hancom Online Editing), puis choisissez Save (Enregistrer).

### <span id="page-92-1"></span>Activation d'Ouvrir avec Office Online

Activez Open with Office Online pour votre WorkDocs site Amazon, afin que les utilisateurs puissent modifier des fichiers Microsoft Office de manière collaborative à partir de l'application WorkDocs Web Amazon.

Open with Office Online est disponible sans frais supplémentaires pour WorkDocs les utilisateurs d'Amazon qui possèdent également un compte Microsoft Office 365 Work ou School avec une

licence leur permettant de modifier dans Office Online. Pour plus d'informations, consultez [Ouvrir](https://docs.aws.amazon.com/workdocs/latest/userguide/office-online.html) [avec Office Online.](https://docs.aws.amazon.com/workdocs/latest/userguide/office-online.html)

Pour activer Ouvrir avec Office Online

Activez Ouvrir avec Office Online depuis Admin control panel (Panneau de configuration d'administration).

- 1. Sous My account (Mon compte), choisissez Open admin control panel (Ouvrir le panneau de configuration d'administration).
- 2. Pour Office Online, choisissez Change (Modifier).
- 3. Sélectionnez Enable Office Online (Activer Office Online), puis choisissez Save (Enregistrer).

Pour désactiver Ouvrir avec Office Online

Désactivez Ouvrir avec Office Online depuis Admin control panel (Panneau de configuration d'administration).

- 1. Sous My account (Mon compte), choisissez Open admin control panel (Ouvrir le panneau de configuration d'administration).
- 2. Pour Office Online, choisissez Change (Modifier).
- 3. Décochez la case Enable Office Online (Activer Office Online), puis choisissez Save (Enregistrer).

# Migration de fichiers vers Amazon WorkDocs

WorkDocs Les administrateurs Amazon peuvent utiliser Amazon WorkDocs Migration Service pour effectuer une migration à grande échelle de plusieurs fichiers et dossiers vers leur WorkDocs site Amazon. L'Amazon WorkDocs Migration Service fonctionne avec Amazon Simple Storage Service (Amazon S3). Cela vous permet de migrer les partages de fichiers départementaux et les partages de fichiers sur le disque dur ou utilisateur vers Amazon WorkDocs.

Au cours de ce processus, Amazon vous WorkDocs fournit une politique AWS Identity and Access Management (IAM). Utilisez cette politique pour créer un nouveau rôle IAM qui accorde l'accès à Amazon WorkDocs Migration Service afin d'effectuer les opérations suivantes :

- Lisez et listez le compartiment Amazon S3 que vous désignez.
- Lisez et écrivez sur le WorkDocs site Amazon que vous désignez.

Effectuez les tâches suivantes pour migrer vos fichiers et dossiers vers Amazon WorkDocs. Avant de commencer, vérifiez que vous disposez des autorisations suivantes :

- Autorisations d'administrateur pour votre WorkDocs site Amazon
- Autorisations pour créer un rôle IAM

Si votre WorkDocs site Amazon est configuré dans le même répertoire que votre WorkSpaces flotte, vous devez respecter les exigences suivantes :

- N'utilisez pas Admin pour le nom d'utilisateur de votre WorkDocs compte Amazon. L'administrateur est un rôle d'utilisateur réservé sur Amazon WorkDocs.
- Le type d'utilisateur de votre WorkDocs administrateur Amazon doit être Upgraded WS User. Pour plus d'informations, consultez [Présentation des rôles utilisateur](#page-73-0) et [Modification d'utilisateurs.](#page-78-0)

**a** Note

La structure du répertoire, les noms de fichiers et le contenu des fichiers sont préservés lors de la migration vers Amazon WorkDocs. La propriété des fichiers et les autorisations ne sont pas préservées.

#### Tâches

- [Étape 1 : Préparation du contenu pour la migration](#page-95-0)
- [Étape 2 : Chargement de fichiers sur Amazon S3](#page-96-0)
- [Étape 3 : Planification d'une migration](#page-96-1)
- [Étape 4 : Suivi d'une migration](#page-98-0)
- [Étape 5 : Nettoyage des ressources](#page-99-0)

## <span id="page-95-0"></span>Étape 1 : Préparation du contenu pour la migration

Pour préparer votre contenu en vue de la migration

- 1. Sur votre WorkDocs site Amazon, sous Mes documents, créez un dossier vers lequel vous souhaitez migrer vos fichiers et dossiers.
- 2. Assurez-vous des points suivants :
	- Le dossier source ne contient pas plus de 100 000 fichiers et sous-dossiers. Les migrations échouent si vous dépassez cette limite.
	- Aucun fichier individuel ne dépasse 5 To.
	- Chaque nom de fichier contient 255 caractères ou moins. Amazon WorkDocs Drive affiche uniquement les fichiers dont le chemin de répertoire complet est inférieur ou égal à 260 caractères.

### **A** Warning

Les tentatives de migration de fichiers ou de dossiers avec des noms contenant les caractères suivants peuvent entraîner des erreurs et mettre fin au processus de migration. Si cela se produit, choisissez Download report (Télécharger le rapport) pour télécharger un journal qui répertorie les erreurs, les fichiers n'ayant pas pu être migrés et les fichiers migrés avec succès.

- Espaces de fin Par exemple : un espace supplémentaire à la fin du nom d'un fichier.
- Périodes au début ou à la fin : par exemple : .file.file.ppt,.,.., ou file.
- Tildes au début ou à la fin Par exemple : file.doc~~file.doc, ou ~\$file.doc
- Noms de fichiers se terminant par .tmp Par exemple : file.tmp
- Les noms de fichiers correspondent exactement à ces termes qui distinguent les majuscules des minuscules : Microsoft User DataOutlook files,Thumbs.db, ou Thumbnails
- Noms de fichiers contenant l'un des caractères suivants : \* (astérisque), / (barre oblique avant), \ (barre oblique arrière), : (deux-points), (inférieur à), < (supérieur à), > (point d'interrogation), ? (barre verticale/tube), | (guillemets doubles) ou " \202E (code de caractère 202E).

## <span id="page-96-0"></span>Étape 2 : Chargement de fichiers sur Amazon S3

Pour charger des fichiers sur Amazon S3

- 1. Créez un nouveau compartiment Amazon Simple Storage Service (Amazon S3) dans AWS votre compte dans lequel vous souhaitez télécharger vos fichiers et dossiers. Le compartiment Amazon S3 doit se trouver dans le même AWS compte et dans la même AWS région que votre WorkDocs site Amazon. Pour plus d'informations, consultez [Getting started with Amazon Simple](https://docs.aws.amazon.com/AmazonS3/latest/gsg/GetStartedWithS3.html)  [Storage Service](https://docs.aws.amazon.com/AmazonS3/latest/gsg/GetStartedWithS3.html) dans le guide de l'utilisateur d'Amazon Simple Storage Service.
- 2. Téléchargez vos fichiers dans le compartiment Amazon S3 que vous avez créé à l'étape précédente. Nous vous recommandons AWS DataSync de l'utiliser pour charger vos fichiers et dossiers dans le compartiment Amazon S3. DataSync fournit des fonctionnalités supplémentaires de suivi, de création de rapports et de synchronisation. Pour plus d'informations, consultez les [sections AWS DataSync Fonctionnement](https://docs.aws.amazon.com/datasync/latest/userguide/how-datasync-works.html) et [Utilisation des](https://docs.aws.amazon.com/datasync/latest/userguide/using-identity-based-policies.html) [politiques basées sur l'identité \(politiques IAM\) DataSync dans le Guide de](https://docs.aws.amazon.com/datasync/latest/userguide/using-identity-based-policies.html) l'AWS DataSync utilisateur.

## <span id="page-96-1"></span>Étape 3 : Planification d'une migration

Après avoir effectué les étapes 1 et 2, utilisez Amazon WorkDocs Migration Service pour planifier la migration. Le service de migration peut prendre jusqu'à une semaine pour traiter votre demande de migration et vous envoyer un e-mail indiquant que vous pouvez commencer votre migration. Si vous lancez la migration avant de recevoir l'e-mail, la console de gestion affiche un message vous demandant d'attendre.

Lorsque vous planifiez la migration, le paramètre de stockage de votre compte WorkDocs utilisateur Amazon passe automatiquement à Illimité.

### **a** Note

La migration de fichiers qui dépassent votre limite WorkDocs de stockage Amazon peut entraîner des coûts supplémentaires. Pour plus d'informations, consultez [Amazon WorkDocs](https://aws.amazon.com/workdocs/pricing/) [Pricing.](https://aws.amazon.com/workdocs/pricing/)

Amazon WorkDocs Migration Service fournit une politique AWS Identity and Access Management (IAM) que vous pouvez utiliser pour la migration. Avec cette politique, vous créez un nouveau rôle IAM qui accorde à Amazon WorkDocs Migration Service l'accès au compartiment Amazon S3 et au WorkDocs site Amazon que vous désignez. Vous vous abonnez également aux notifications par email d'Amazon SNS pour recevoir des mises à jour lorsque votre demande de migration est planifiée, ainsi que lorsqu'elle commence et se termine.

Pour planifier une migration

- 1. Dans la WorkDocs console Amazon, choisissez Apps, Migrations.
	- Si c'est la première fois que vous accédez à Amazon WorkDocs Migration Service, vous êtes invité à vous abonner aux notifications par e-mail Amazon SNS. Abonnez-vous, confirmez dans l'e-mail que vous recevez, puis choisissez Continue (Continuer).
- 2. Choisissez Create Migration (Créer une migration.
- 3. Pour Source Type (Type de source), choisissez Amazon S3.
- 4. Choisissez Suivant.
- 5. Pour Source de données et validation, sous Exemple de politique, copiez la stratégie IAM fournie.
- 6. Utilisez la stratégie IAM que vous avez copiée à l'étape précédente pour créer une nouvelle stratégie et un nouveau rôle IAM, comme suit :
	- a. Ouvrez la console IAM à l'adresse<https://console.aws.amazon.com/iam/>.
	- b. Choisissez Stratégies, Créer une stratégie.
	- c. Choisissez JSON et collez la politique IAM que vous avez copiée précédemment dans votre presse-papiers.
	- d. Choisissez Examiner une politique. Entrez un nom de stratégie et une description.
	- e. Choisissez Créer une politique.
	- f. Choisissez Roles (Rôles), Create role (Créer un rôle).
- g. Choisissez Autre compte AWS. Pour ID de compte, entrez l'une des valeurs suivantes :
	- Pour la région USA Est (Virginie du Nord), entrez 899282061130
	- Pour la région USA Ouest (Oregon), entrez 814301586344
	- Pour la région Asie-Pacifique (Singapour), entrez 900469912330
	- Pour la région Asie-Pacifique (Sydney), entrez 031131923584
	- Pour la région Asie-Pacifique (Tokyo), entrez 178752524102
	- Pour la région Europe (Irlande), entrez 191921258524
- h. Sélectionnez la nouvelle stratégie que vous avez créée précédemment, puis choisissez Suivant : Vérification. Si vous ne voyez pas cette nouvelle stratégie, sélectionnez l'icône d'actualisation.
- i. Saisissez un nom de rôle et une description. Sélectionnez Créer un rôle.
- j. Sur la page Rôles, sous Nom du rôle, sélectionnez le rôle que vous venez de créer.
- k. Sur la page Récapitulatif, changez la valeur de Durée maximum de session de CLI/API en 12 heures.
- l. Copiez l'ARN de rôle dans votre presse-papiers pour l'utiliser à l'étape suivante.
- 7. Revenez à Amazon WorkDocs Migration Service. Pour Source de données et validation, sous ARN du rôle, collez l'ARN du rôle à partir du rôle IAM que vous avez copié à l'étape précédente.
- 8. Pour Bucket, sélectionnez le compartiment Amazon S3 à partir duquel migrer les fichiers.
- 9. Choisissez Suivant.
- 10. Pour Sélectionner un WorkDocs dossier de destination, sélectionnez le dossier de destination dans Amazon WorkDocs vers lequel migrer les fichiers.
- 11. Choisissez Suivant.
- 12. Sous Review (Vérification), dans Title (Titre), entrez un nom pour la migration.
- 13. Sélectionnez la date et l'heure de la migration.
- 14. Sélectionnez Send (Envoyer).

# <span id="page-98-0"></span>Étape 4 : Suivi d'une migration

Vous pouvez suivre votre migration depuis la page d'accueil d'Amazon WorkDocs Migration Service. Pour accéder à la page d'accueil depuis le WorkDocs site Amazon, choisissez Apps, Migrations. Choisissez votre migration pour afficher ses détails et suivre sa progression. Vous pouvez également choisir Cancel Migration (Annuler la migration) si vous devez l'annuler, ou Update (Mettre à jour) pour

mettre à jour à chronologie pour la migration. Une fois qu'une migration est terminée, vous pouvez choisir Download report (Télécharger le rapport) pour télécharger un journal répertoriant les fichiers migrés avec succès, les échecs et les erreurs.

Les états de migration suivants fournissent le statut de votre migration:

Planifié

La migration est planifiée mais pas démarrée. Vous pouvez annuler des migrations ou mettre à jour des heures de démarrage de migration jusqu'à cinq minutes avant l'heure de démarrage planifiée.

### Migrating

La migration est en cours.

### Réussite

La migration est terminée.

Partial Success (Succès partiel)

La migration est partiellement terminée. Pour plus de détails, affichez le récapitulatif de migration et téléchargez le rapport fourni.

### Échec

La migration a échoué. Pour plus de détails, affichez le récapitulatif de migration et téléchargez le rapport fourni.

### Annulé

La migration est annulée.

## <span id="page-99-0"></span>Étape 5 : Nettoyage des ressources

Lorsque votre migration est terminée, supprimez la politique de migration et le rôle que vous avez créés à partir de la console IAM.

Pour supprimer la politique et le rôle IAM

- 1. Ouvrez la console IAM à l'adresse<https://console.aws.amazon.com/iam/>.
- 2. Choisissez Stratégies.
- 3. Recherchez et choisissez la stratégie que vous avez créée.
- 4. Pour Policy actions (Actions de stratégie), choisissez Delete (Supprimer).
- 5. Sélectionnez Delete (Supprimer).
- 6. Sélectionnez Roles (Rôles).
- 7. Recherchez et choisissez le rôle que vous avez créé.
- 8. Choisissez Delete role (Supprimer le rôle), Delete (Supprimer).

Lorsqu'une migration planifiée démarre, le paramètre de stockage de votre compte WorkDocs utilisateur Amazon passe automatiquement à Illimité. Après la migration, vous pouvez utiliser le panneau de configuration d'administration pour modifier ce paramètre. Pour plus d'informations, voir [Modification d'utilisateurs.](#page-78-0)

# Dépannage d'Amazon WorkDocsProblèmes

Les informations suivantes peuvent vous aider à résoudre les problèmes rencontrés avec Amazon. WorkDocs.

### Problèmes

- [Impossible de configurer mon Amazon WorkDocs site dans unAWSRégion](#page-101-0)
- [Je veux configurer mon Amazon WorkDocs site dans un Amazon VPC existant](#page-101-1)
- [Les utilisateurs doivent réinitialiser leur mot de passe](#page-101-2)
- [Un utilisateur a partagé par erreur un document sensible](#page-102-0)
- [L'utilisateur a quitté l'organisation et n'a pas transféré la propriété du document](#page-102-1)
- [Nécessité de déployer Amazon WorkDocs Drive ou Amazon WorkDocs Accessoire pour plusieurs](#page-102-2) [utilisateurs](#page-102-2)
- [La modification en ligne est inopérante](#page-62-1)

# <span id="page-101-0"></span>Impossible de configurer mon Amazon WorkDocs site dans unAWSRégion

Si vous configurez un nouvel Amazon WorkDocs site, sélectionnez la région AWS lors de la configuration. Pour en savoir plus, consultez le didacticiel en rapport avec votre cas d'utilisation spécifique sous [Commencer à utiliser Amazon WorkDocs](#page-51-0).

# <span id="page-101-1"></span>Je veux configurer mon Amazon WorkDocs site dans un Amazon VPC existant

Lors de la configuration de votre nouvel Amazon WorkDocs site, créez un répertoire à l'aide du cloud privé virtuel (VPC) existant. Amazon WorkDocs utilise ce répertoire pour authentifier les utilisateurs.

## <span id="page-101-2"></span>Les utilisateurs doivent réinitialiser leur mot de passe

Les utilisateurs peuvent réinitialiser leur mot de passe en choisissant Forgot password? (Mot de passe oublié ?) sur leur écran de connexion.

## <span id="page-102-0"></span>Un utilisateur a partagé par erreur un document sensible

Pour révoquer l'accès au document, choisissez Share by invite (Partager par invitation) en regard du document, puis supprimez les utilisateurs qui ne doivent plus avoir accès. Si le document a été partagé au moyen d'un lien, choisissez Share a link (Partager un lien), puis désactivez ce lien.

# <span id="page-102-1"></span>L'utilisateur a quitté l'organisation et n'a pas transféré la propriété du document

Transférez la propriété d'un document à un autre utilisateur dans le panneau de configuration d'administration. Pour plus d'informations, consultez [Transfert de la propriété d'un document.](#page-80-0)

# <span id="page-102-2"></span>Nécessité de déployer Amazon WorkDocs Drive ou Amazon WorkDocs Accessoire pour plusieurs utilisateurs

Pour effectuer un déploiement à l'intention de plusieurs utilisateurs au sein d'une entreprise, utilisez une stratégie de groupe. Pour plus d'informations, consultez [Gestion des identités et des](#page-26-0) [accès pour Amazon WorkDocs.](#page-26-0) Pour des informations spécifiques sur le déploiement d'Amazon WorkDocs Accédez à plusieurs utilisateurs, voir[Déploiement d'Amazon WorkDocs Drive sur plusieurs](#page-71-0)  [ordinateurs](#page-71-0).

## La modification en ligne est inopérante

Vérifiez que vous avez Amazon WorkDocs Companion installé. Pour installer Amazon WorkDocs Compagnon, consultez[Applications et intégrations pour Amazon WorkDocs](https://amazonworkdocs.com/apps.html).

# Gestion d'Amazon WorkDocs pour Amazon Business

Si vous êtes administrateur pour Amazon WorkDocs pour Amazon Business, vous pouvez gérer les utilisateurs en vous connectant à<https://workdocs.aws/>à l'aide de vos informations d'identification Amazon Business.

Pour inviter un nouvel utilisateur dans Amazon WorkDocs pour Amazon Business

- 1. Connectez-vous avec vos informations d'identification Amazon Business à l'adresse [https://](https://workdocs.aws/) [workdocs.aws/.](https://workdocs.aws/)
- 2. Sur la page d'accueil d'Amazon WorkDocs pour Amazon Business, ouvrez le volet de navigation sur la gauche.
- 3. Choisissez Admin Settings (Paramètres d'administration).
- 4. Choisissez Add people (Ajouter des personnes).
- 5. Pour Recipients (Destinataires), entrez les adresses e-mail ou les noms d'utilisateur des utilisateurs à inviter.
- 6. (Facultatif) Personnalisez le message d'invitation.
- 7. Sélectionnez Done (Exécuté).

Pour rechercher un utilisateur sur Amazon WorkDocs pour Amazon Business

- 1. Connectez-vous avec vos informations d'identification Amazon Business à l'adresse [https://](https://workdocs.aws/) [workdocs.aws/.](https://workdocs.aws/)
- 2. Sur la page d'accueil d'Amazon WorkDocs pour Amazon Business, ouvrez le volet de navigation sur la gauche.
- 3. Choisissez Admin Settings (Paramètres d'administration).
- 4. Pour Search users (Rechercher des utilisateurs), entrez le prénom de l'utilisateur et appuyez sur **Enter**.

Pour sélectionner des rôles utilisateur sur Amazon WorkDocs pour Amazon Business

1. Connectez-vous avec vos informations d'identification Amazon Business à l'adresse [https://](https://workdocs.aws/) [workdocs.aws/.](https://workdocs.aws/)

- 2. Sur la page d'accueil d'Amazon WorkDocs pour Amazon Business, ouvrez le volet de navigation sur la gauche.
- 3. Choisissez Admin Settings (Paramètres d'administration).
- 4. Sous People (Personnes), en regard de l'utilisateur, sélectionnez le rôle à attribuer à l'utilisateur.

Pour supprimer un utilisateur sur Amazon WorkDocs for Amazon Business

- 1. Connectez-vous avec vos informations d'identification Amazon Business à l'adresse [https://](https://workdocs.aws/) [workdocs.aws/.](https://workdocs.aws/)
- 2. Sur la page d'accueil d'Amazon WorkDocs pour Amazon Business, ouvrez le volet de navigation sur la gauche.
- 3. Choisissez Admin Settings (Paramètres d'administration).
- 4. Sous People (Personnes), choisissez l'ellipse (...) en regard de l'utilisateur.
- 5. Choisissez Supprimer.
- 6. Si vous y êtes invité, entrez un nouvel utilisateur vers lequel transférer les fichiers de l'utilisateur, puis choisissez Delete (Supprimer).

# Adresse IP et domaines à ajouter à votre liste d'autorisation

Si vous implémentez le filtrage IP sur les appareils qui accèdent à Amazon WorkDocs, ajoutez les adresses IP et les domaines suivants à votre liste d'autorisation. Cela permet à Amazon WorkDocs et Amazon WorkDocs Drive pour vous connecter au WorkDocs web.

- zocalo.ap-northeast-1.amazonaws.com
- zocalo.ap-southeast-2.amazonaws.com
- zocalo.eu-west-1.amazonaws.com
- zocalo.eu-central-1.amazonaws.com
- zocalo.us-east-1.amazonaws.com
- zocalo.us-gov-west-1.amazonaws.com
- zocalo.us-west-2.amazonaws.com
- awsapps.com
- amazonaws.com
- cloudfront net
- aws.amazon.com
- amazonworkdocs.com
- console.aws.amazon.com
- cognito-identity.us-east-1.amazonaws.com
- firehose us-east-1 amazonaws.com

Si vous souhaitez utiliser des plages d'adresses IP, voir[AWSPlages d'adresses IP](https://docs.aws.amazon.com/general/latest/gr/aws-ip-ranges.html)dans leAWSweb.

# <span id="page-106-0"></span>Historique du document

Le tableau suivant décrit les modifications importantes apportées au guide d' WorkDocs administration Amazon à compter de février 2018. Pour recevoir les notifications des mises à jour de cette documentation, abonnez-vous à un flux RSS.

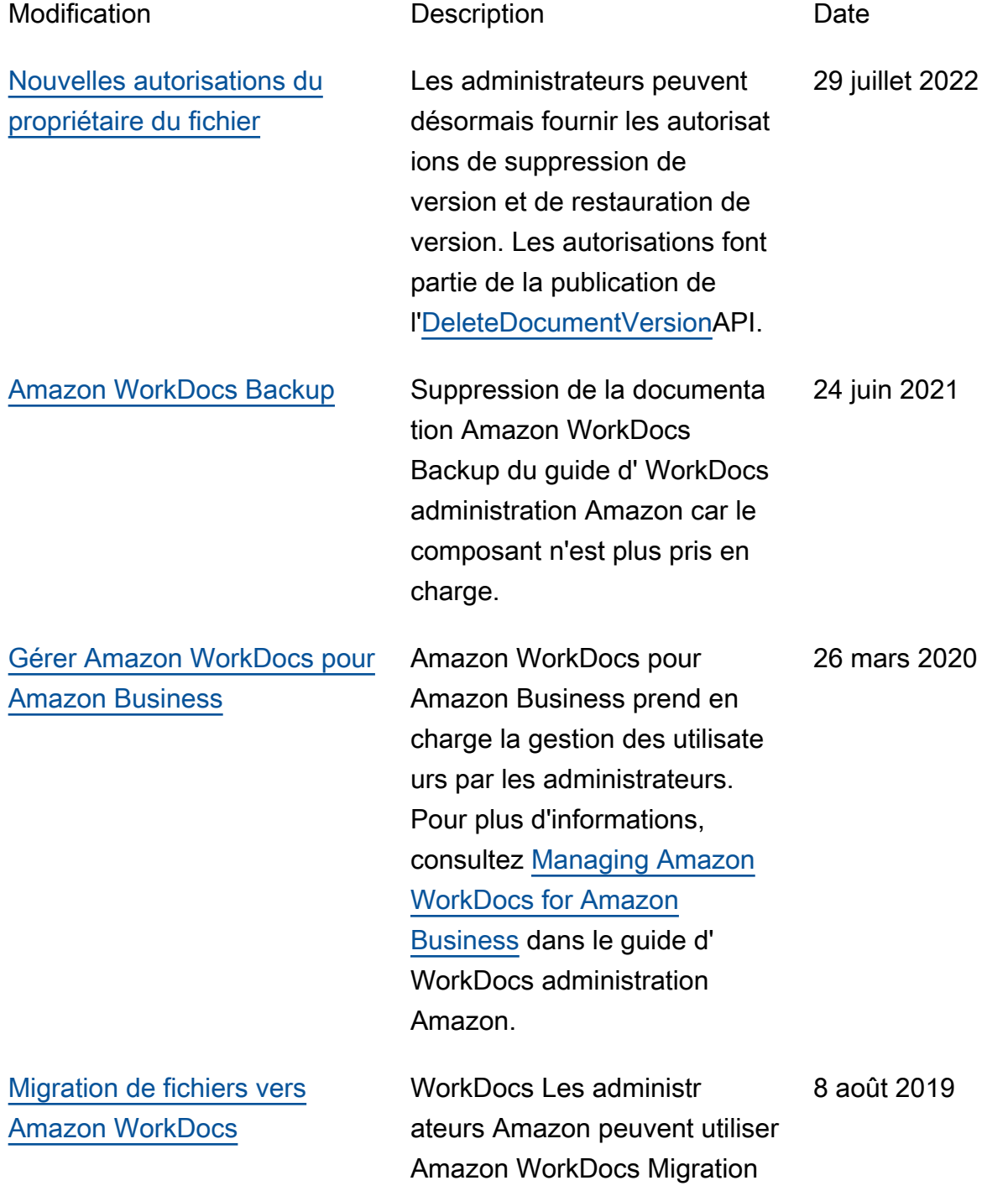

Amazon. Pour plus d'informa tions, consultez la section [Migration de fichiers vers](https://docs.aws.amazon.com/workdocs/latest/adminguide/migration.html)  [Amazon WorkDocs](https://docs.aws.amazon.com/workdocs/latest/adminguide/migration.html) dans le guide d' WorkDocs administr ation Amazon. [Paramètres de la](#page-106-0) liste [d'adresses IP](#page-106-0) autorisées Les paramètres de la liste d'adresses IP autorisées sont disponibles pour filtrer l'accès à votre WorkDocs site Amazon par plage d'adresses IP. Pour plus d'informations, consultez la section [Paramètres](https://docs.aws.amazon.com/workdocs/latest/adminguide/manage-sites.html#ipfiltering) des [listes d'adresses IP](https://docs.aws.amazon.com/workdocs/latest/adminguide/manage-sites.html#ipfiltering) autorisée s dans le Guide WorkDocs d'administration Amazon. 22 octobre 2018 [Hancom ThinkFree](#page-106-0) Hancom ThinkFree est disponible. Les utilisateurs peuvent créer et modifier des fichiers Microsoft Office de manière collaborative à partir de l'application WorkDocs Web Amazon. Pour plus d'informations, consultez la section [Enabling Hancom](https://docs.aws.amazon.com/workdocs/latest/adminguide/collab-editing.html#enable-hancom-edit)  [ThinkFree](https://docs.aws.amazon.com/workdocs/latest/adminguide/collab-editing.html#enable-hancom-edit) dans le guide d' WorkDocs administration Amazon. 21 juin 2018

Service pour effectuer une

vers leur WorkDocs site

migration à grande échelle de plusieurs fichiers et dossiers
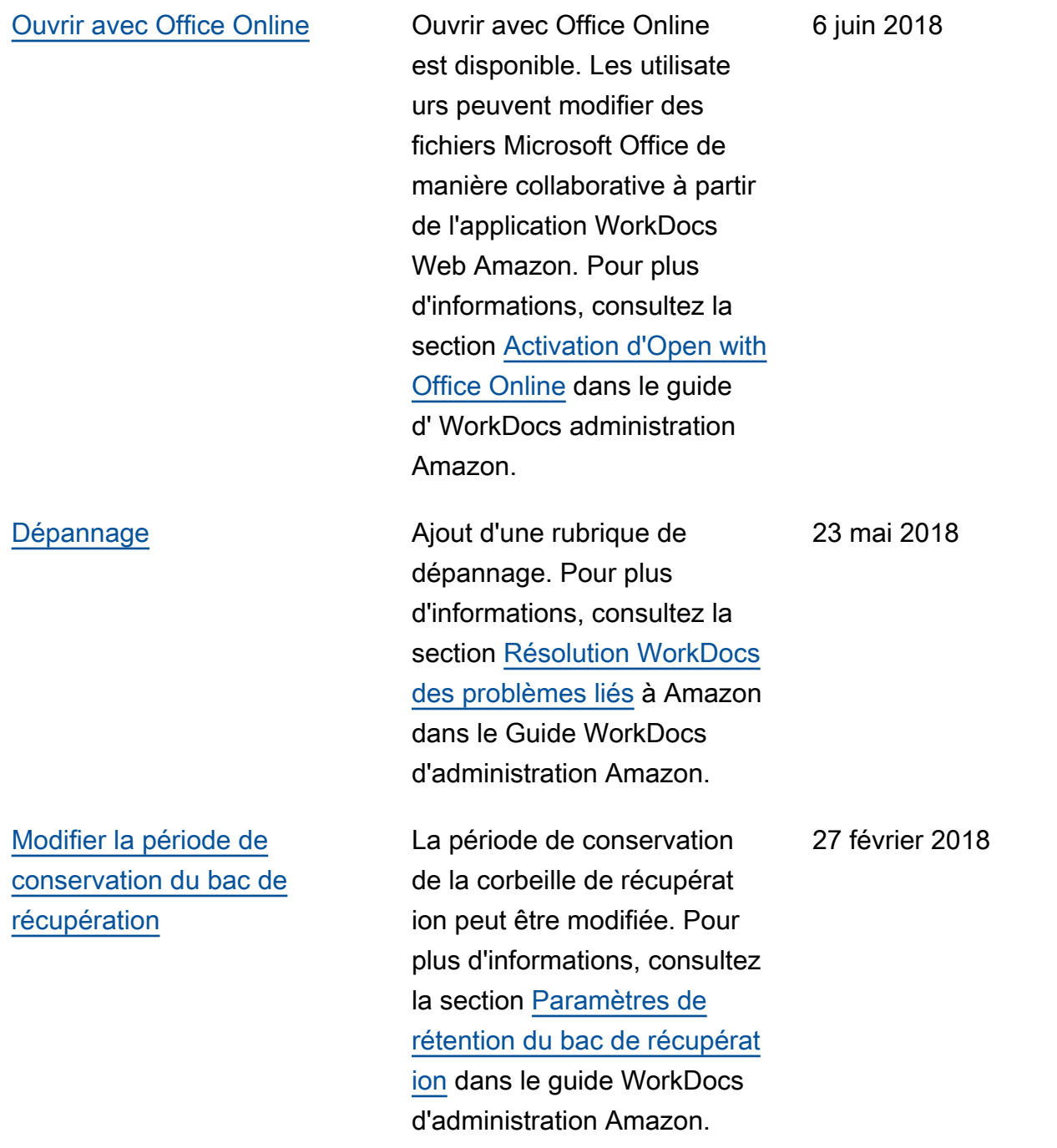